# Einsteigen leicht gemacht.

HOW TO ÖBB easy TEX

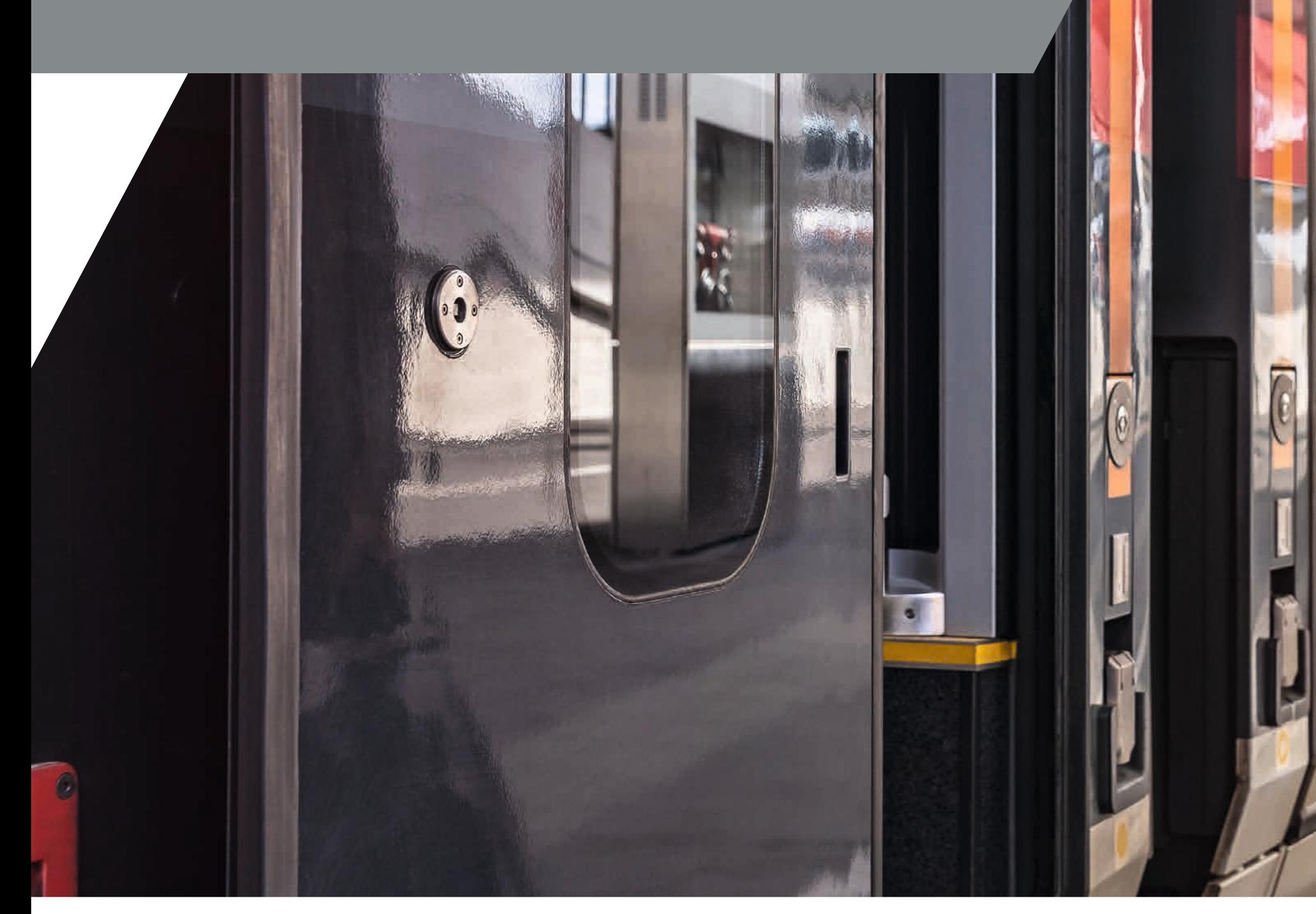

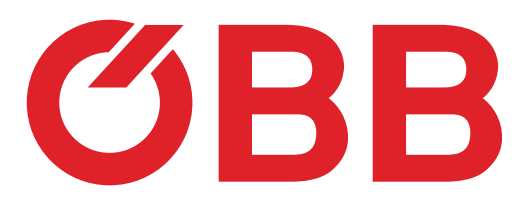

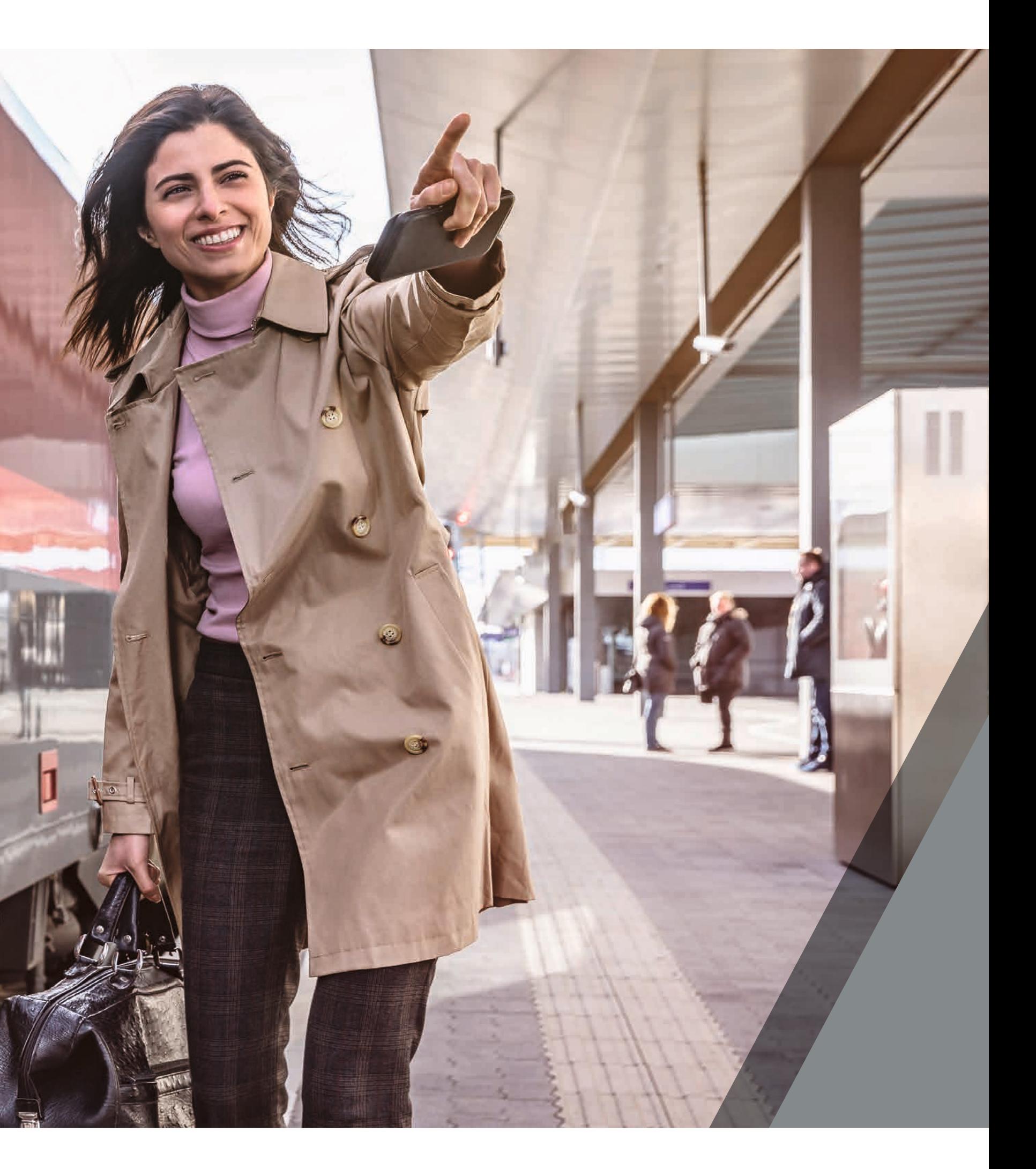

# Registrierung

Starten Sie zur elektronischen Registrierung mit der Eingabe Ihrer Daten.

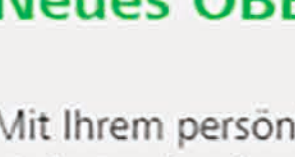

einfacher kaufen.

E-Mail-Adresse

Passwort

.........

starkes Passwort Registrierung als

Businesskunde

Anrede

Frau

Vorname

Manuela

**OBB** 

Danke für Ihr Vertrauen. Lesen Sie in der Datenschutzerklärung (Information nach Artikel 12 ff DSGVO), wie wir Ihre Daten verarbeiten.

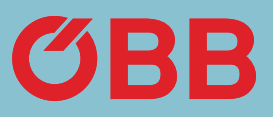

### Neues ÖBB Konto erstellen

Mit Ihrem persönlichen ÖBB Konto können Sie Ihre Tickets künftig noch

#### mustermann@mustergmbh.at

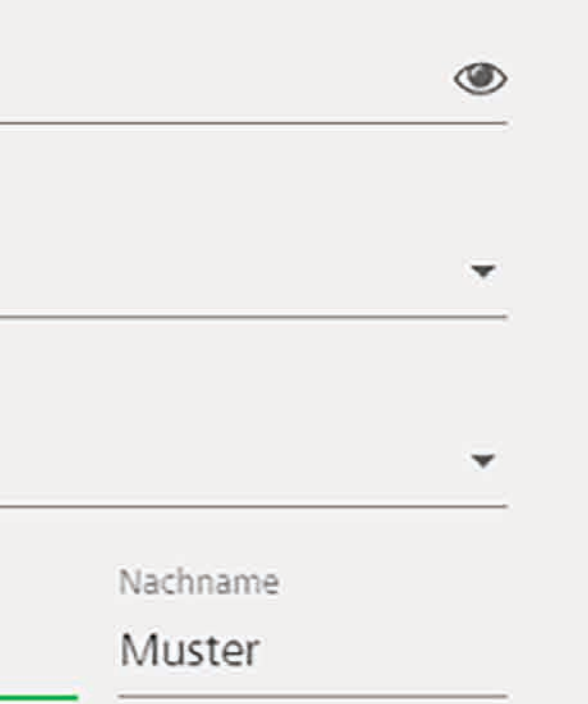

Mit der Registrierung akzeptieren Sie die Tarifbestimmungen und AGB der

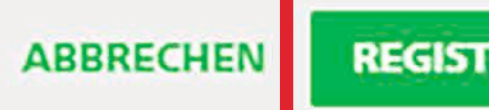

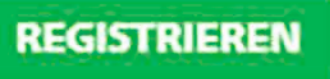

# Registrierung

Auf Seite 2 der Eingabe werden nun weitere Daten abgefragt. Als Unternehmensform wählen Sie Firma und als Branche Sonstige.

In das Feld »Name des Kundenbetreuers« schreiben Sie bitte eT. Nur so können wir Sie als Partner erkennen und entsprechend einstellen. Klicken Sie auf registrieren.

### **Registrierung als Businesskunde**

Businesskontos.

Unternehmensname

Muster GmbH

Adresse\*

Testerstraße 1

PLZ Ort Wier 1100

Land

Österreich

Unternehmensform Firma

Branche\*

Sonstige

Folgende Informa Art der Identifikatio

Keine

Name des Kundenbe

 $|e|$ 

Alama a salara 12. m

**ZURÜCK** 

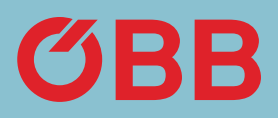

Um ein Businesskonto zu erstellen, geben Sie bitte alle erforderlichen Daten an. Diese Daten dienen zur raschen Prüfung für die Erstellung des

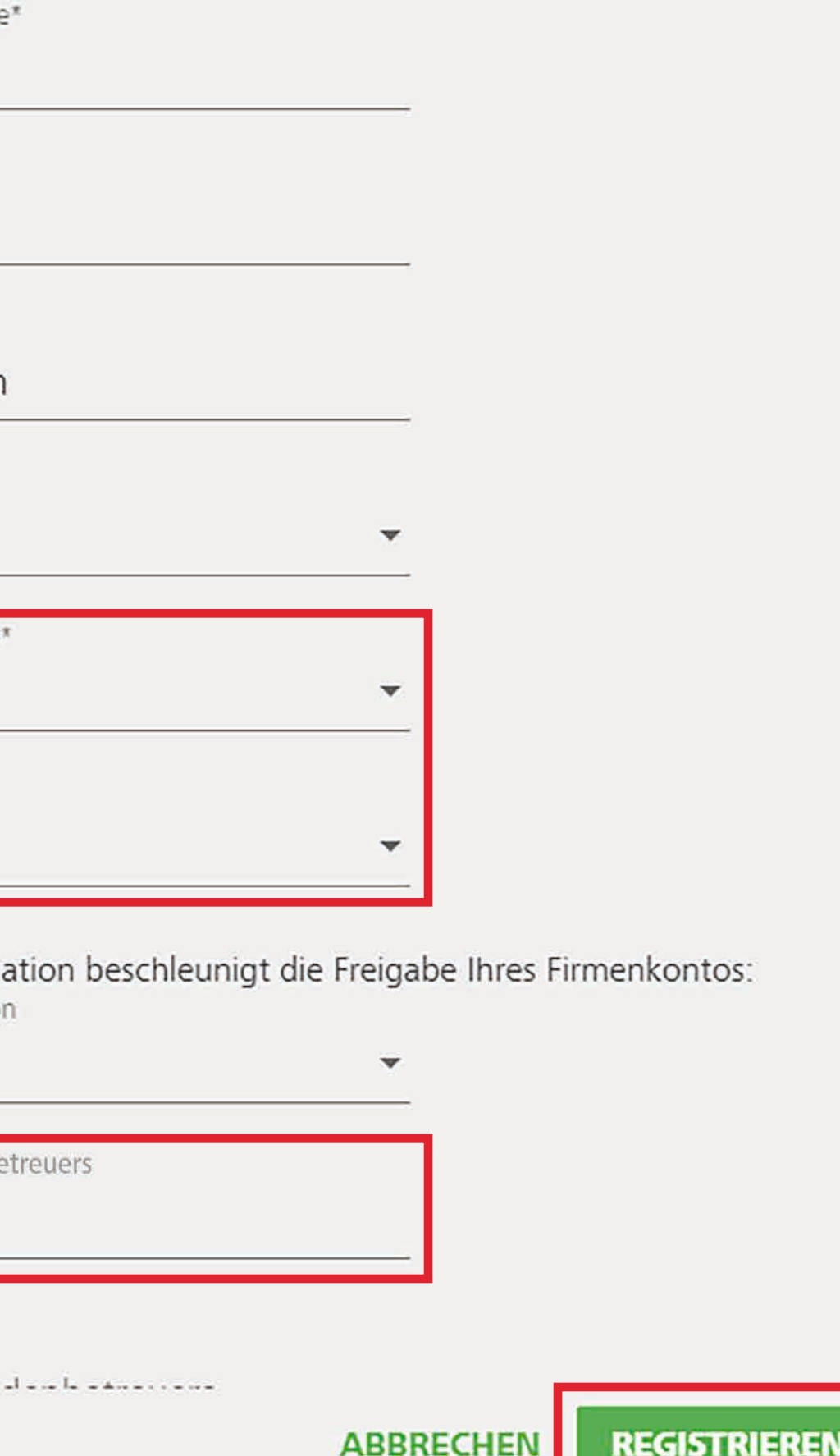

Registrierung erfolgt. Bestätigen Sie den Link in der Email, die Sie zwecks Abschluss der Registrierung zum easy TEX Konto auf die bekannt gegebene Email-Adresse erhalten haben.

Klicken Sie **OK,** um den Prüfprozess zur Freigabe des Kontos und das Zahlen auf Rechnung zu starten.

#### **Sie haben Post**

Businesskontos.

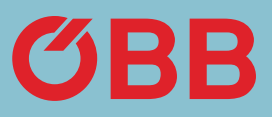

Wir haben Ihnen eine E-Mail an mustermann@mustergmbh.at geschickt. Bitte klicken Sie auf den Link in der E-Mail, um Ihre E-Mail-Adresse zu bestätigen. Danach startet der Prüfprozess zur Freigabe Ihres

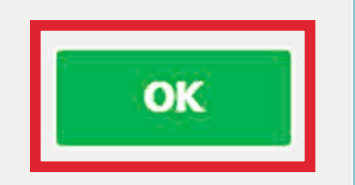

## Registrierung

# First Login

Melden Sie sich nach Bestätigung des Links im neuen ÖBB easy TEX Konto an.

Wählen Sie aus, ob Sie über neue Angebote und Neuigkeiten informiert werden möchten.

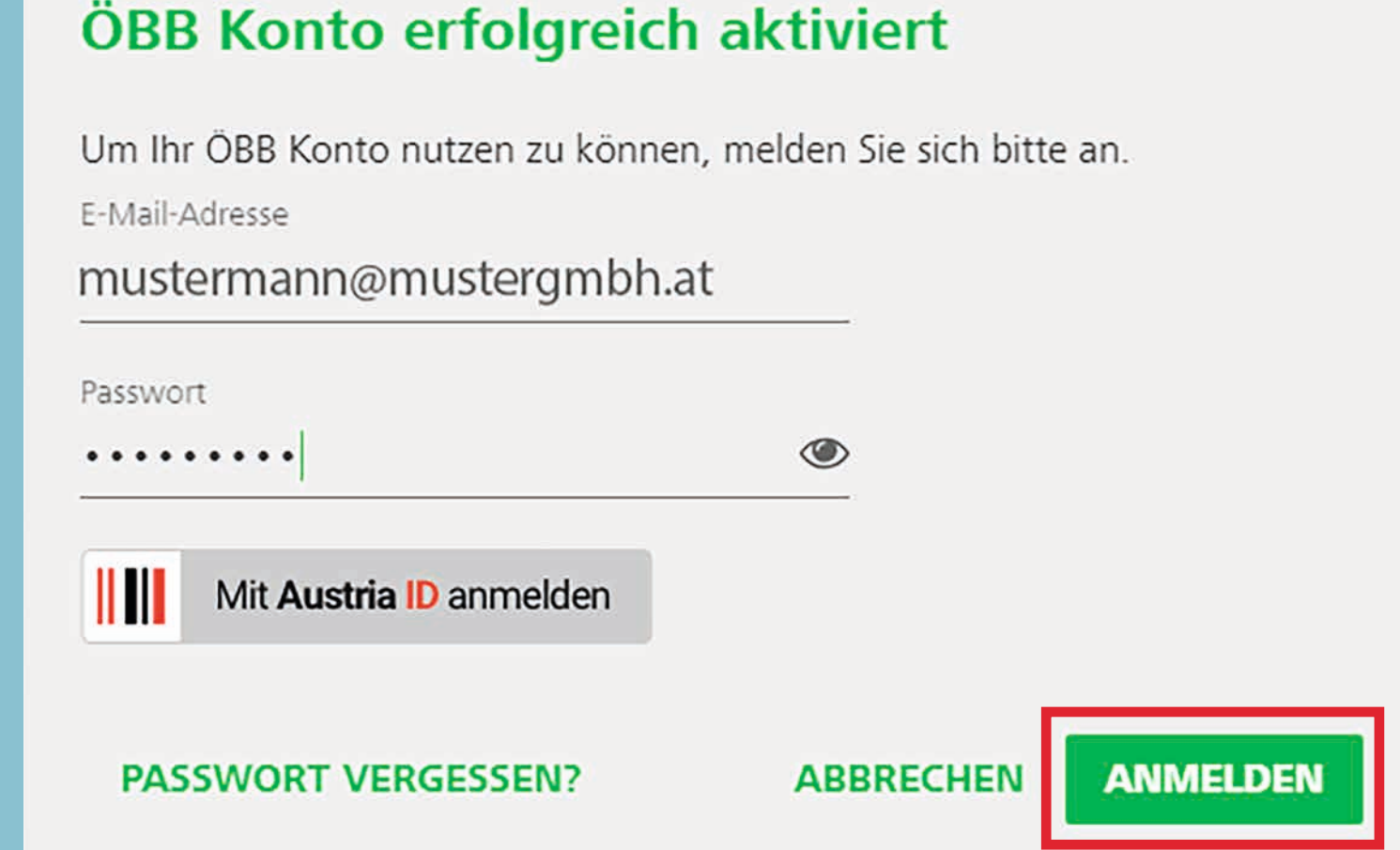

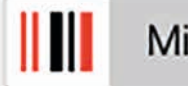

#### Neues Service für Angebote und Neuigkeiten

Kundenbefragungen sowie sonstige Kundenbindungsmaßnahmen.

- · Vor-/Nachname
- · Geburtsdatum
- · Adress- und Kontaktdaten
- $\bullet$
- · Geo-Dater
- $\bullet$
- $\bullet$  :

#### Widerruf

Diese Zustimmung kann jederzeit durch mich widerrufen werden, wobei der Widerruf dieser Zustimmung nicht automatisch für meine allenfalls darüber hinaus abgegebenen Zustimmungserklärungen gilt, sondern diese werden von mir gesondert widerrufen. Weitere Informationen, insbesondere eine Auflistung aller verwendeten personenbezogenen Daten sowie die Informationen nach Artikel 13 und 14 DSGVO, finden Sie in der Datenschutzerklärung.

Falls Sie eine Ergänzung Ihrer bisherigen Zustimmung ablehnen und uns bereits früher Ihre Zustimmung zum Erhalt eines allgemeinen Newsletters gegeben haben, bekommen Sie wie gewonnt nur die Infos/Newsletter, die Sie bisner bezogen haber

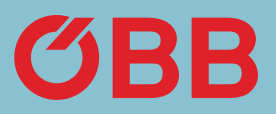

Ja, ich möchte Angebote und sonstige Informationen rund um den ÖBB-Konzern und deren Kooperationspartner per E-Mail, Telefon oder SMS erhalten.

Weiters möchte ich auf mich abgestimmte Informationen und Empfehlungen (basierend auf meinem bisherigen Kauf- und Fahrverhalten oder meinen sonstigen persönlichen Vorlieben) per E-Mail, Telefon, SMS oder über sonstige ÖBB-Kanäle (z.B. ÖBB-Konto) erhalten.

Der Inhalt der Angebote, Informationen und Empfehlungen umfasst insbesondere aktuelle Angebote, Produkte, Reisen, Services, Gewinnspiele, Gutscheine, Kampagnen,

Meine Daten, die zu diesem Zweck von der ÖBB-Personenverkehr AG verwendet werden:

zu meiner Person gespeicherte Details zu Buchungs-, Kunden- und Zeitkarten-, Ermäßigungs-, Reise- und Gutscheindaten

· mir zugeordneten Präferenzen und Kundenbindungsmaßnahmen

Geräte- und Browserinformationen inklusive mein zuordenbares Nutzungsverhalten

Daten zu eventuellen Mobilitätspräferenzen bzw. allfälligen Einschränkungen

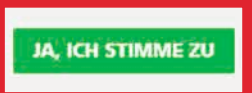

Legen Sie nun Ihre Firmenstruktur im neuen easy TEX Konto an.

Um die Firmenstruktur im neuen easy TEX Konto anzulegen klicken Sie auf **Verwaltung Ihrer Firmendaten.**

 $\circledcirc$ Vergangene Reisen Aktuelle Reisen Favoriten Verwaltung Ihrer Firmendaten Report Ihrer Buchungen

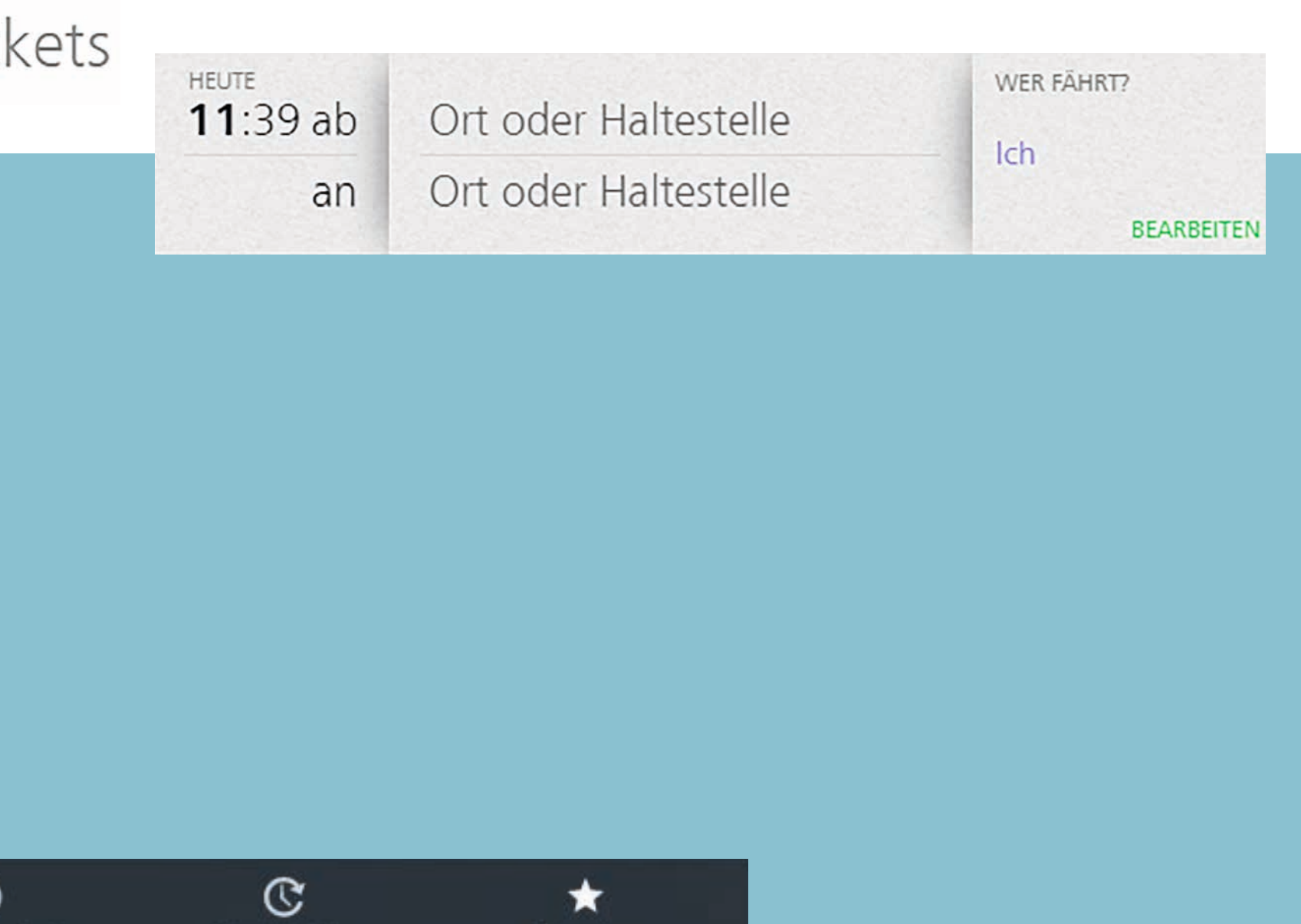

Aktuell kein Favorit zur schnellen Buchung vorhanden. Um einen Favorit anzulegen, klicken Sie auf den Stern bei "Meine Reise" oder "Unsere Angebote".

### Verwaltung

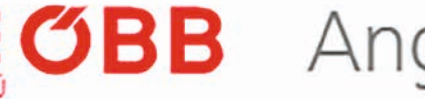

## Verwaltung

Um neue Business Units wie Filialen, Kostenstellen oder Regionen anzulegen, klicken Sie auf +.

Es können nicht nur Business Units, sondern auch Personen angelegt.

Auch die Rechnungsadresse kann hinzugefügt werden, und der Status des Prüfprozesses ist hier ersichtlich.

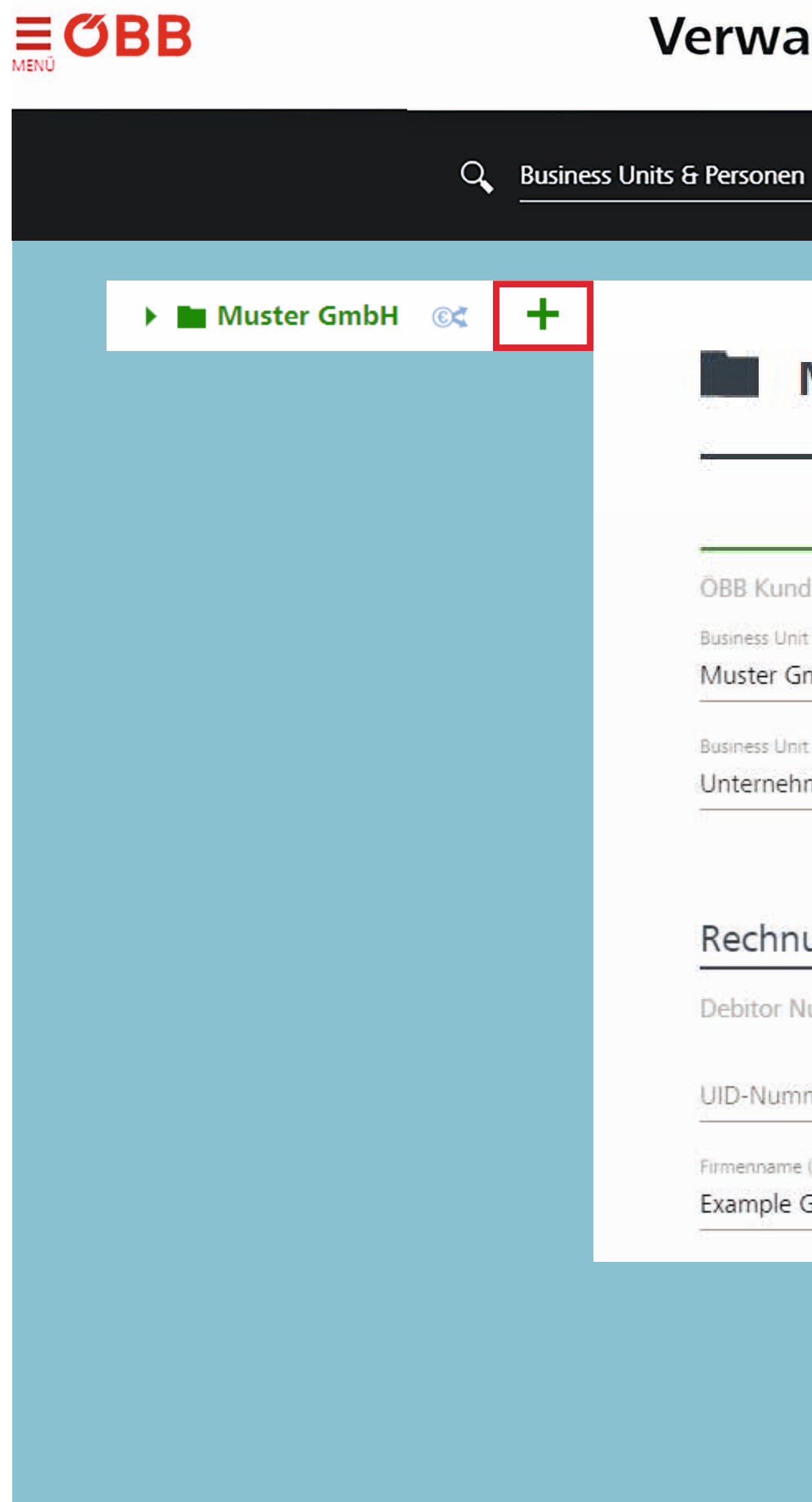

### Verwaltung

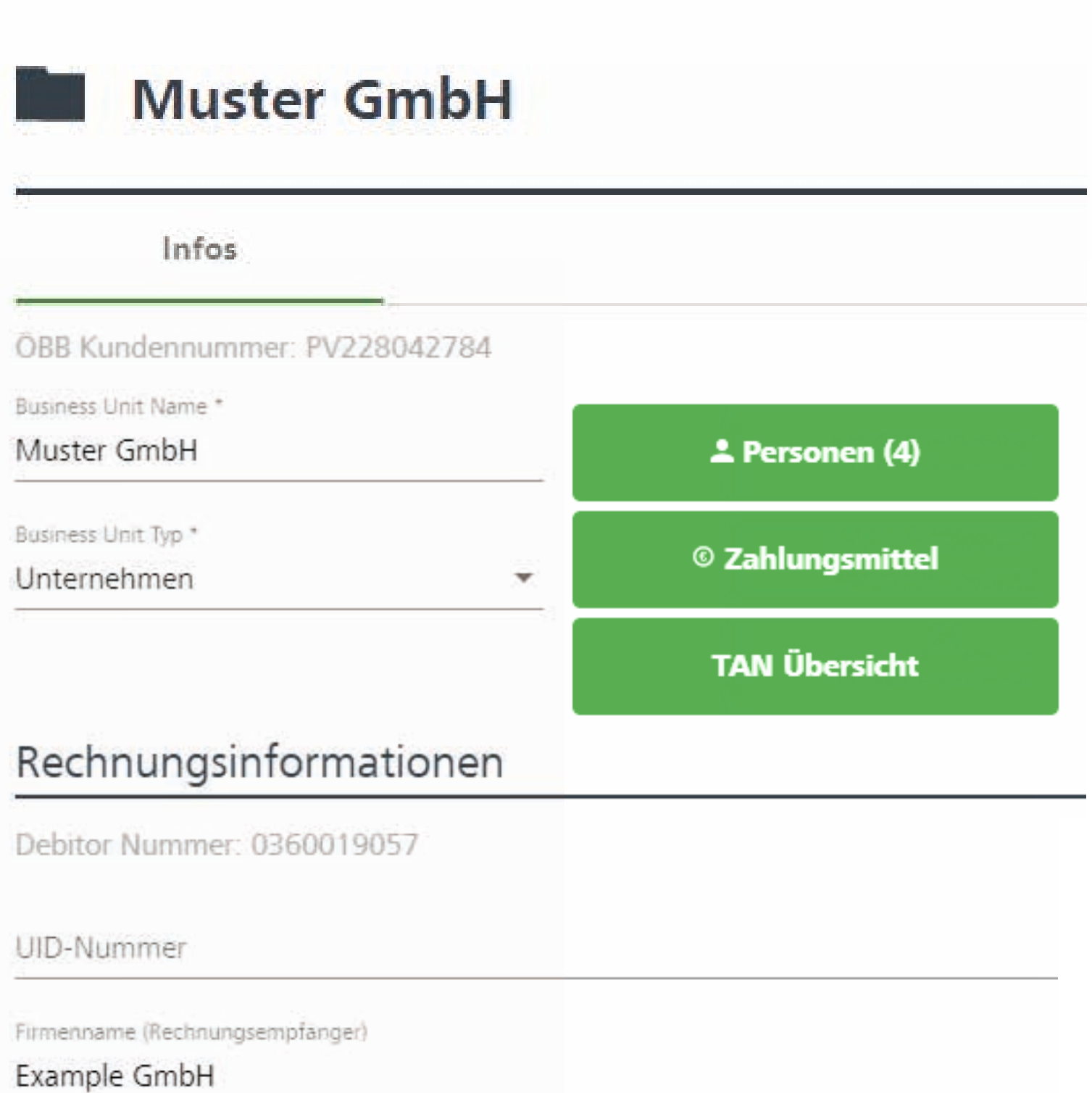

# Business Unit anlegen

Danach klicken Sie bitte **Business Unit Hinzufügen.** 

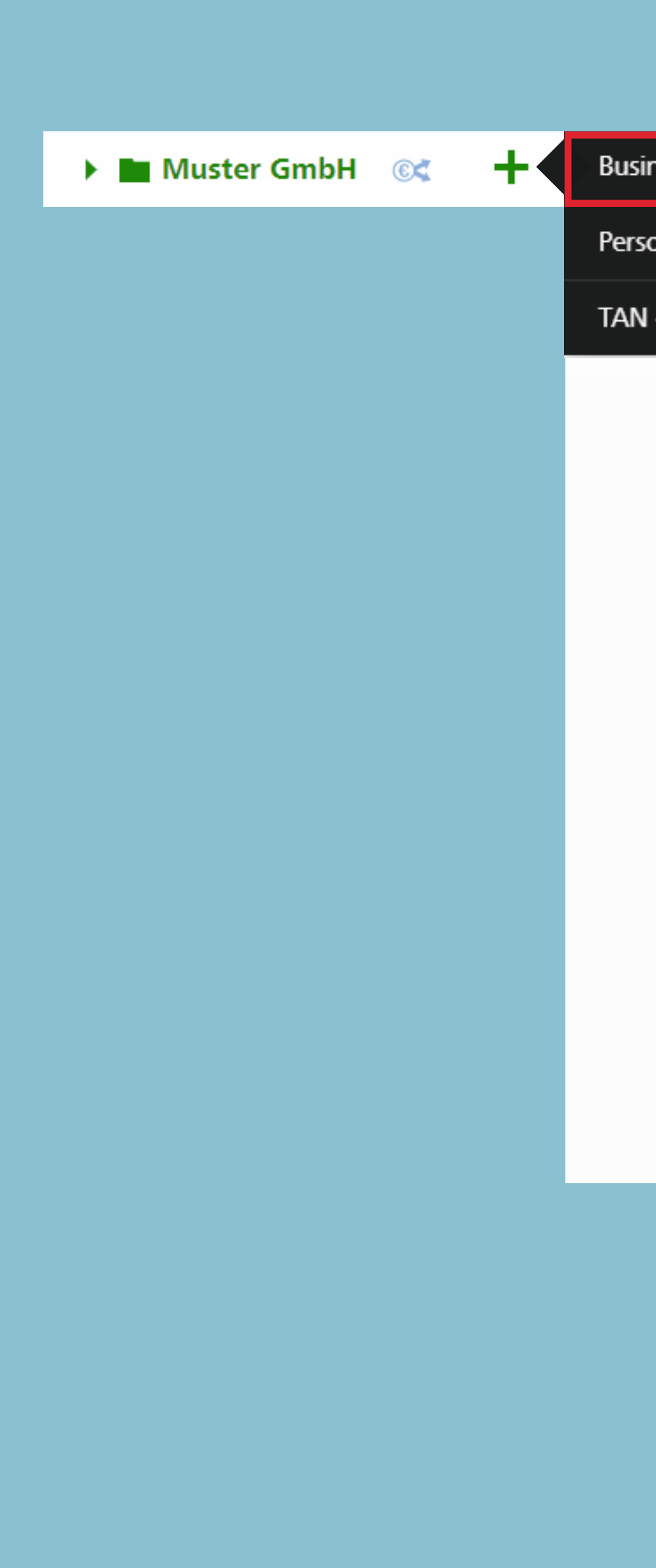

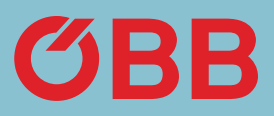

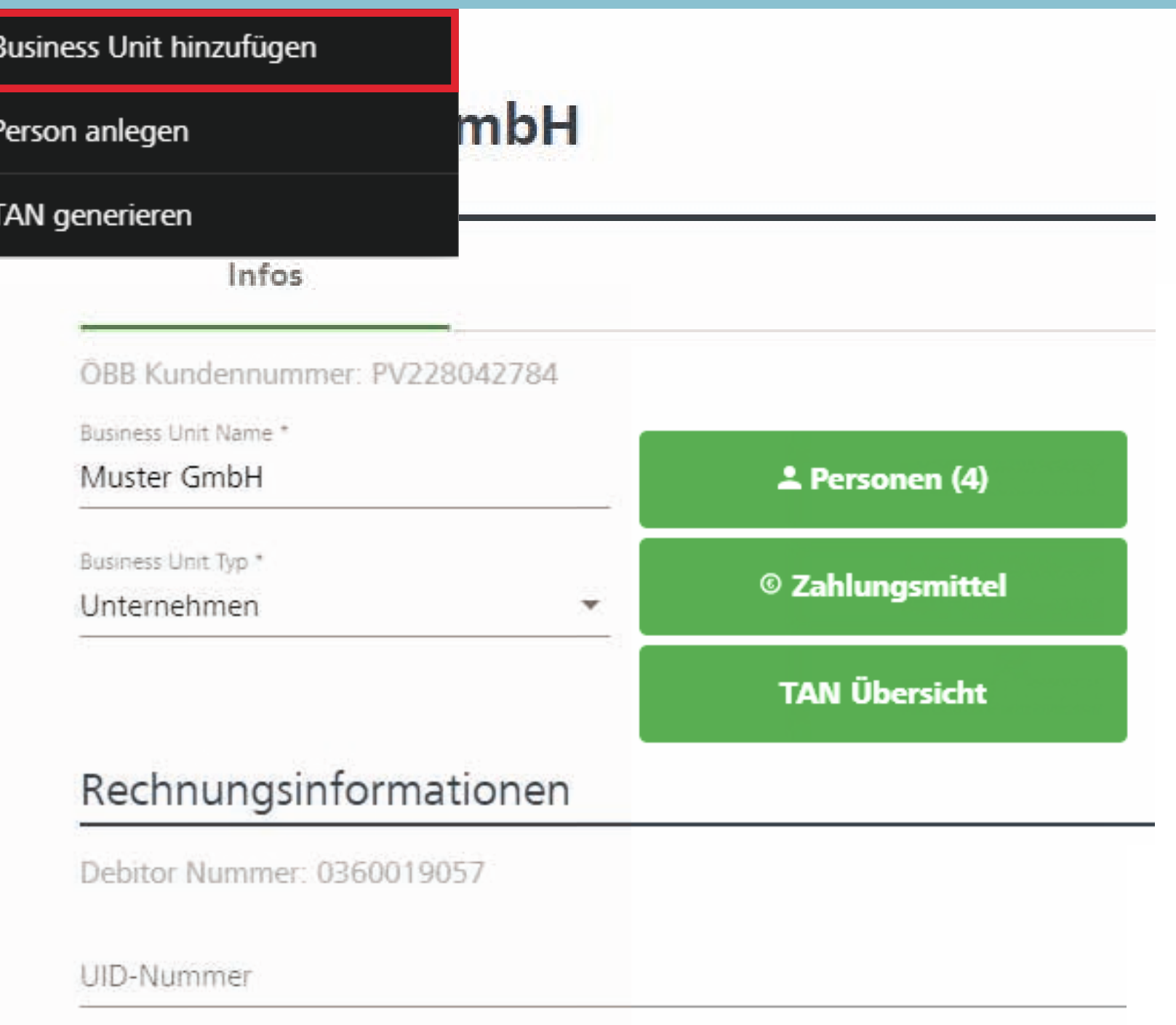

Firmenname (Rechnungsempfanger)

Example GmbH

# Business Unit anlegen

Befüllen Sie die neue Business Unithier z. B. »Wien« - mit den gewünschten Daten.

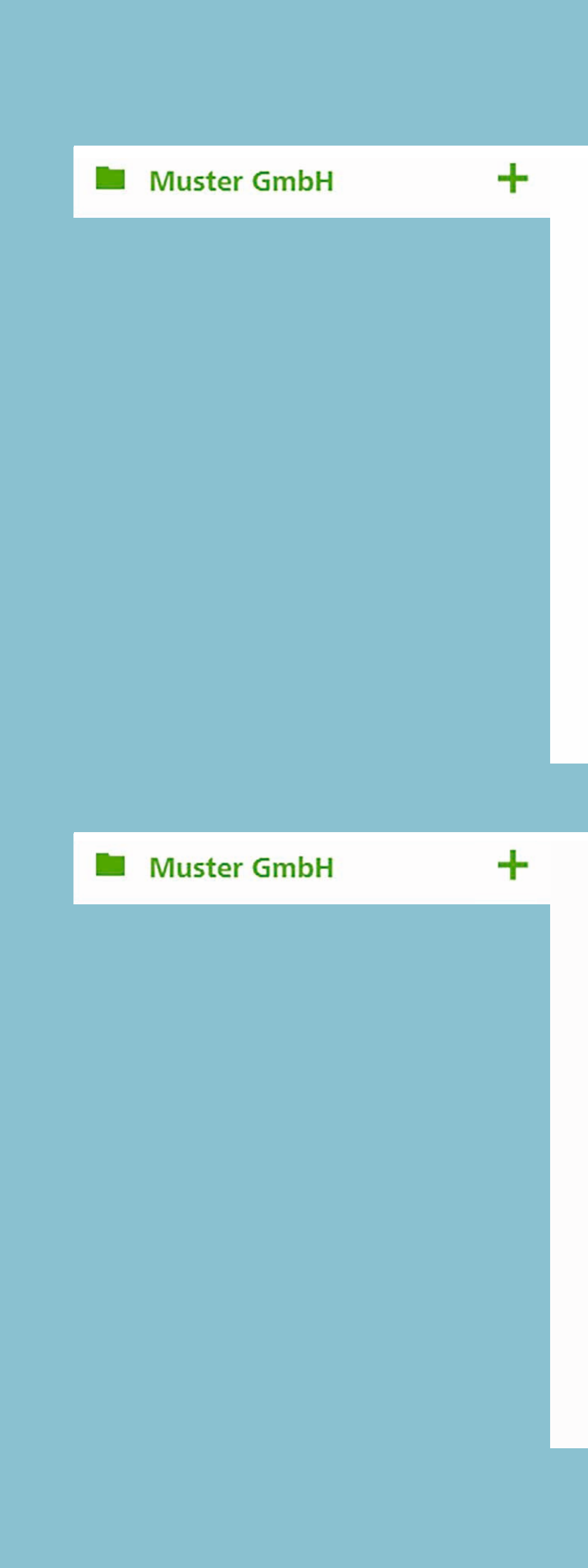

SEITE 4 | 14 VERWALTUNG

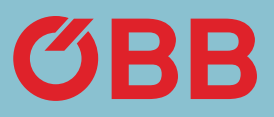

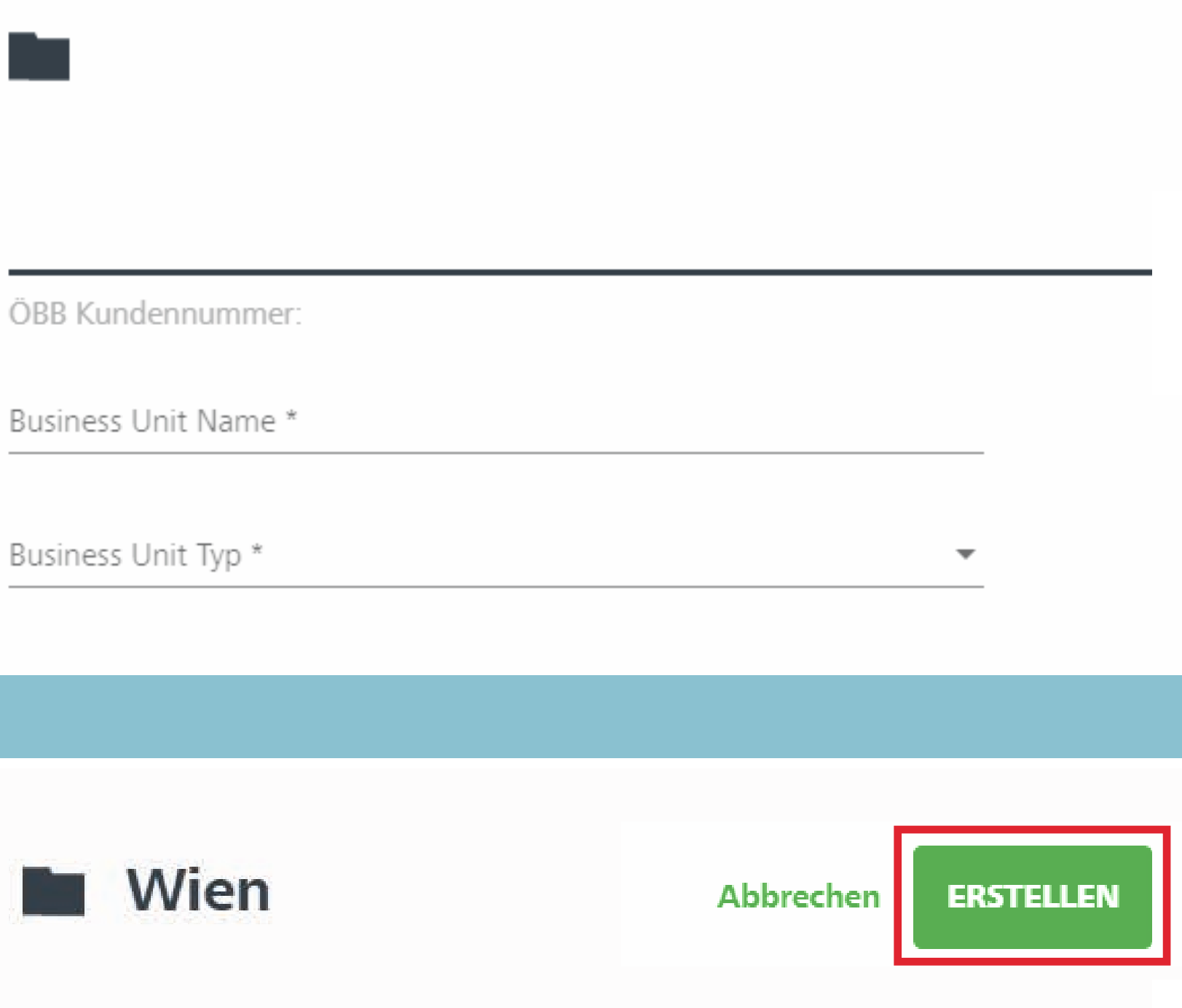

ÖBB Kundennummer: Business Unit Name \* Wien Business Unit Typ \* Region  $\mathcal{W}$ 

# Business Unit anlegen

In der obersten Ebene finden Sie die Informationen zur Firma.

Ist eine neue Business Unit - hier z. B. »Wien« - erstellt, klicken Sie sie an, um nähere Informationen einzugeben.

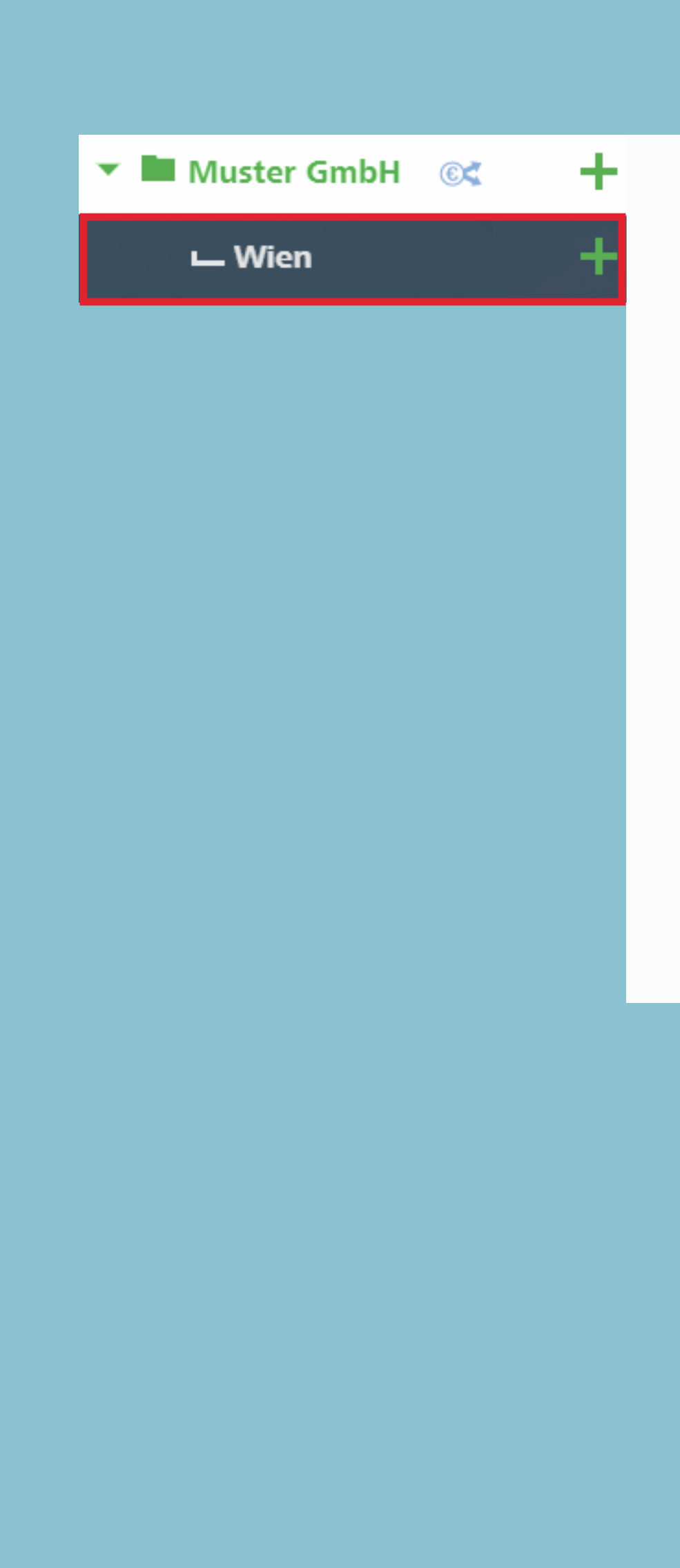

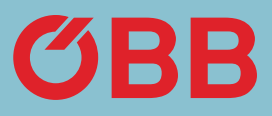

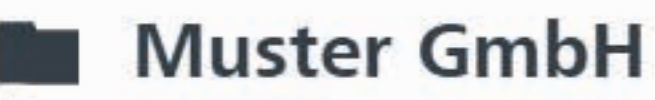

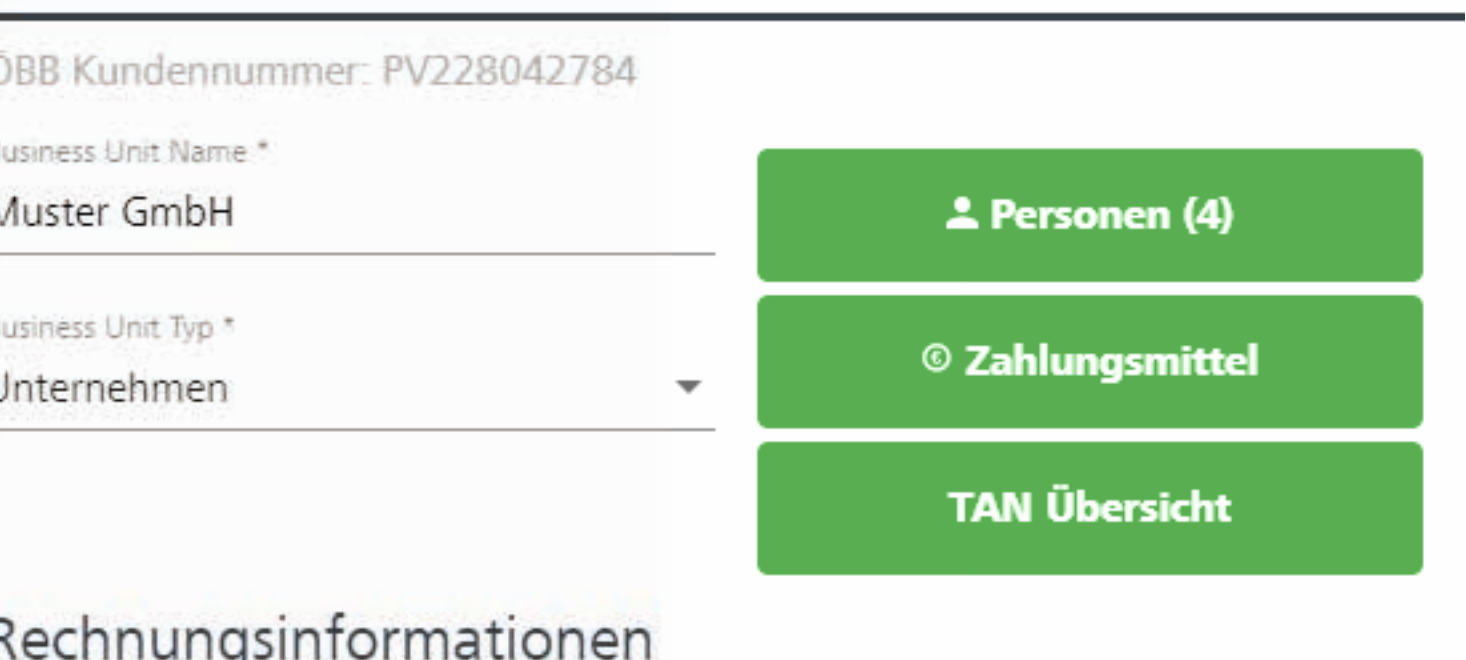

Debitor Nummer: 0360019057

# Business Unit anlegen

Hier sind nähere Infos zur Business Unit »Wien« ersichtlich.

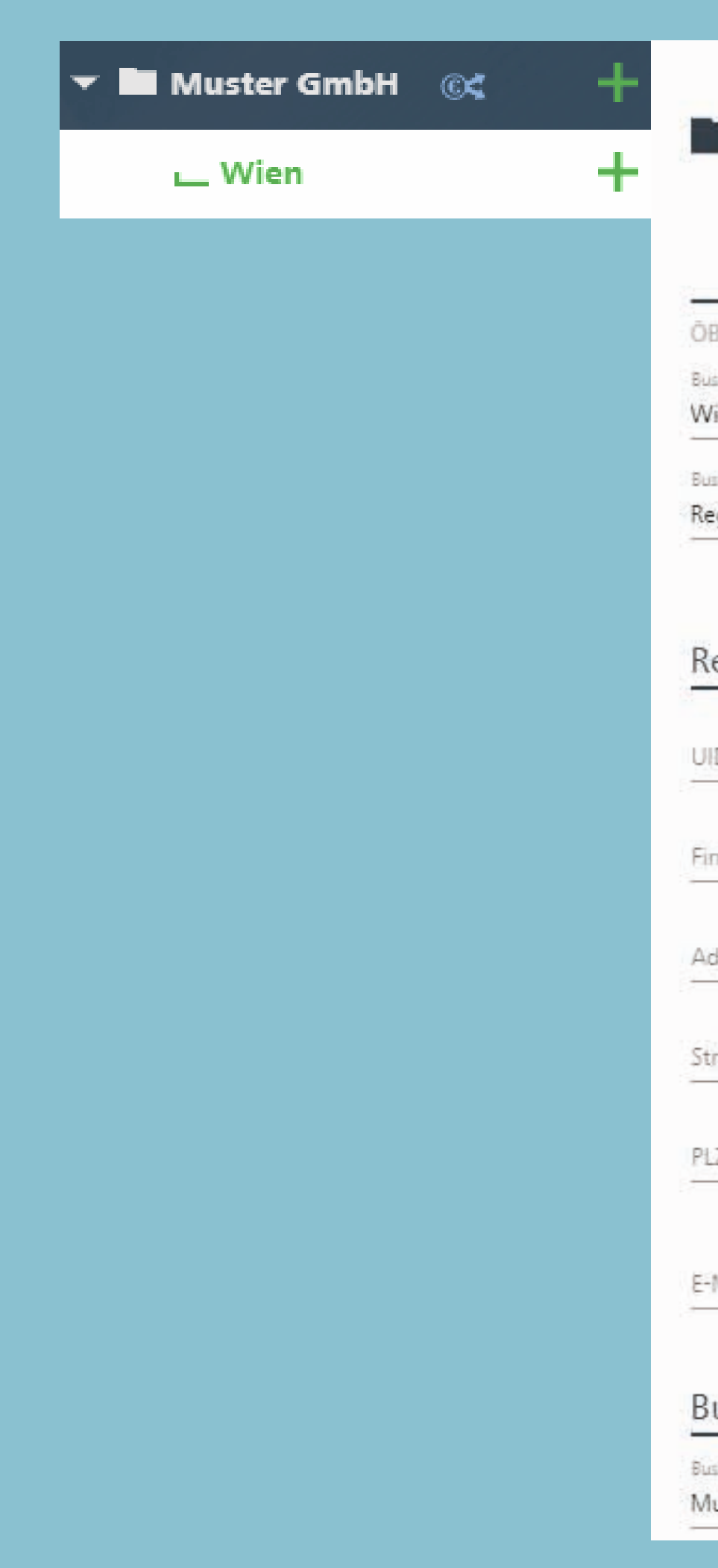

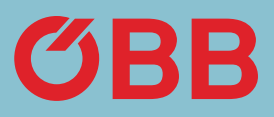

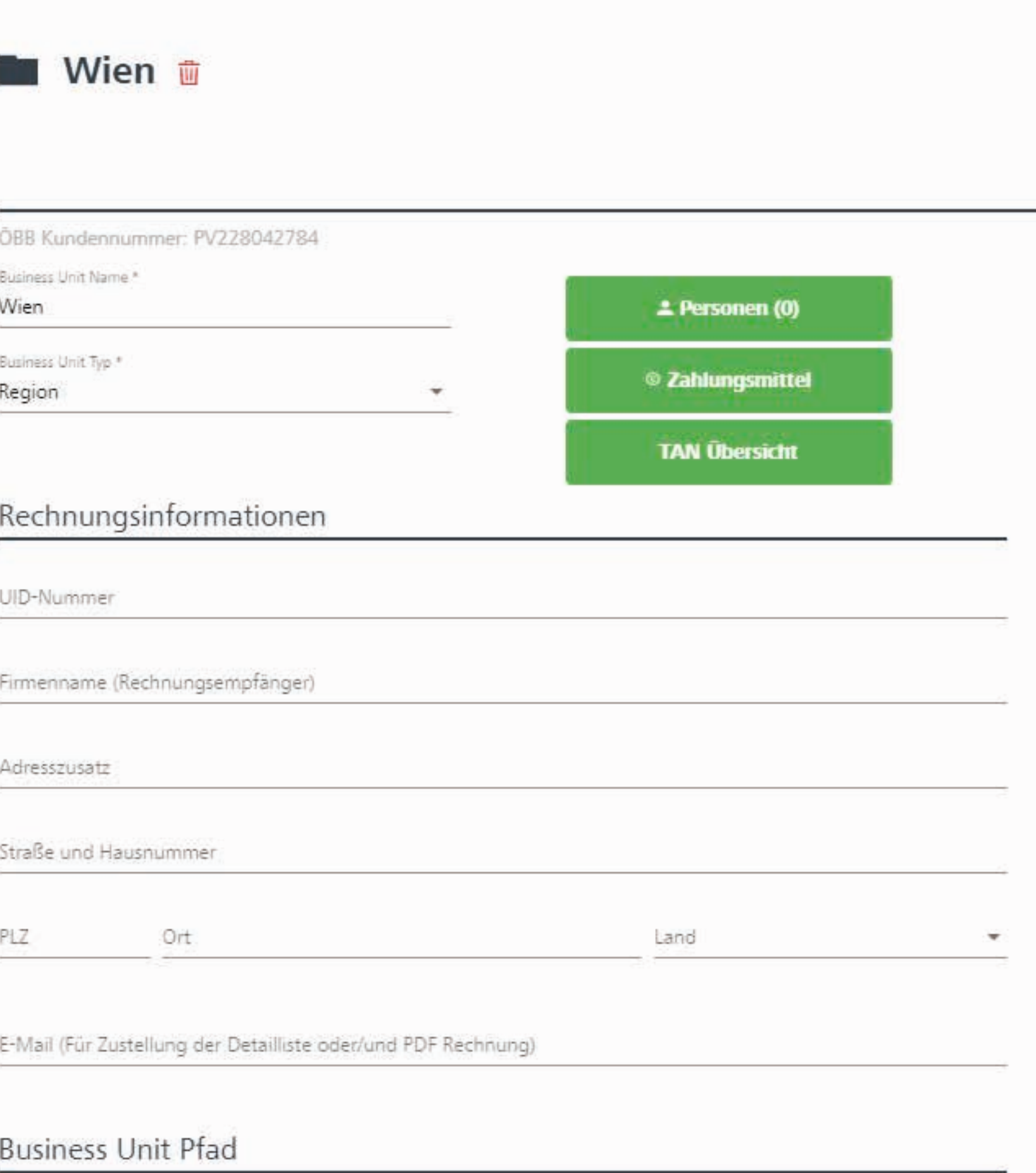

Business Unit Name \* Muster GmbH

# Person anlegen Variante 1

Um der Business Unit Personen zuzuteilen, klicken Sie auf Business **Units & Personen.** 

Hier können Sie zunächst mit der Suchfunktion feststellen, ob die Business Unit oder Person schon angelegt ist und sie gegebenenfalls neu anlegen.

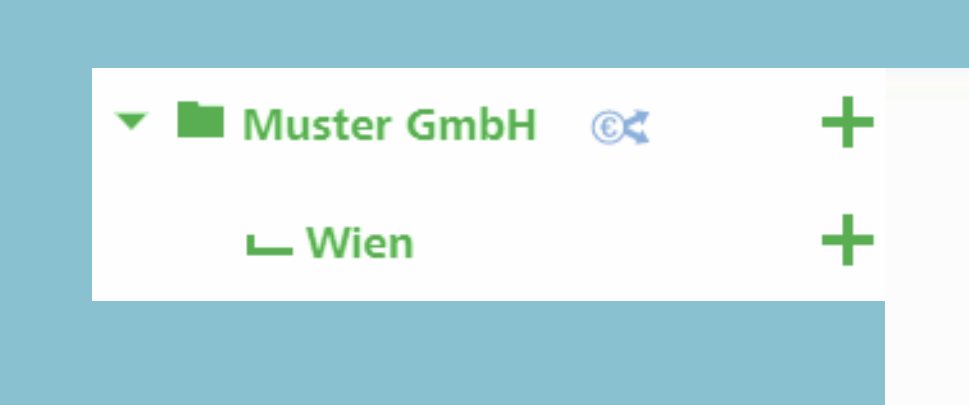

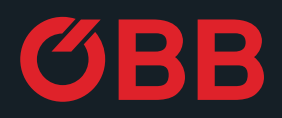

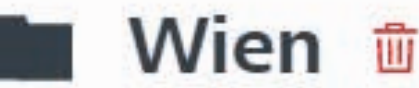

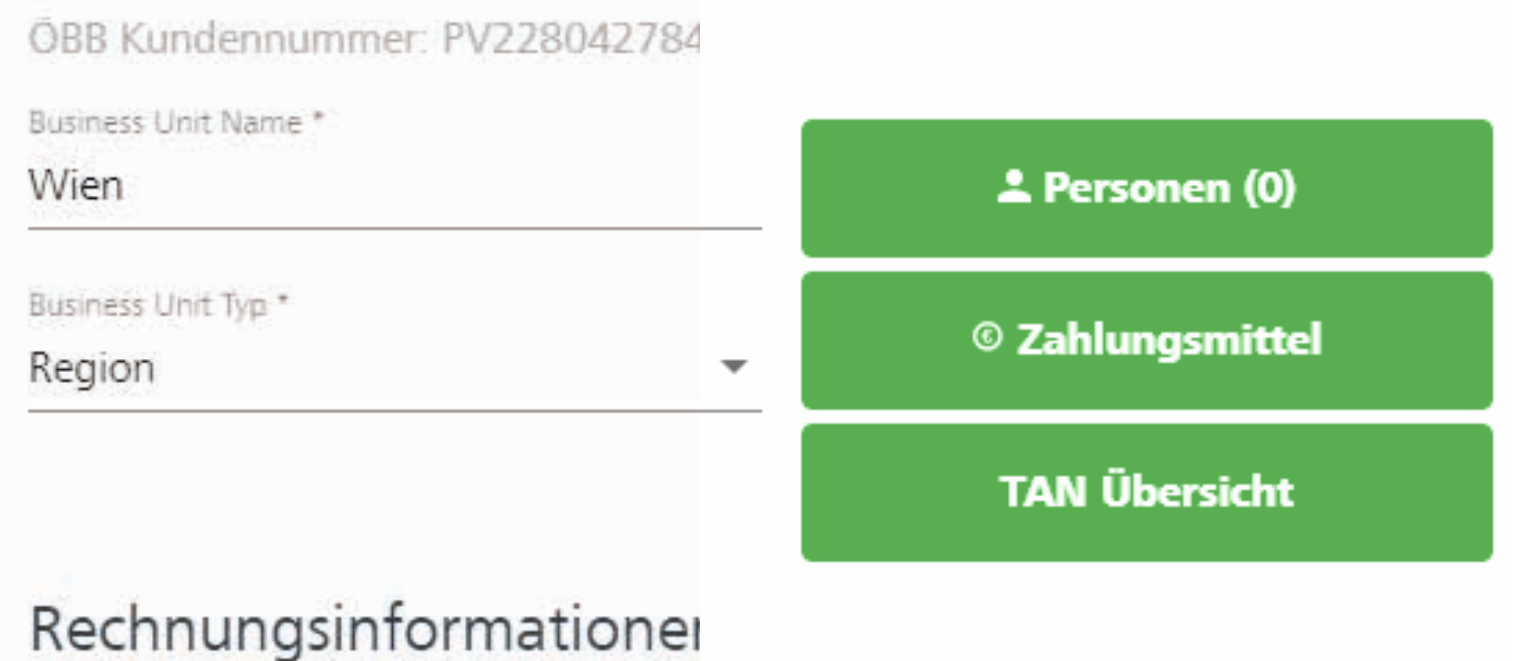

### Verwaltung

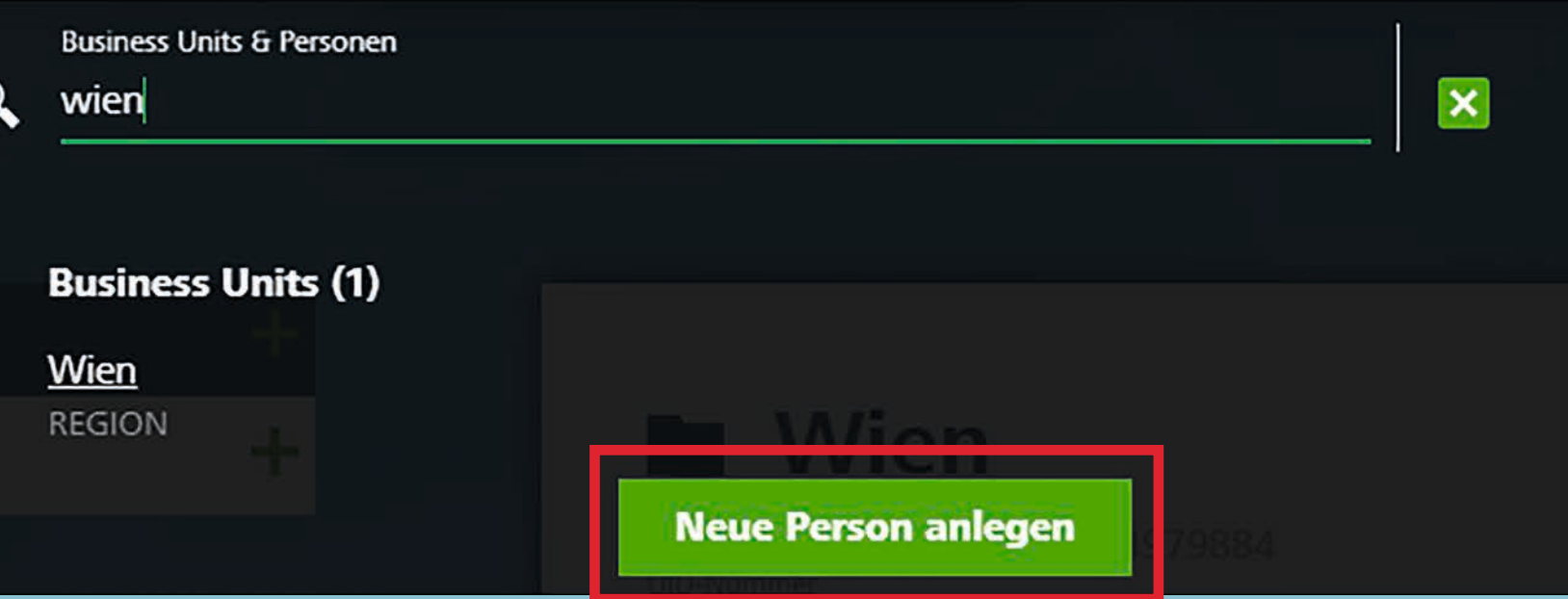

### Person anlegen Variante 2

Um eine Person anzulegen, können Sie alternativ auch bei der jeweiligen Business Unit auf das + klicken.

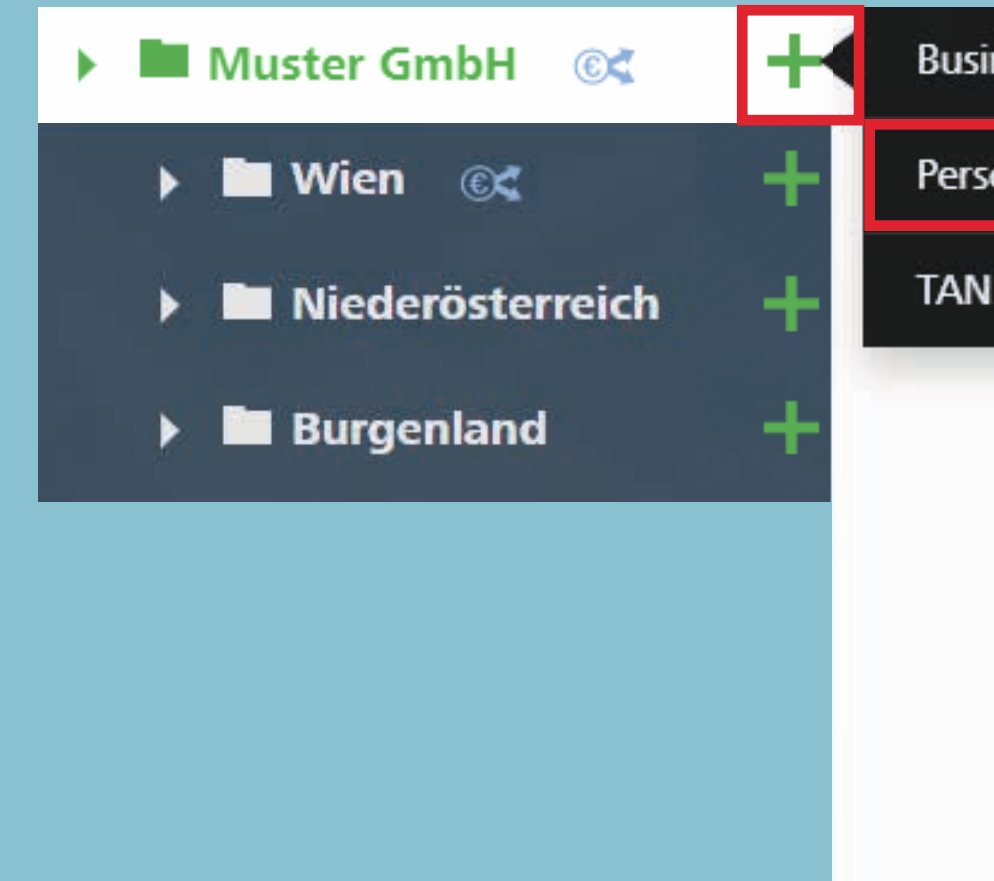

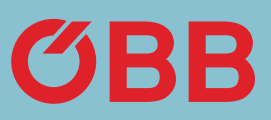

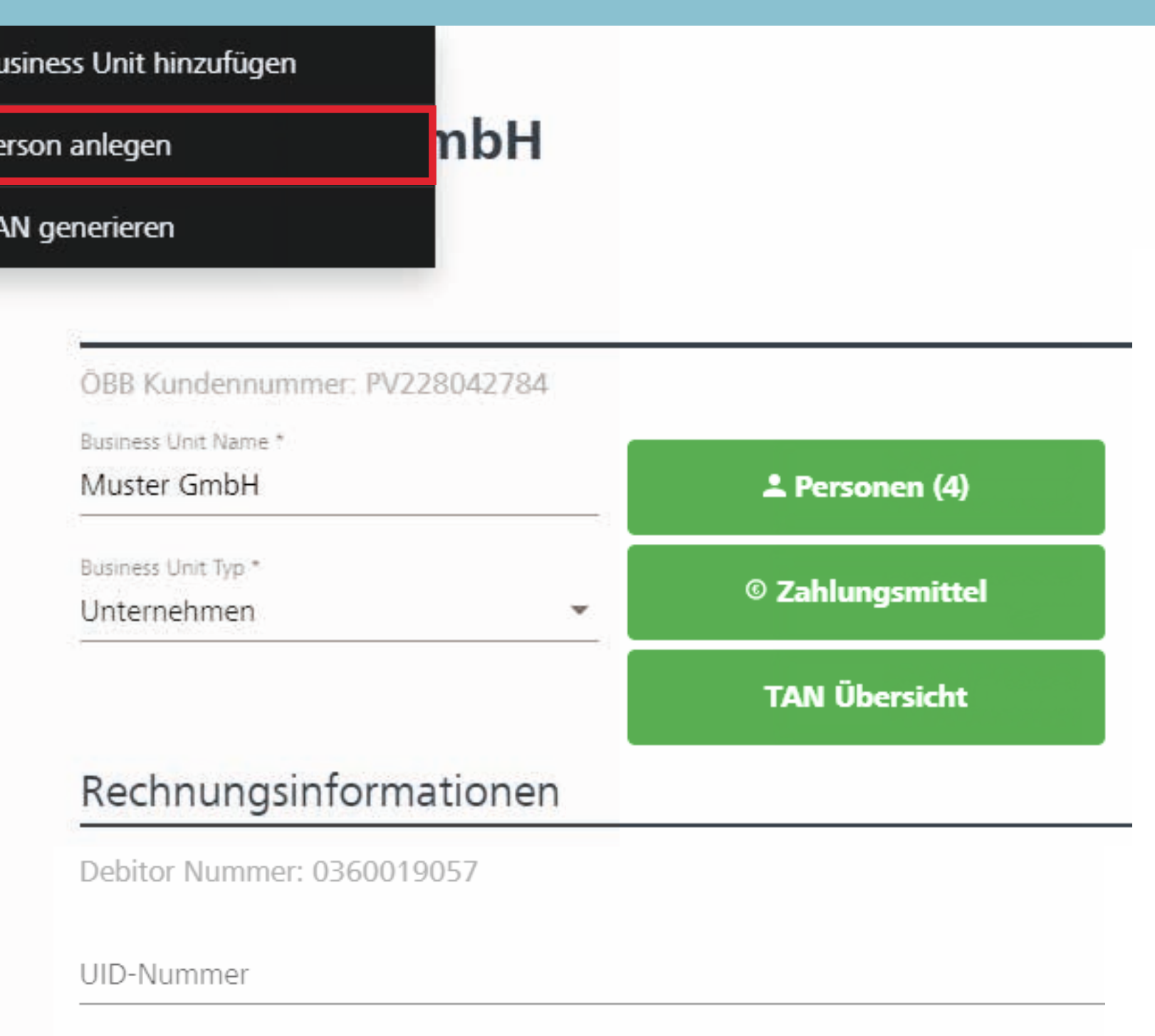

Firmenname (Rechnungsempfänger)

Muster GmbH

# Person anlegen

Geben Sie hier die Personendaten ein.

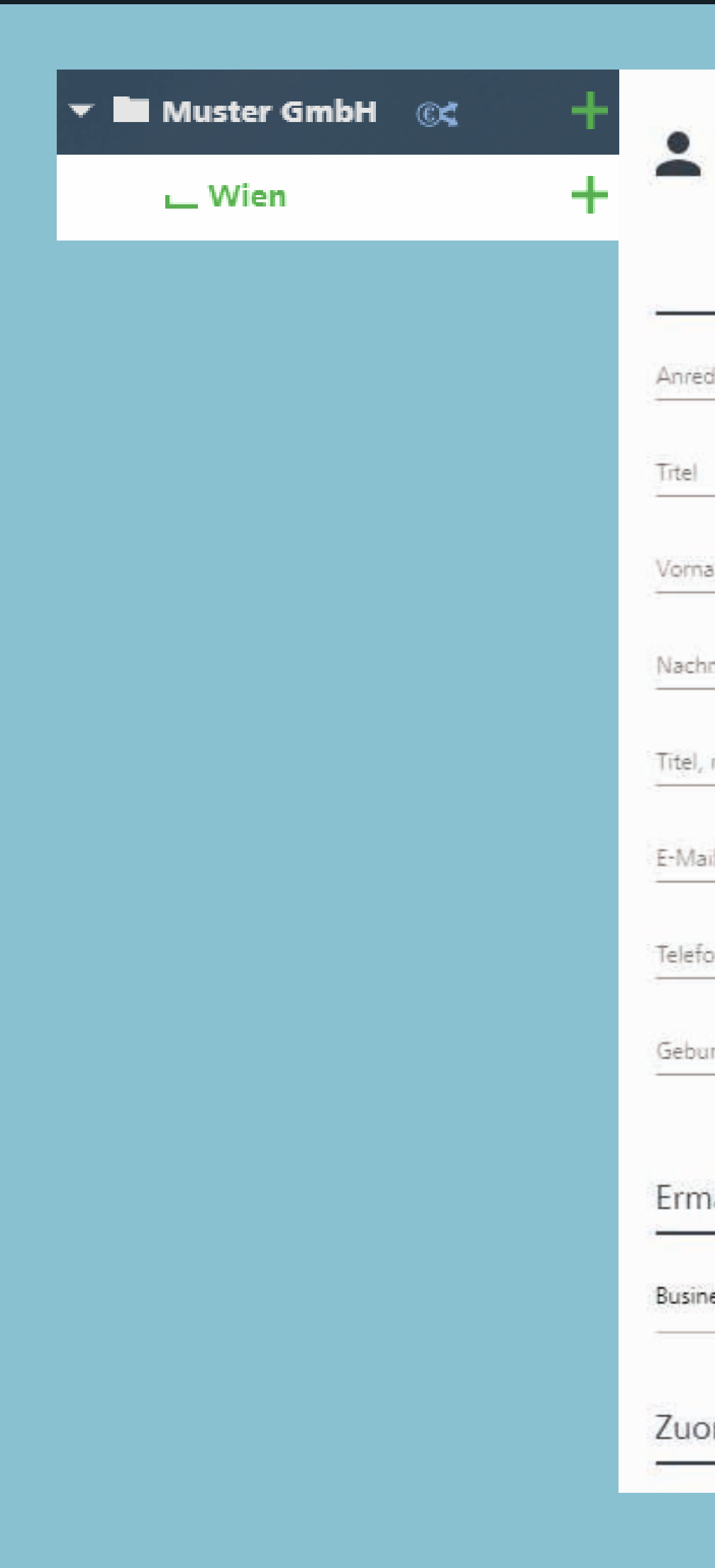

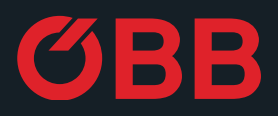

### Neue Person anlegen

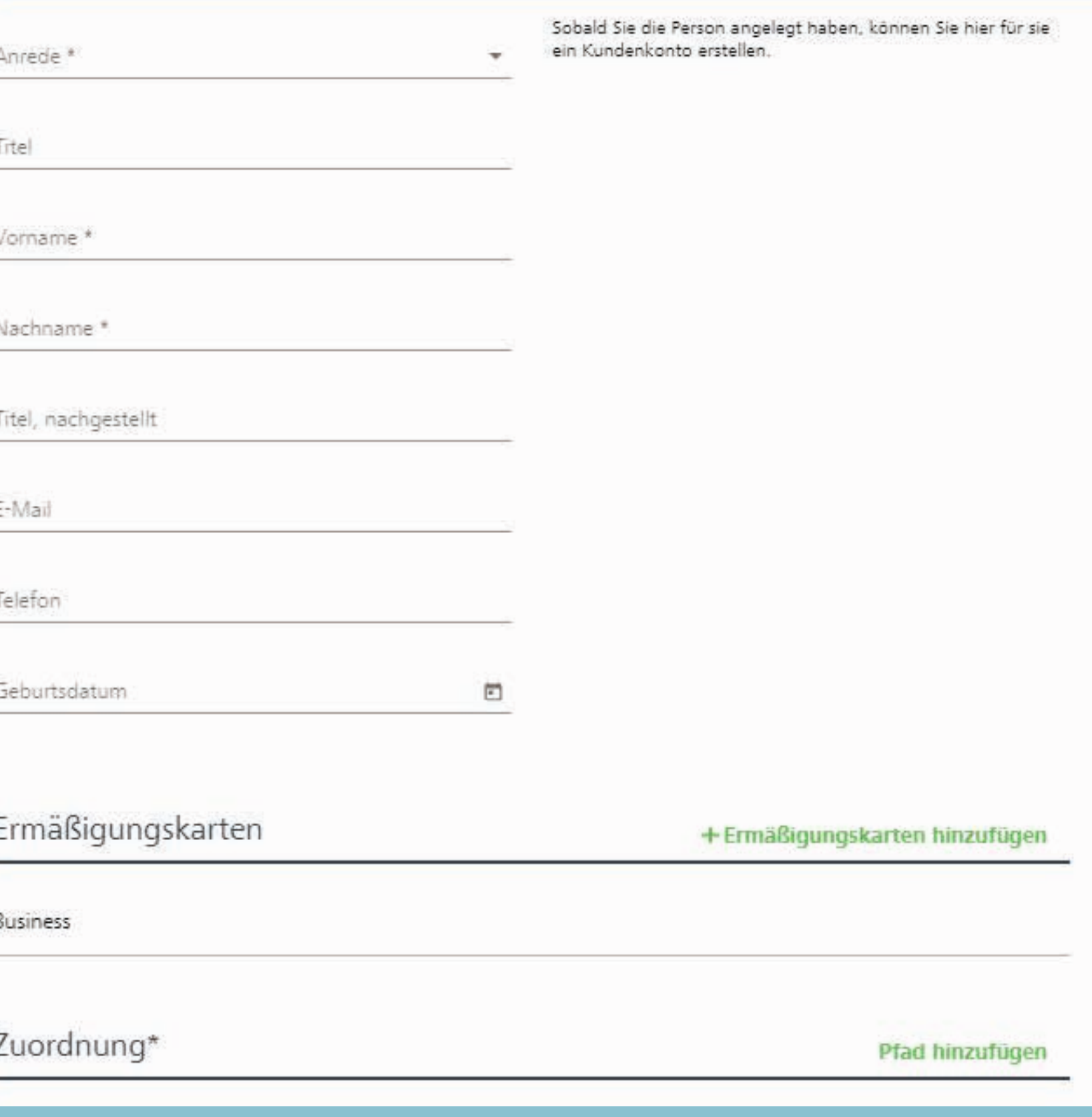

Der Person können Ermäßigungskarten (Vorteilscard, Österreichcard, usw.) zugeteilt werden. Die Ermäßigung kann gesucht oder direkt ausgewählt werden.

Mittels **V** bestätigen Sie die Auswahl.

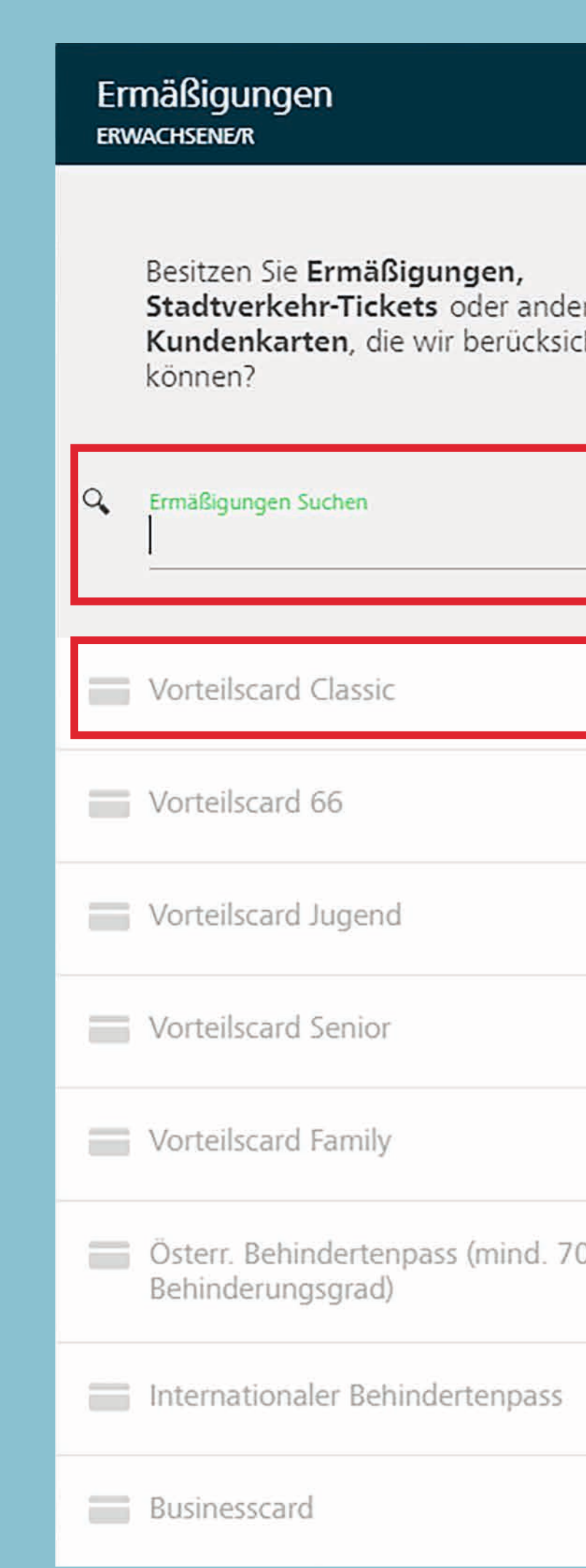

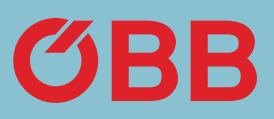

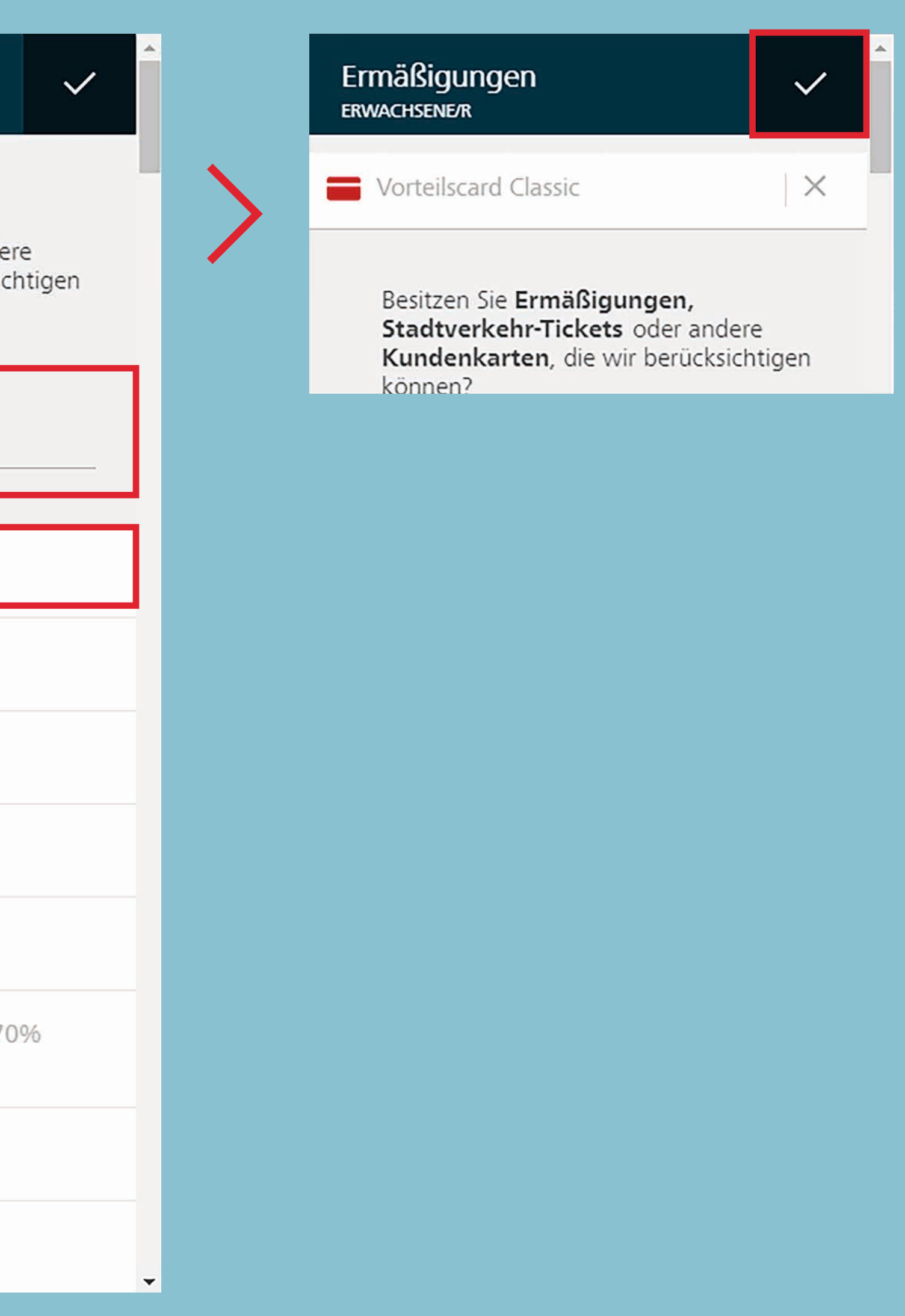

### Person anlegen

### Person anlegen

Nun ist zum Beispiel »Vorteilscard Classic« bei der Person unter dem Punkt »Ermäßigungskarten« ersichtlich.

Über den Button Pfad hinzufügen bestimmen Sie, welcher Business Unit die Person zugeordnet wird.

### Ermäßigungskarten

**Business** 

Vorteilscard Classic

Zuordnungen\*

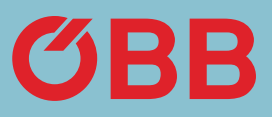

#### + Ermäßigungskarten hinzufügen

Pfad hinzufügen

# Person anlegen

Wie bei der Ermäßigungskarte öffnet sich nun ein Suchfeld mit allen Business Units bzw. ist auch eine direkte Auswahl möglich.

 $\alpha$ 

SEITE 12 | 14 VERWALTUNG

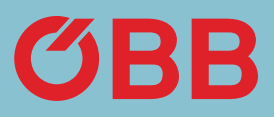

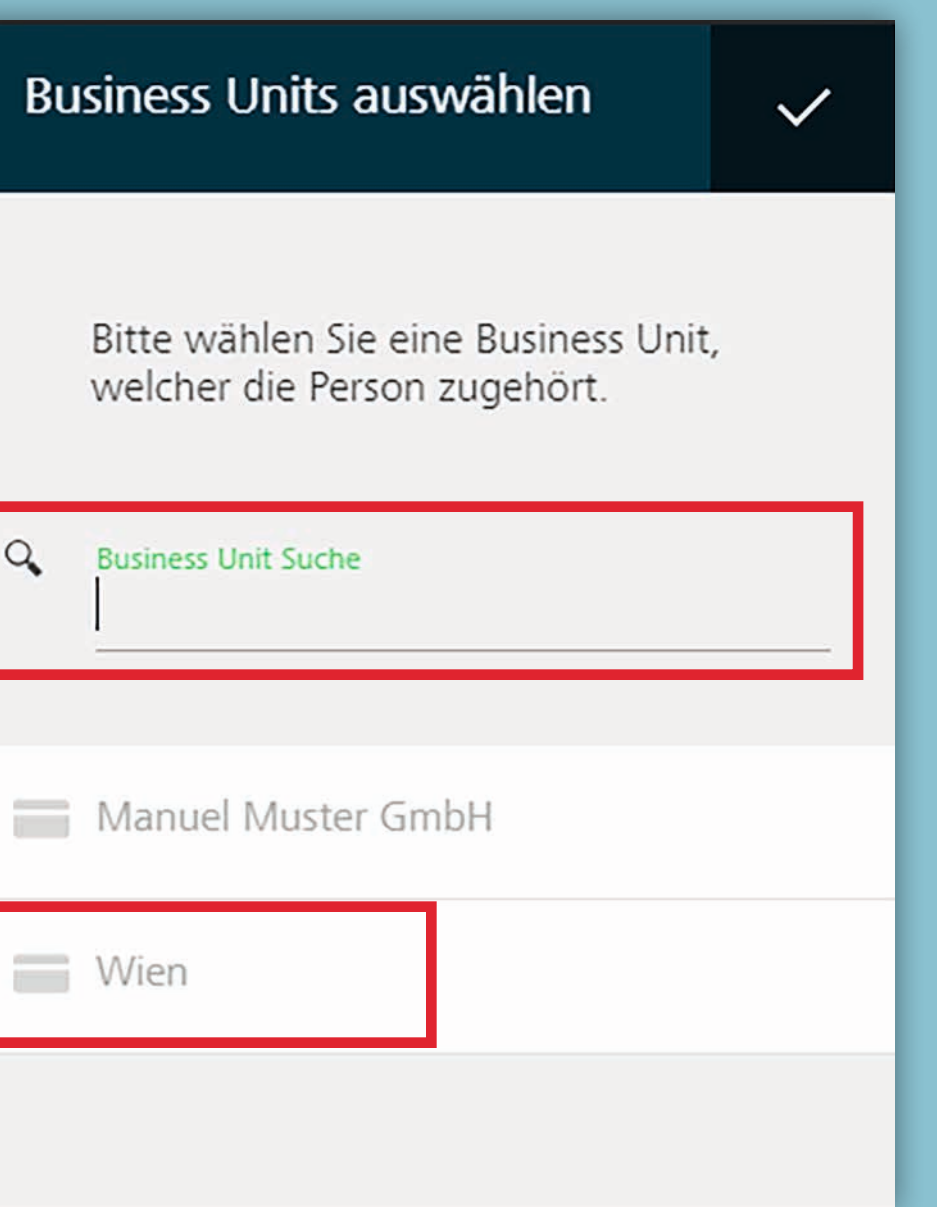

# Person anlegen

Die Business Unit - hier z. B. »Wien« ist nun bei der Person unter dem Punkt »Zuordnungen« ersichtlich.

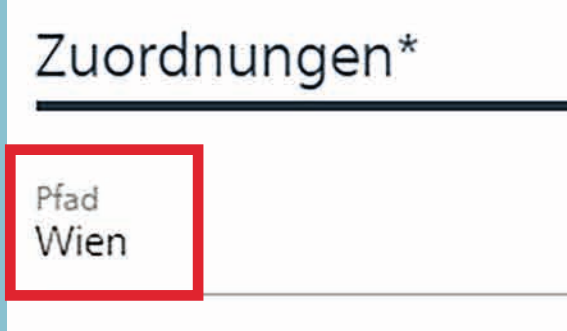

SEITE 13 | 14 VERWALTUNG

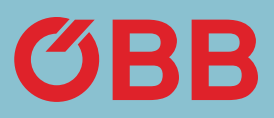

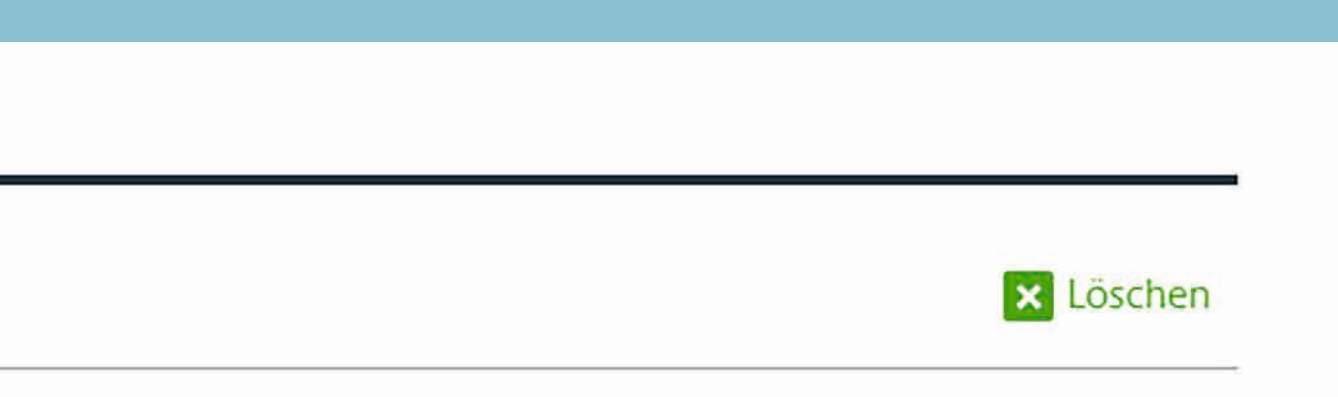

# Person anlegen

Unsere »Julia Mustermann« könnte nun etwa der Business Unit »Wien« und »1. Bezirk« zugeordnet werden.

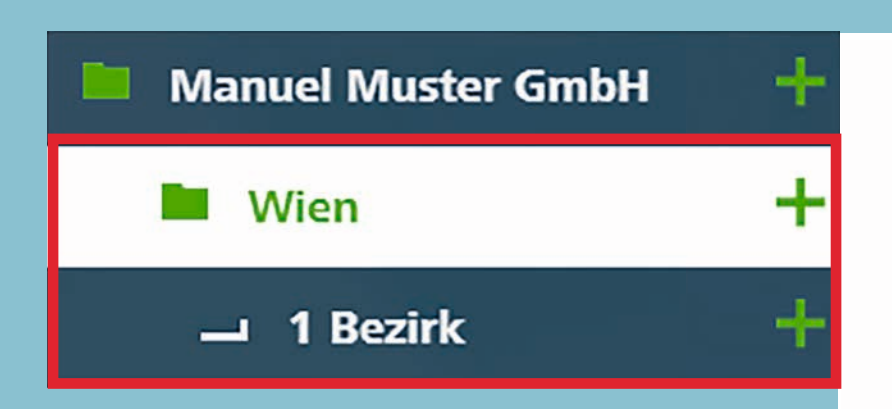

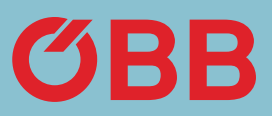

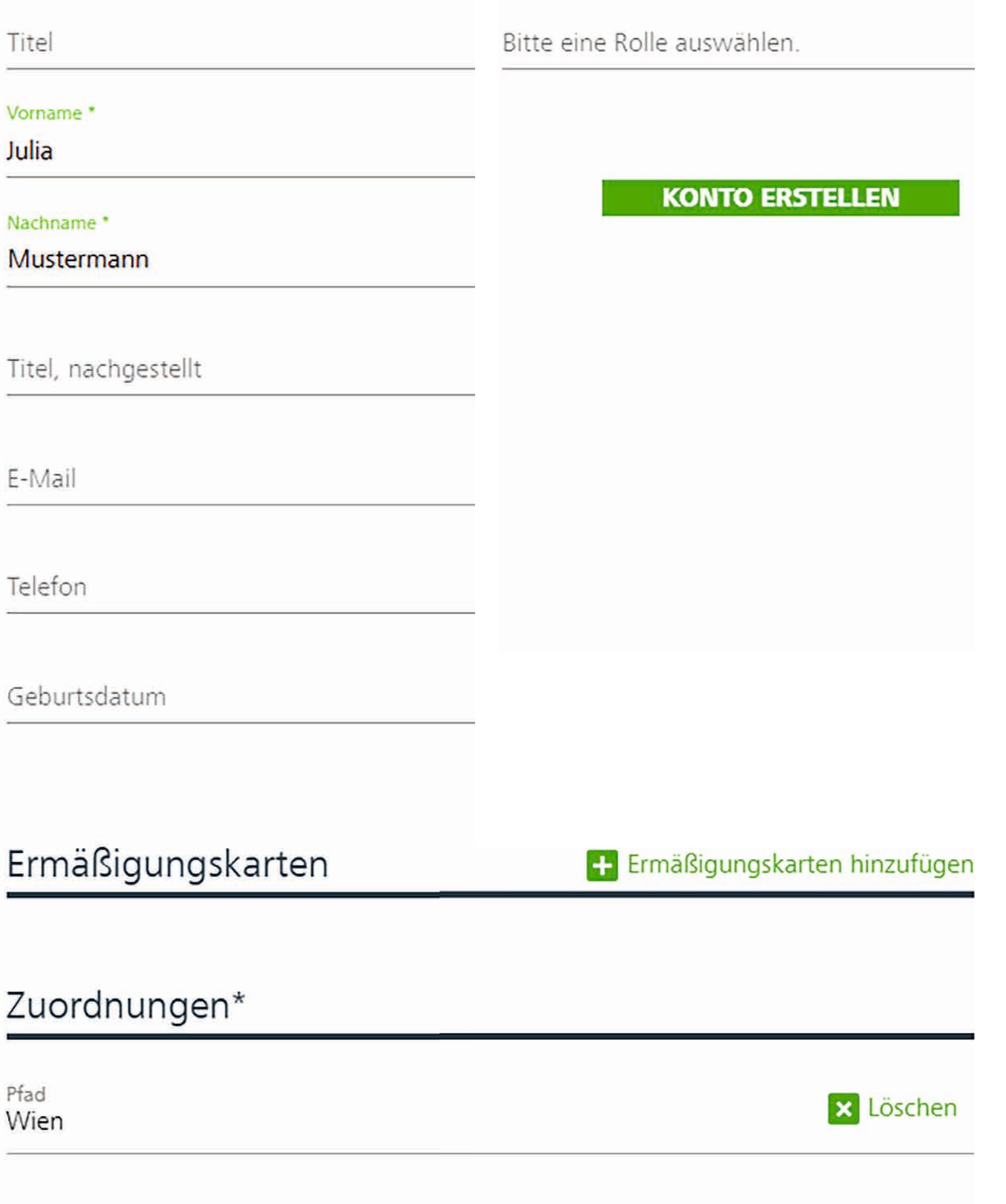

Um einen Überblick über zurückliegende, aktuelle und gebuchte Reisen zu erhalten, klicken Sie auf **Report Ihrer Buchungen.**

 $\odot$ Vergangene Reisen

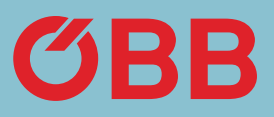

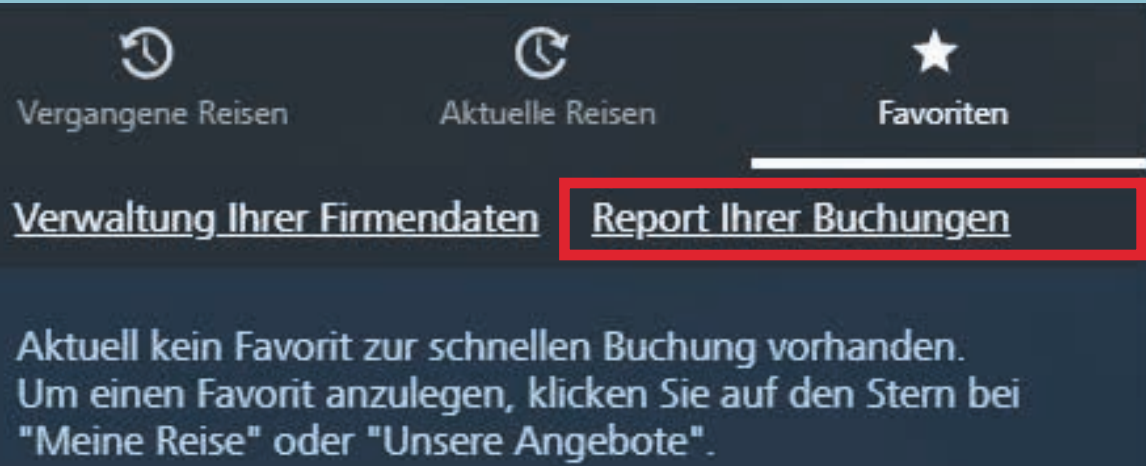

### Report

Sie können eine oder auch mehrere Businessunits, sowie den Zeitraum, über die Sie den Report erstellen möchten, auswählen.

Wünschen Sie einen Report der gesamten Firma, wählen sie keine Businessunit aus.

Der Report kann als Download oder als E-Mail generiert werden.

#### $\mathbf{E} \in \mathbf{OBB}$ Reporting

#### **Belastete Business Units**

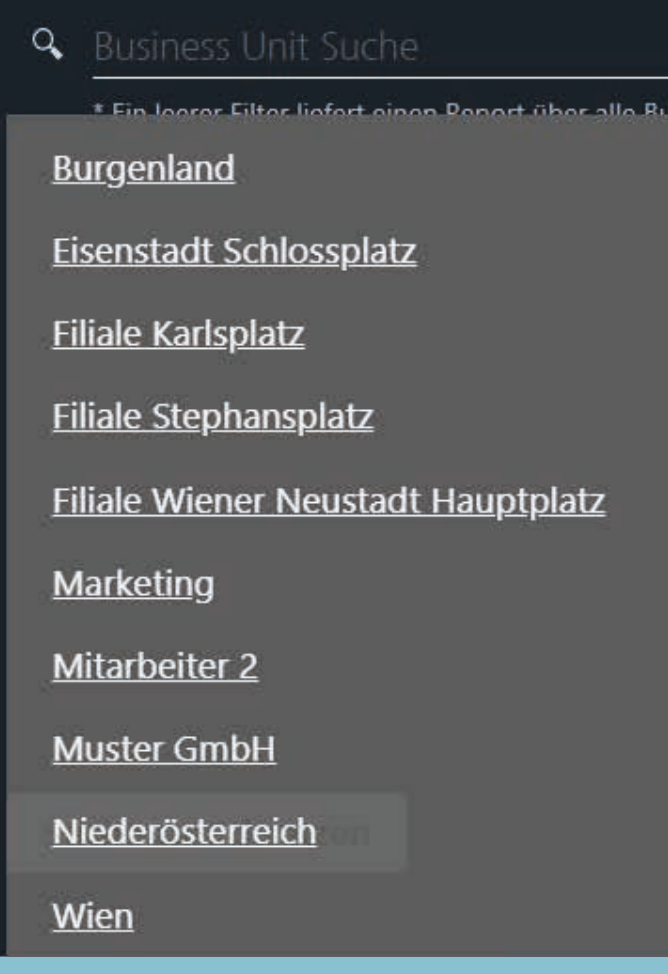

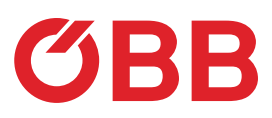

#### **Buchungsdatum**

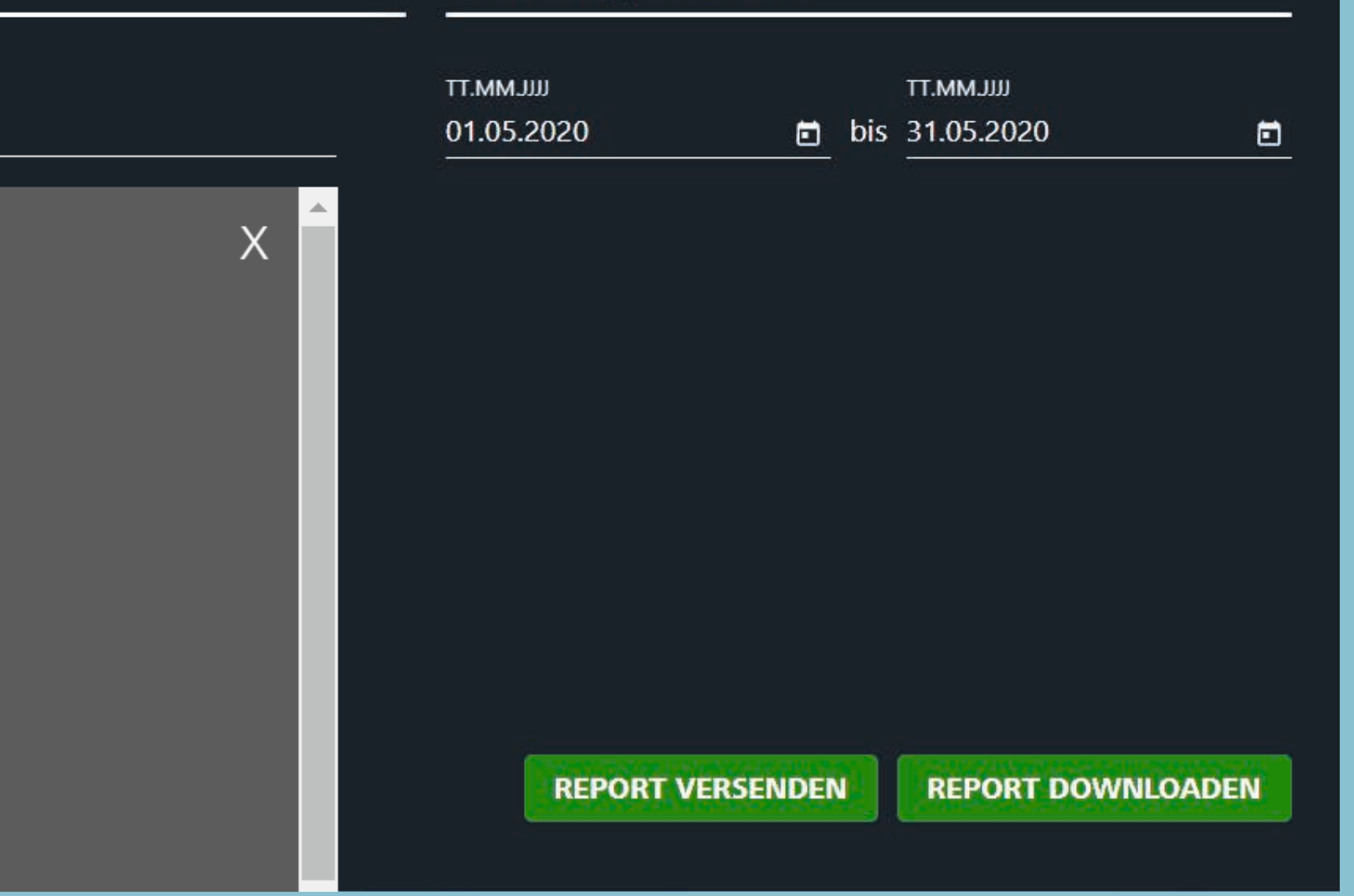

### Report

### Rechnungs-Varianten

Um eigene Rechnungen für z. B. unterschiedliche Abteilungen der Firma zu erstellen, gehen Sie in die »Verwaltung Ihrer Firmendaten«. Dort klicken Sie auf die Business Unit, für die Sie eine eigene Rechnung erstellen wollen und wählen **Zahlungsmittel - Eigene Rechnung** für diese Business Unit erhalten. Alle in der Struktur darunter liegenden Business Units werden zu einer übergeordneten Rechnung zusammengefasst.

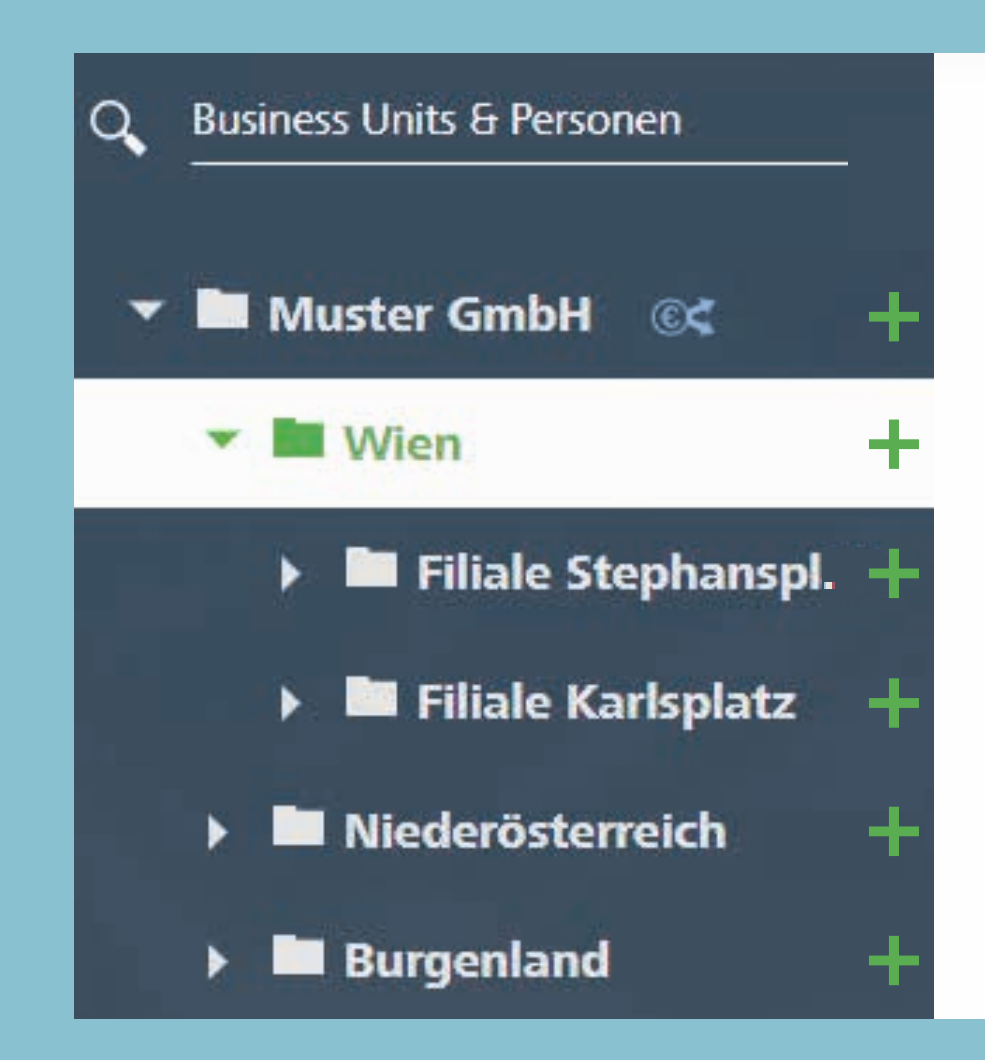

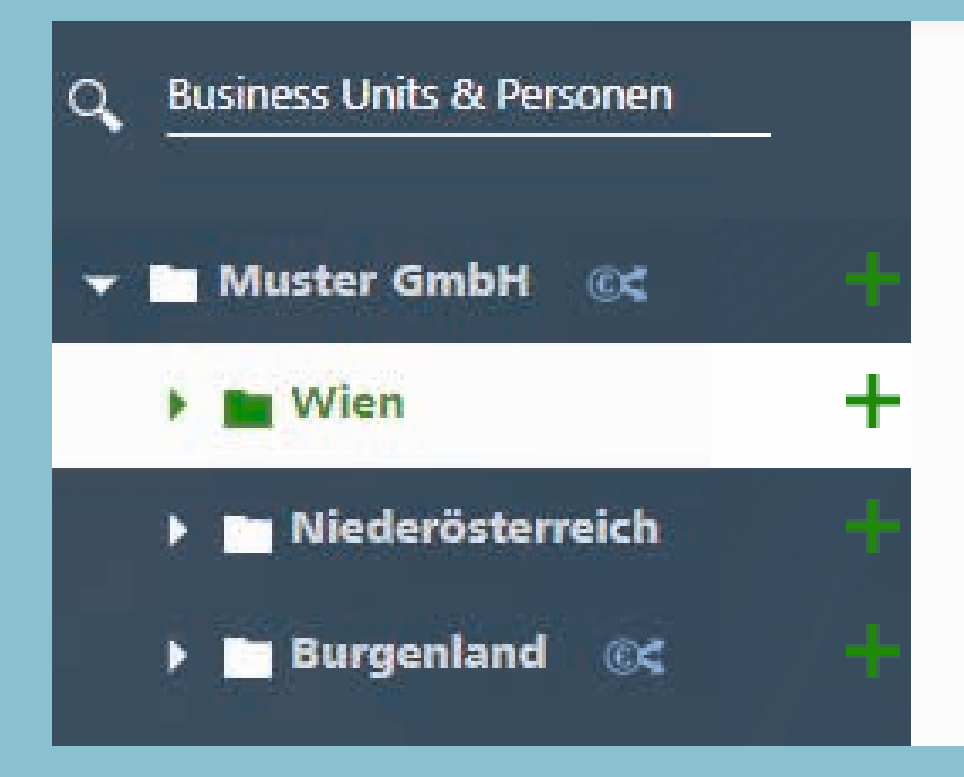

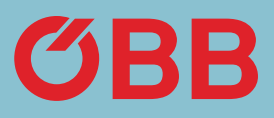

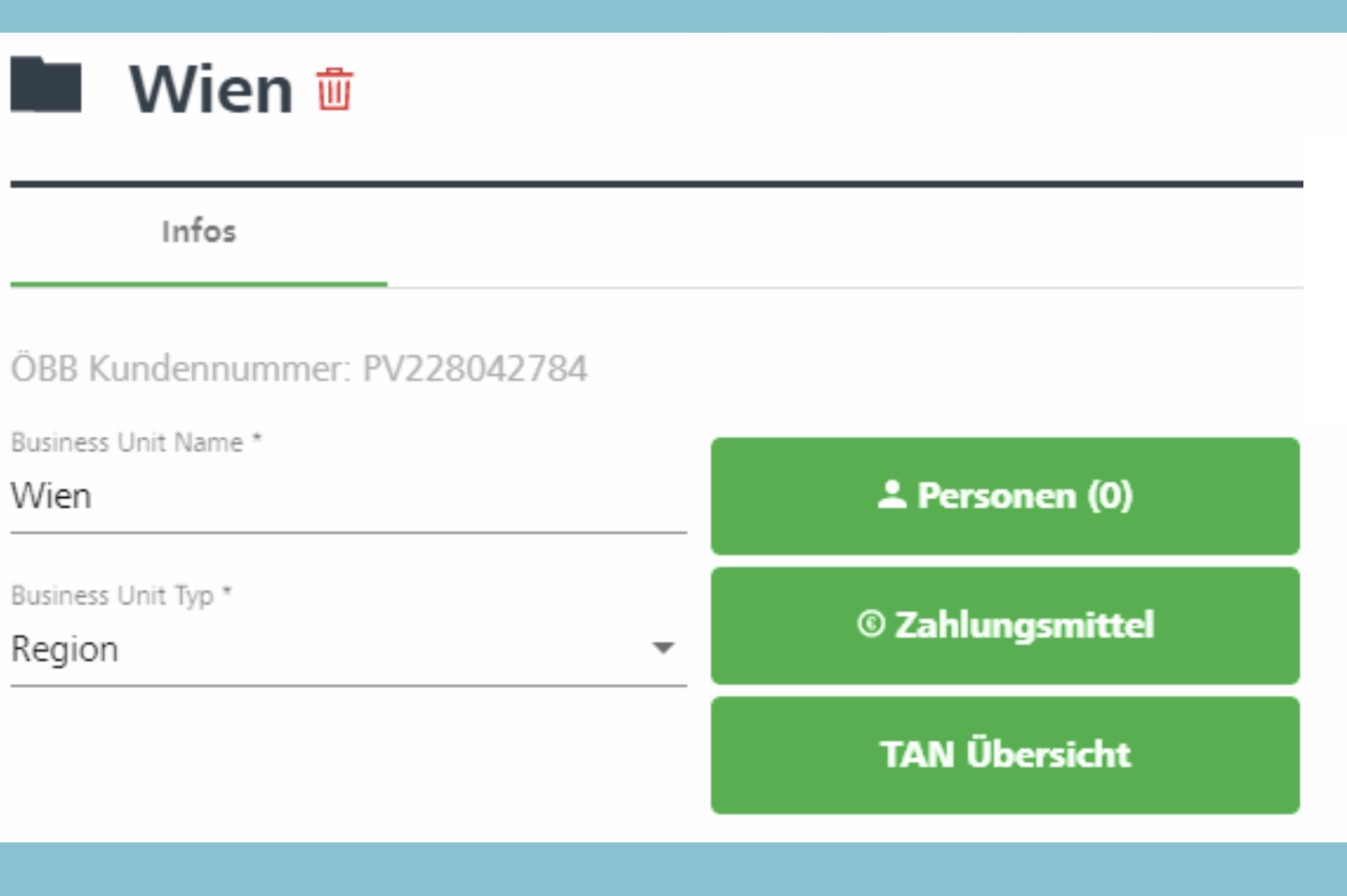

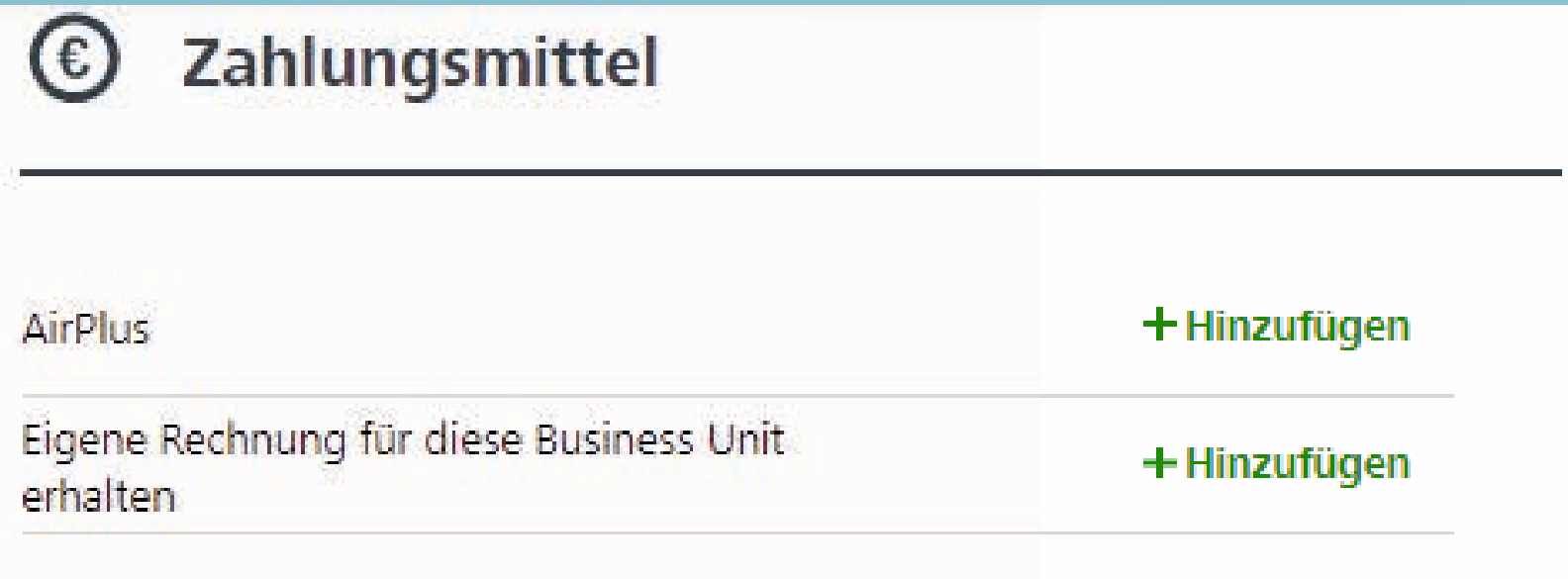

In unserem Beispiel erhalten Sie für »Wien« eine Rechnung mit den Filialen »Stephansplatz« und »Karlsplatz«. Die Region »Niederösterreich« und die Region »Burgenland« würden auf die Gesamtrechnung der »Muster GmbH« kommen. Es können auch für »Niederösterreich«, »Burgenland« sowie alle darunter geordneten Business Units eigene Rechnungen definiert werden.

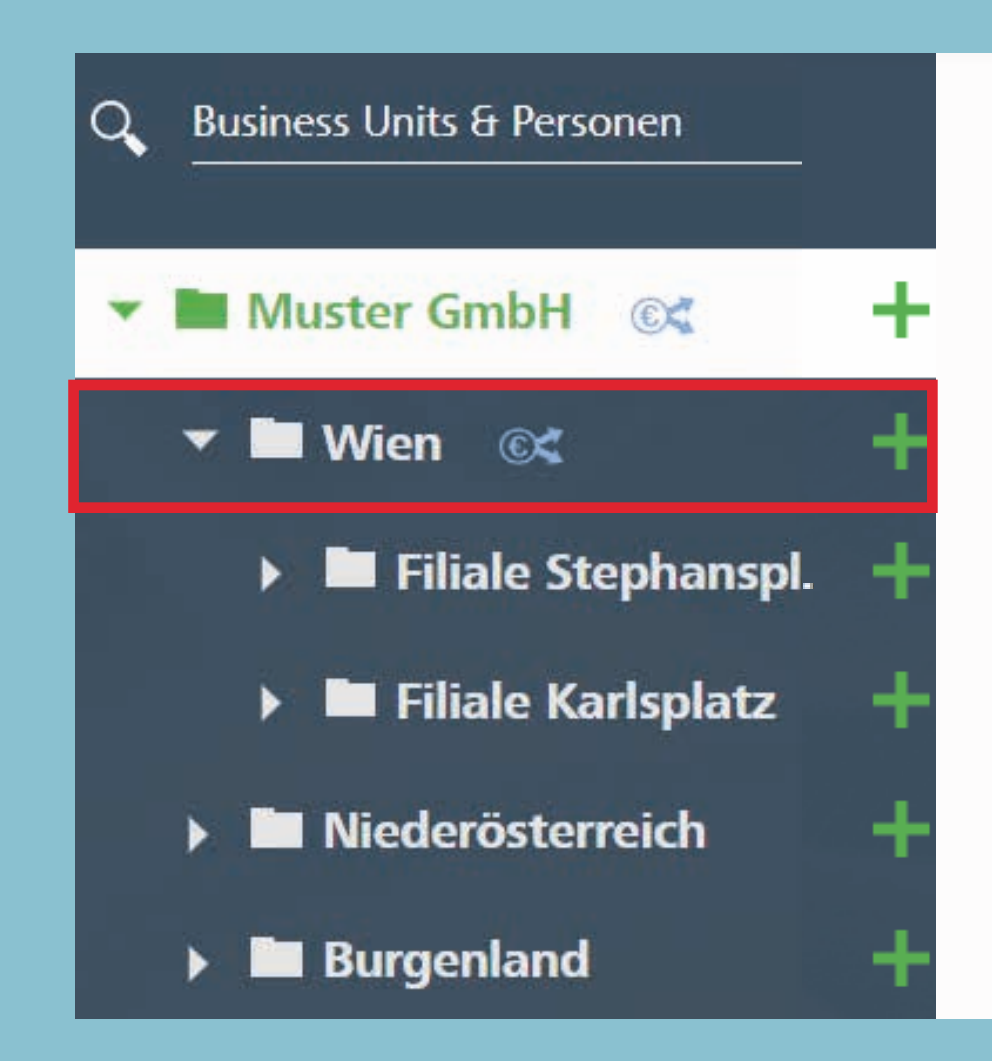

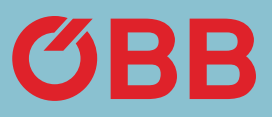

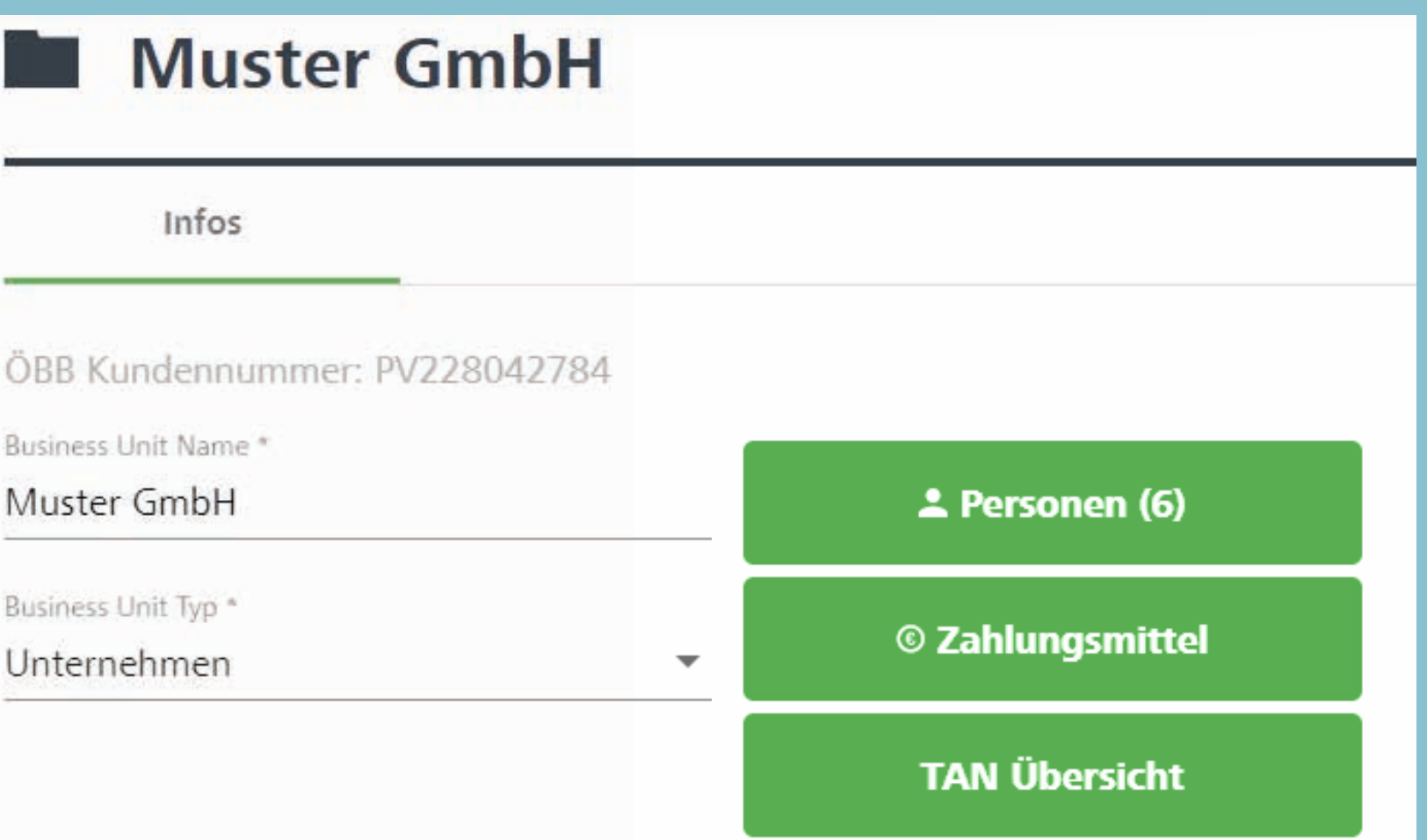

# Rechnungssplit Beispiel

Die Adresse für die Rechnungslegung kann nach Klick auf die Business Unit direkt eingegeben werden. Bitte geben Sie eine E-Mailadresse ein, damit in einem späteren Schritt auf eine umweltfreundliche PDF-Rechnung umgestellt werden kann, die dann auf diese E-Mailadresse geschickt wird.

Ihre Eingabe bestätigen Sie mit **Änderungen speichern.**

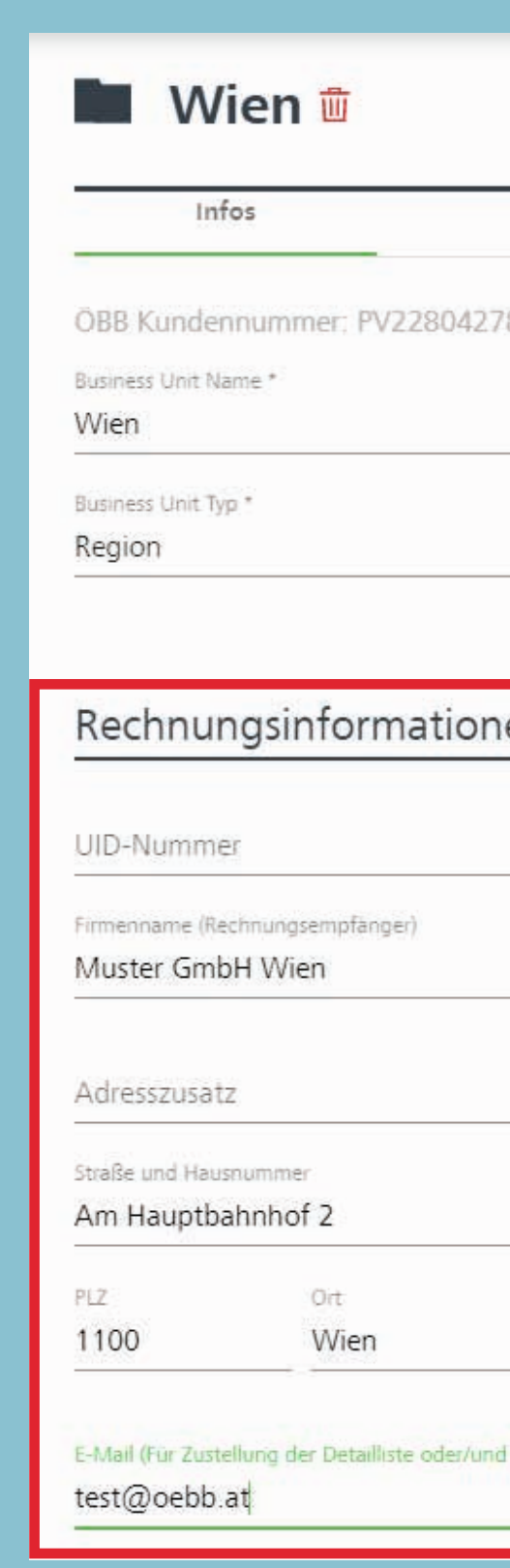

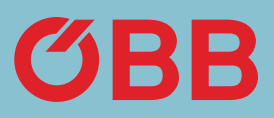

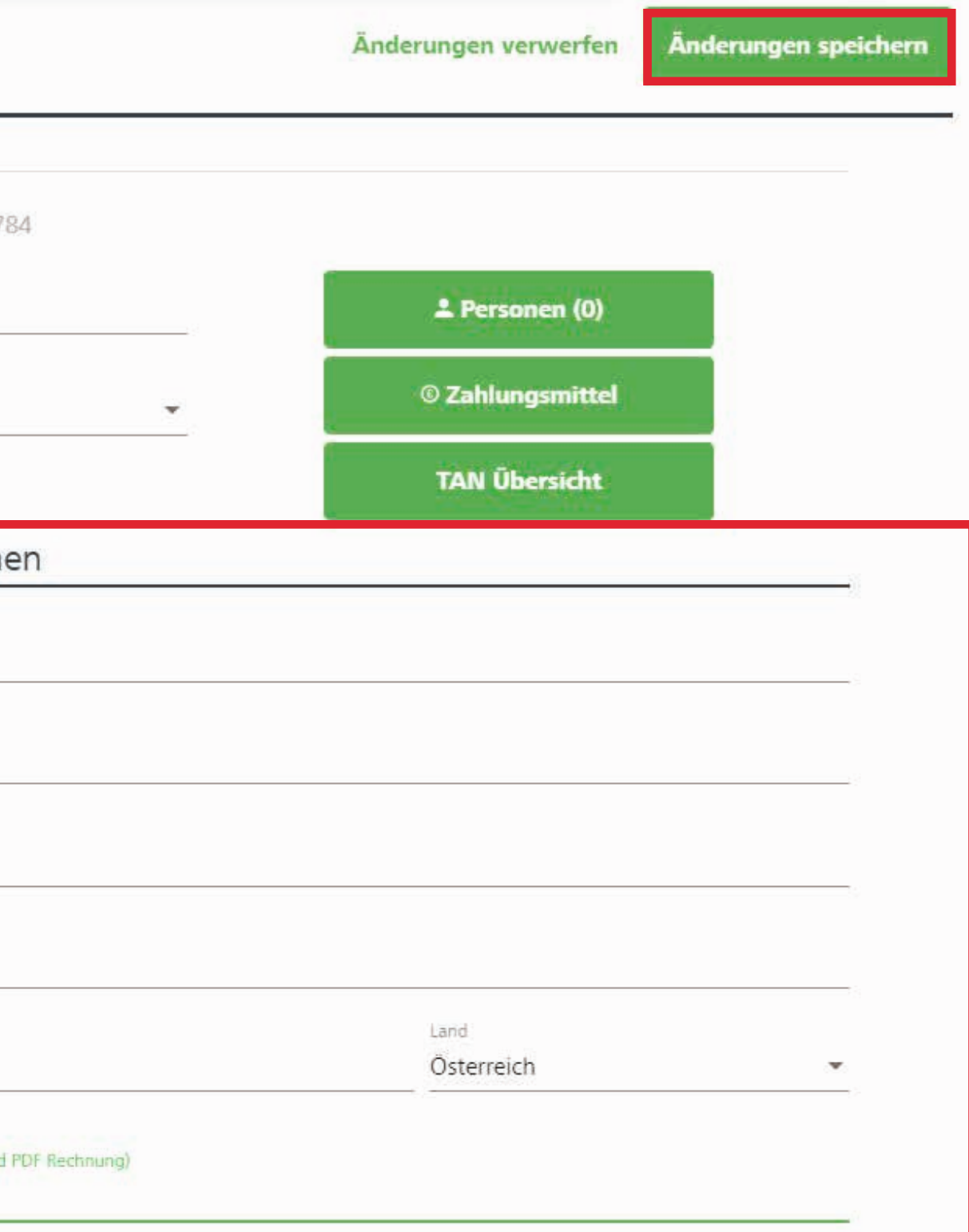

# Adresse des Rechnungsbelegs

# Art der Rechnung

Um die Art der Rechnung zu definieren klicken Sie auf Hinzufügen.

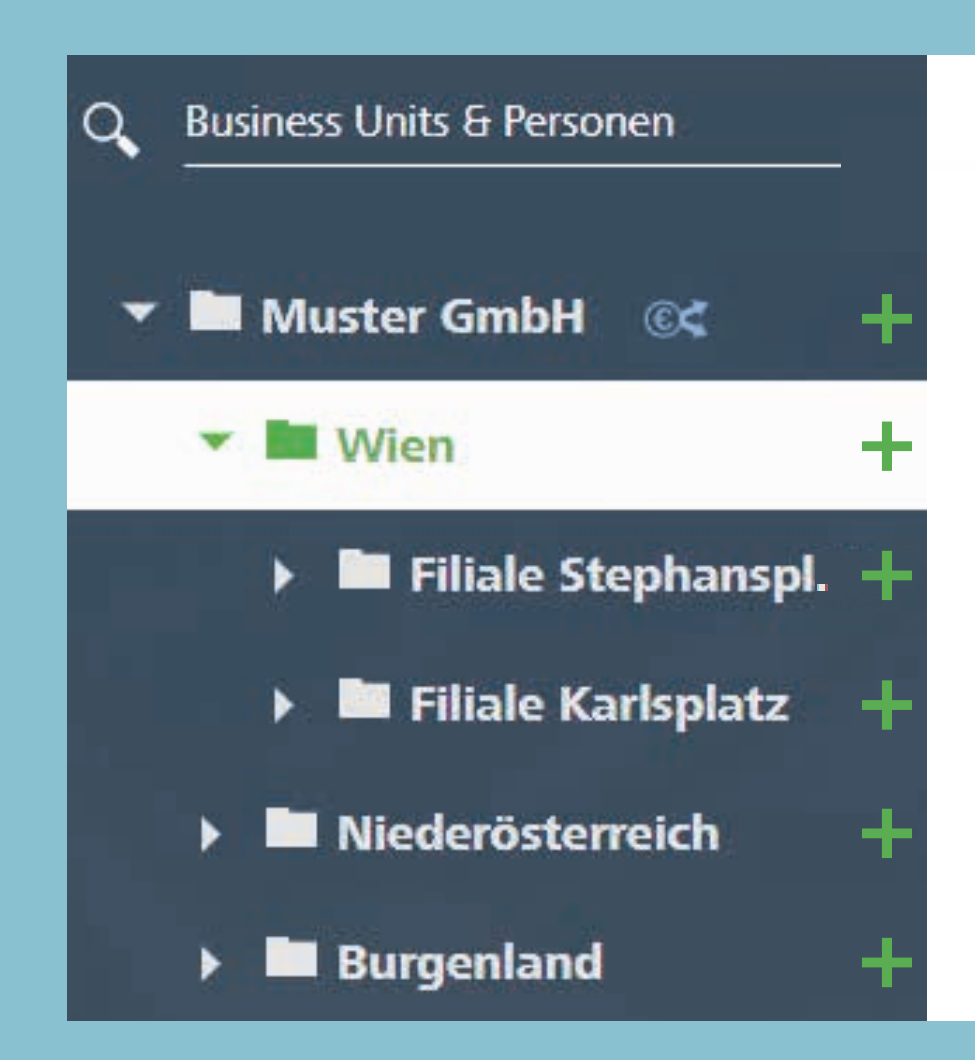

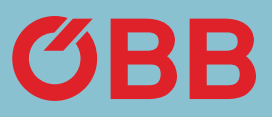

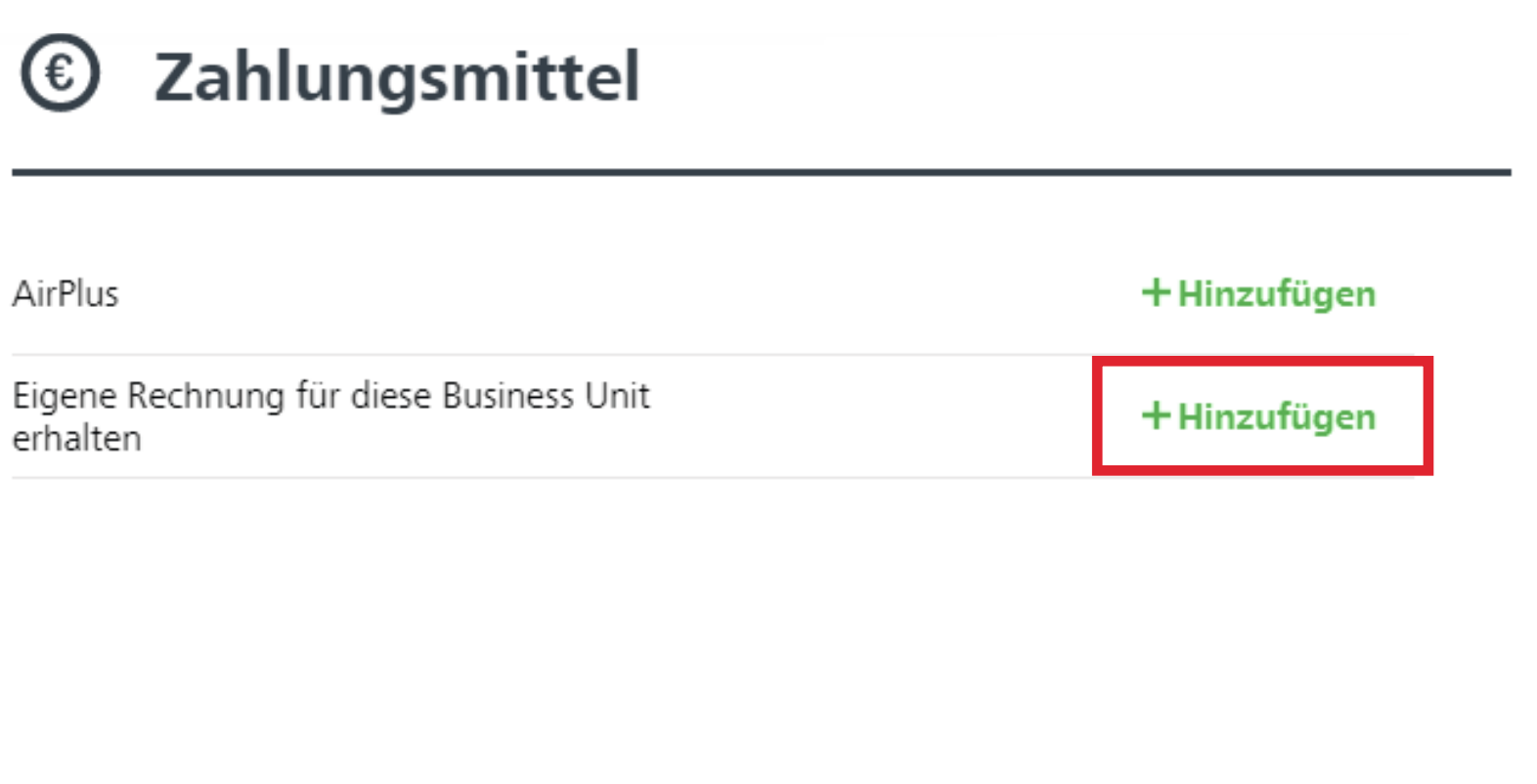

Es muss nun ausgewählt werden, ob die Rechnung als PDF- oder Papier-Rechnung zugestellt werden soll. Zur Bestätigung bitte **Hinzufügen** klicken.

Nun erhalten Sie die Rechnung in der von Ihnen ausgewählten Form.

# Art der Rechnung

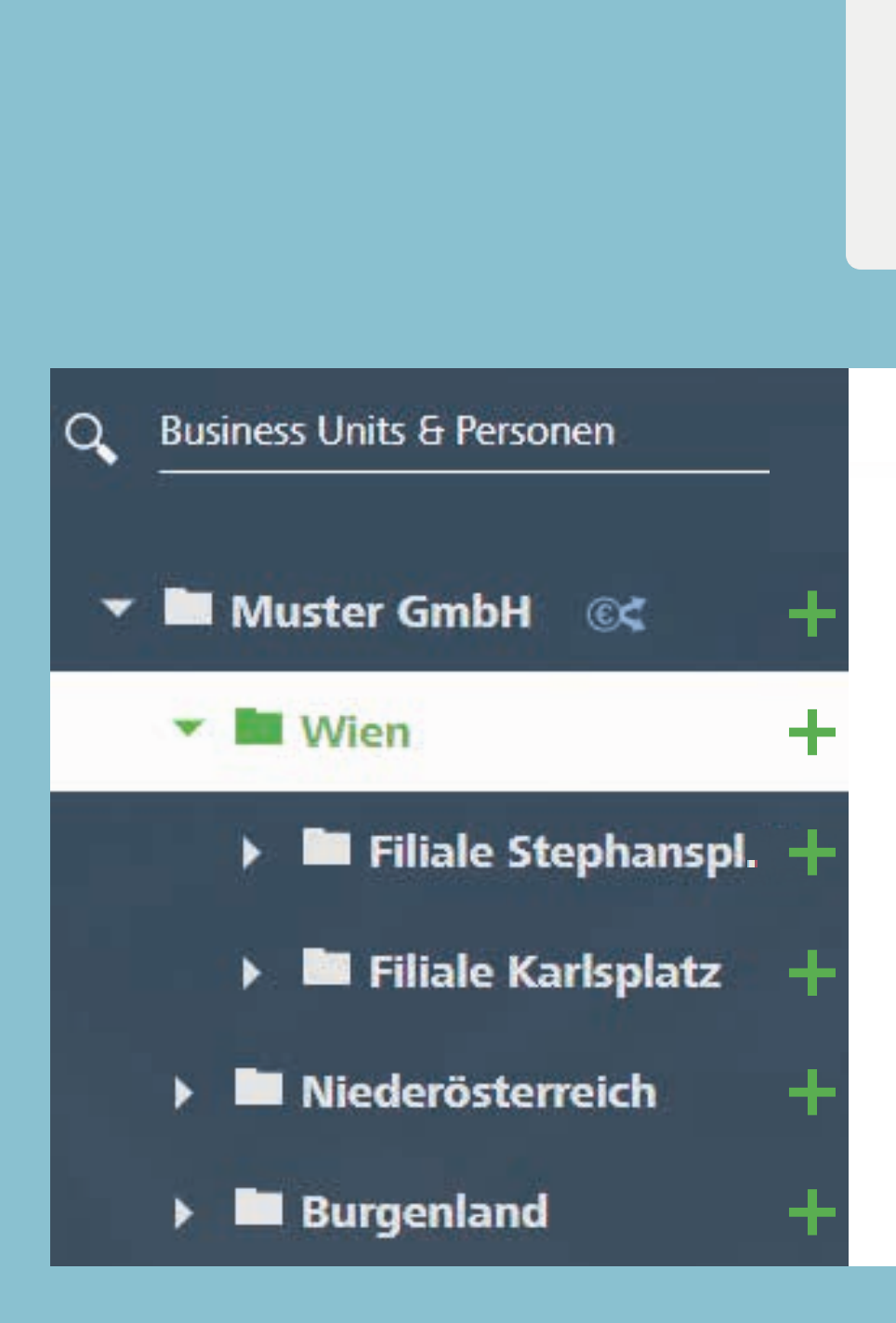

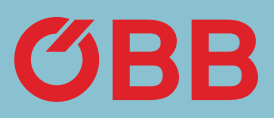

#### Zahlungsmittel hinzufügen  $\odot$

Wie möchten Sie Ihre Rechnung erhalten?

Per E-Mail als PDF Rechnung

Die Adresse wird aus den angegebenen Daten Ihrer Business Unit entnommen und kann dort jederzeit von Ihnen geändert werden.

**ABBRECHEN** 

Hinzufügen

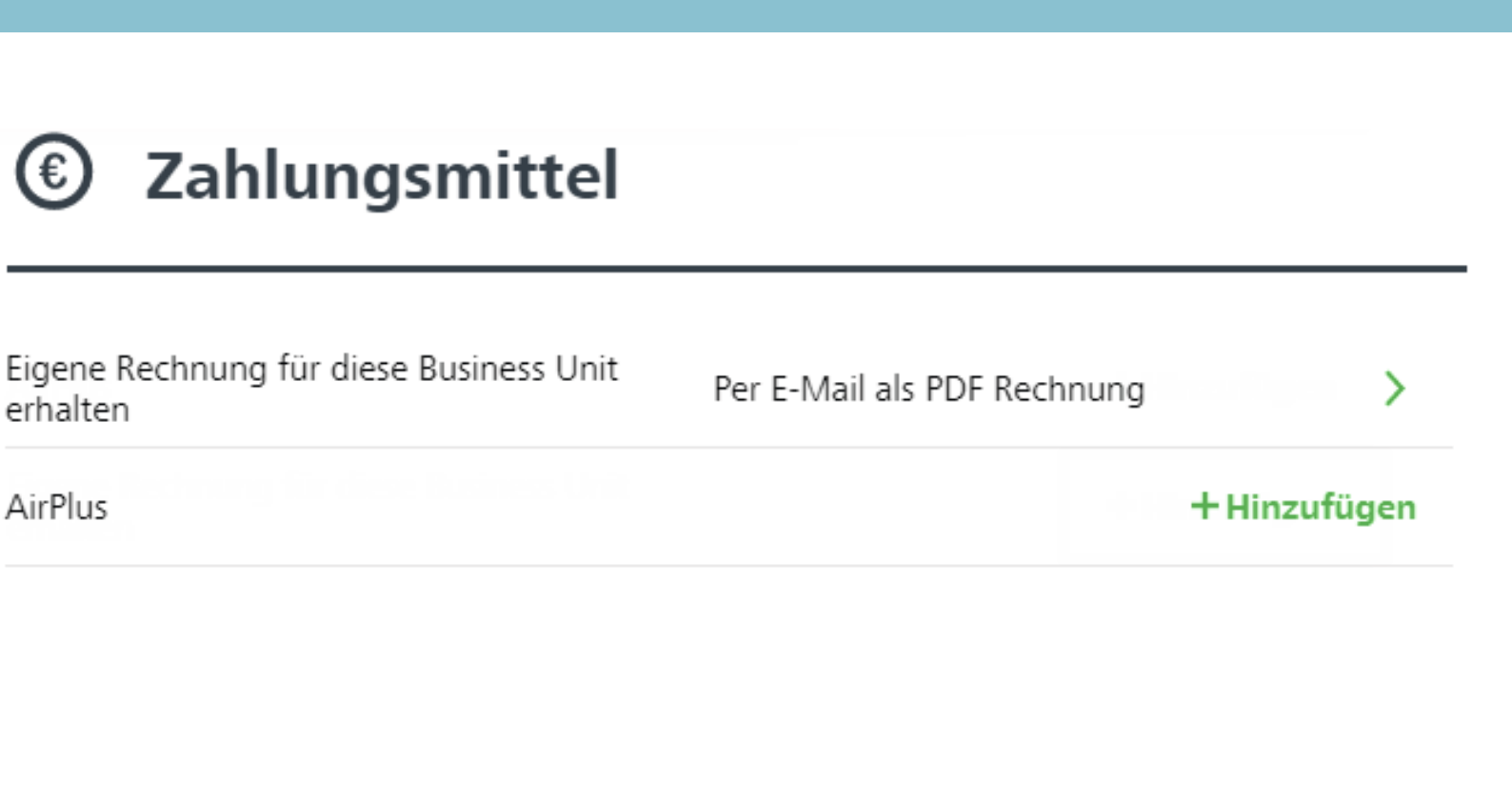

Es stehen Ihnen die Zahlungsmittel Kreditkarte, Online Überweisung, PayPal und Zahlen auf Rechnung (sofern freigegeben) zur Verfügung. AirPlus erscheint als Zahlungsmittel, wenn es von Ihnen in der Verwaltung unter dem Punkt Zahlungsmittel hinterlegt wurde.

Bei allen Zahlungsmitteln, außer Zahlen auf Rechnung, bekommen Sie eine Vorsteuerbescheinigung pro Buchung und keine Rechnung.

*(Versand Vorsteuerbescheinigung siehe Kapitel Buchungsbestätigung)*

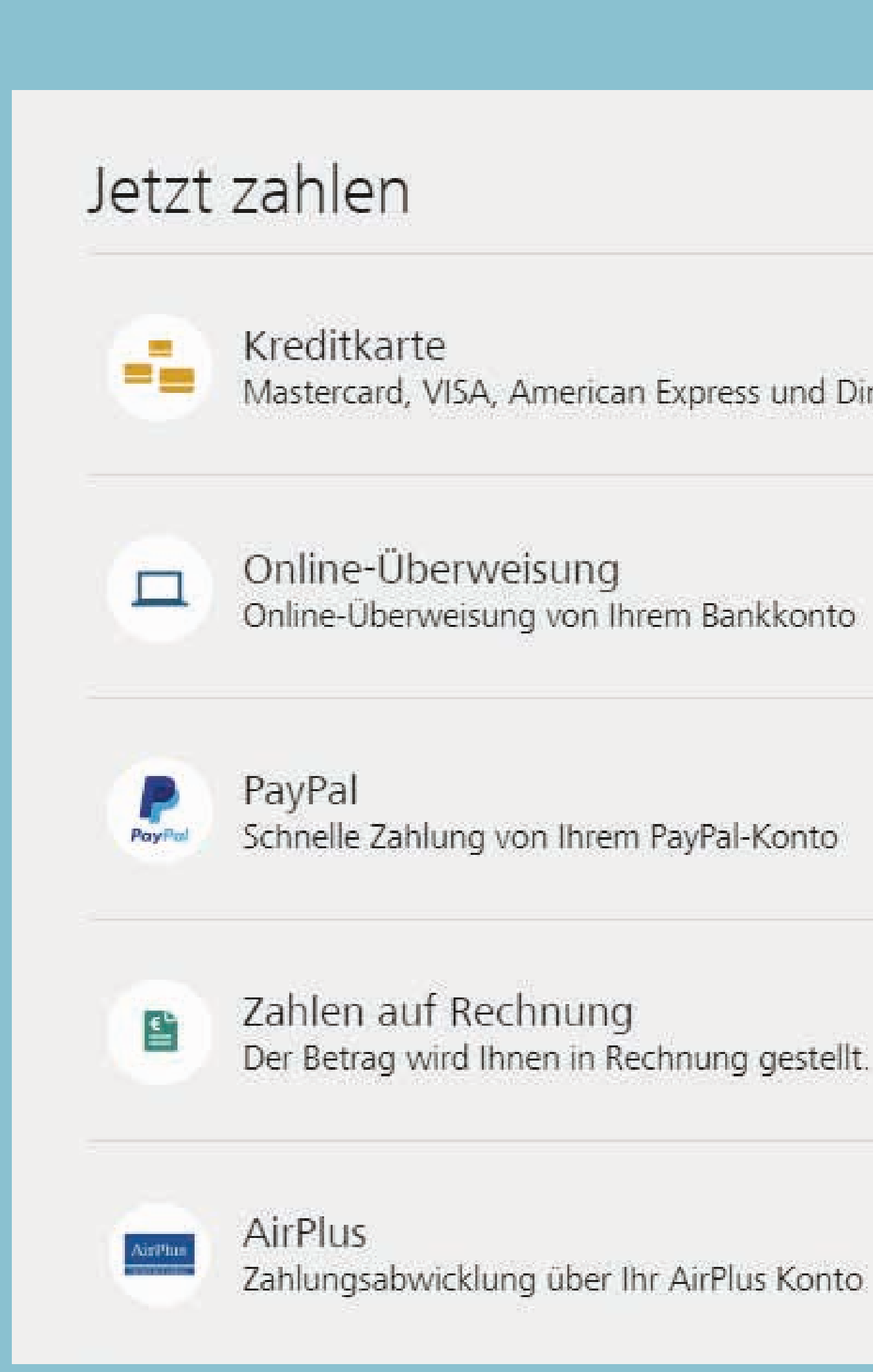

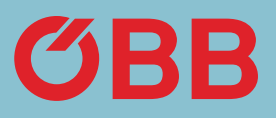

Mastercard, VISA, American Express und Diners Club

# Art der Rechnung

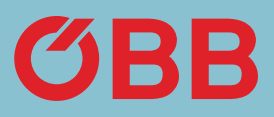

### **Muster GmbH**

**The Contract of Section** 

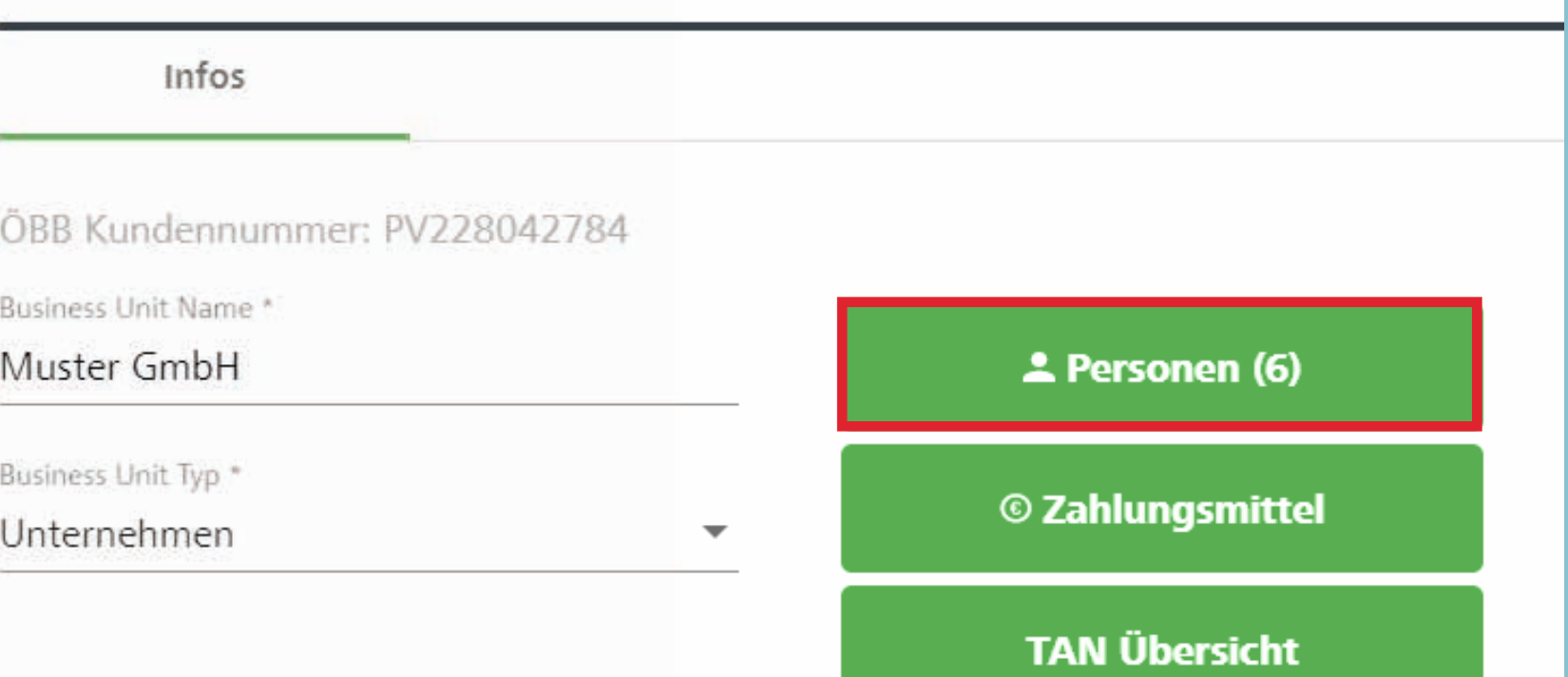

Um die Verwaltung der Firma zu vereinfachen, können Sie einzelnen Mitarbeitern einen Link + TAN-Code zuschicken, mit welchem er / sie sich für die Firma registrieren kann. Es gibt zwei Arten der Selbstregistrierung.

Zunächst gehen Sie in **Verwaltung der Firmendaten** – die »Selbstregistrierung« finden Sie unter **Personen.**

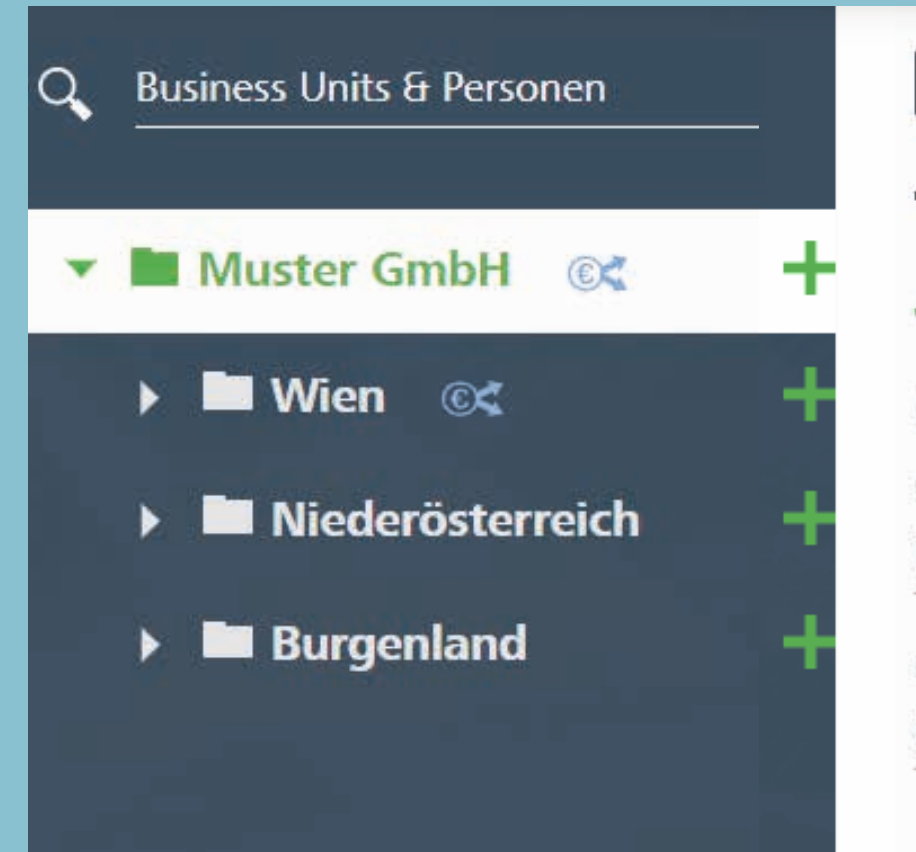

# Selbstregistrierung Mitarbeiter

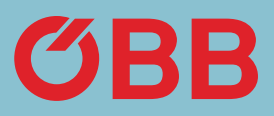

Im nächsten Schritt klicken Sie auf **Selbstregistrierung.**

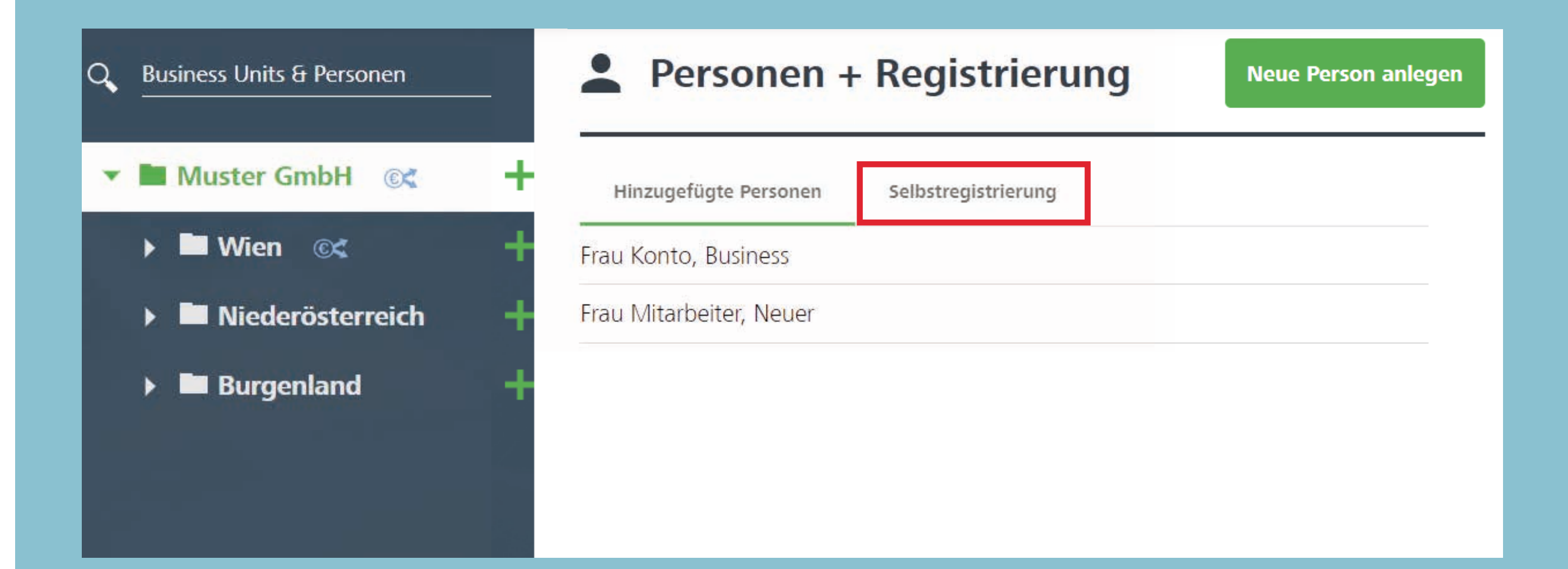

# Selbstregistrierung Mitarbeiter

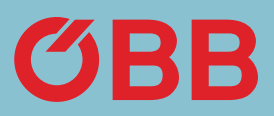

Im Reiter »Selbstregistrierung« haben Sie nun folgende Varianten:

1. Generieren Sie einen Link, welcher NUR auf der Businessunit, auf der Sie sich befinden, gültig ist ODER

2. generieren Sie einen Link, wo ALLE Businessunits unterhalb frei wählbar sind.

## Selbstregistrierung Mitarbeiter

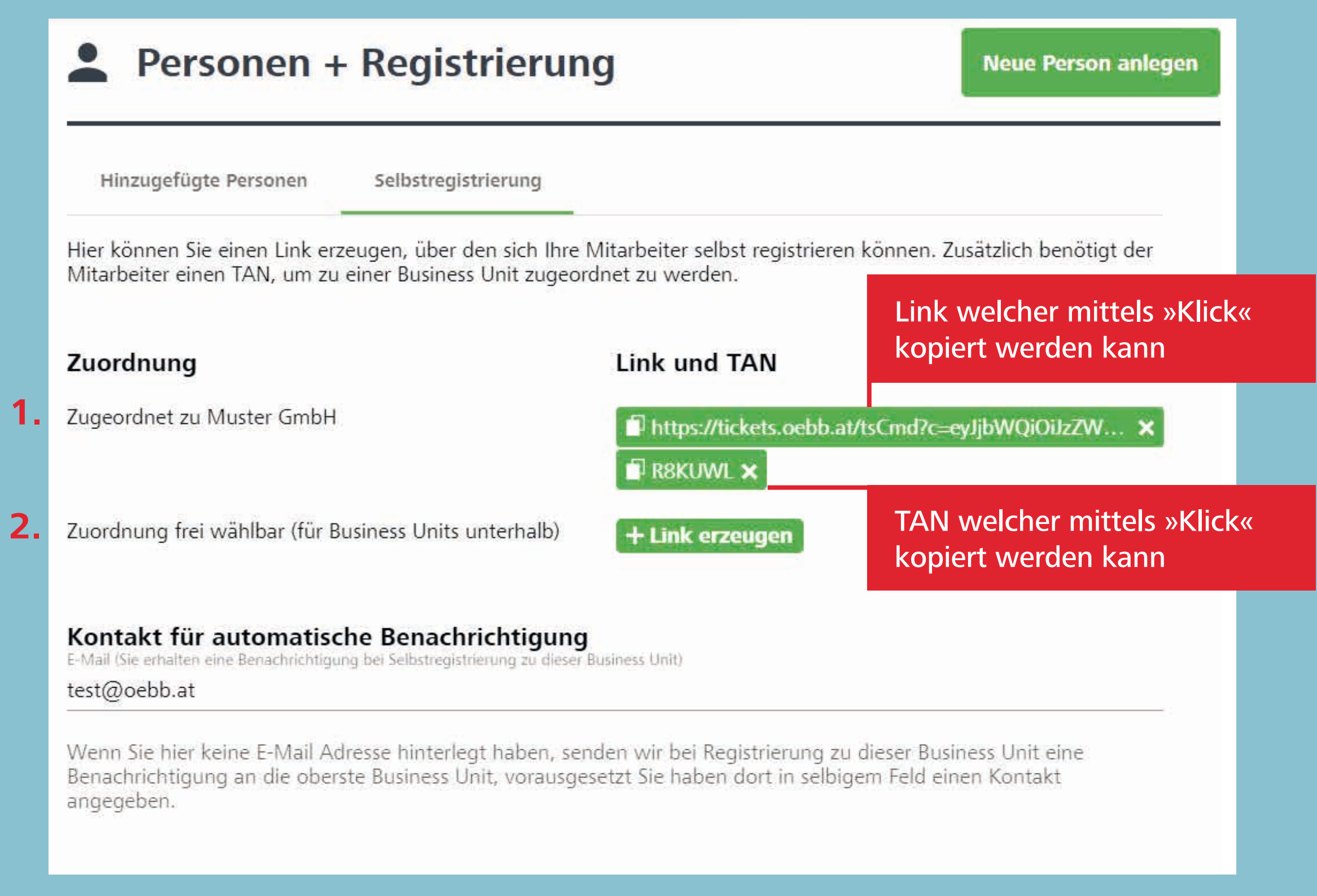

An die E -Mail -Adresse, welche unter »Kontakt für automatische Benachrichti gung« eingetragen ist, wird eine Verstän digung versendet, sobald sich ein Mitar beiter zur Firma registriert hat.

Bei Variante zwei, wo der Mitarbeiter die Businessunit auswählen kann, geht diese Verständigung an jene E -Mail -Adresse, welche auf der gewählten Businessunit eingetragen ist. Sollte hier keine E -Mail -Adresse angegeben sein, so wird eine Be nachrichtigung an die E -Mail -Adresse der Root/Hauptunit geschickt.

### **Personen + Registrierung**

Hinzugefügte Personen

Mitarbeiter einen TAN, um zu einer Business Unit zugeordnet zu werden.

#### Zuordnung

Zugeordnet zu Muster GmbH

Zuordnung frei wählbar (für Business Units unterhalb)

#### Kontakt für automatische Benachrichtigung

E-Mail (Sie erhalten eine Benachrichtigung bei Selbstregistrierung zu dieser Business Unit) test@oebb.at

Wenn Sie hier keine E-Mail Adresse hinterlegt haben, senden wir bei Registrierung zu dieser Business Unit eine Benachrichtigung an die oberste Business Unit, vorausgesetzt Sie haben dort in selbigem Feld einen Kontakt angegeben.

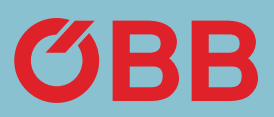

# Benachrichtigung per E-Mail

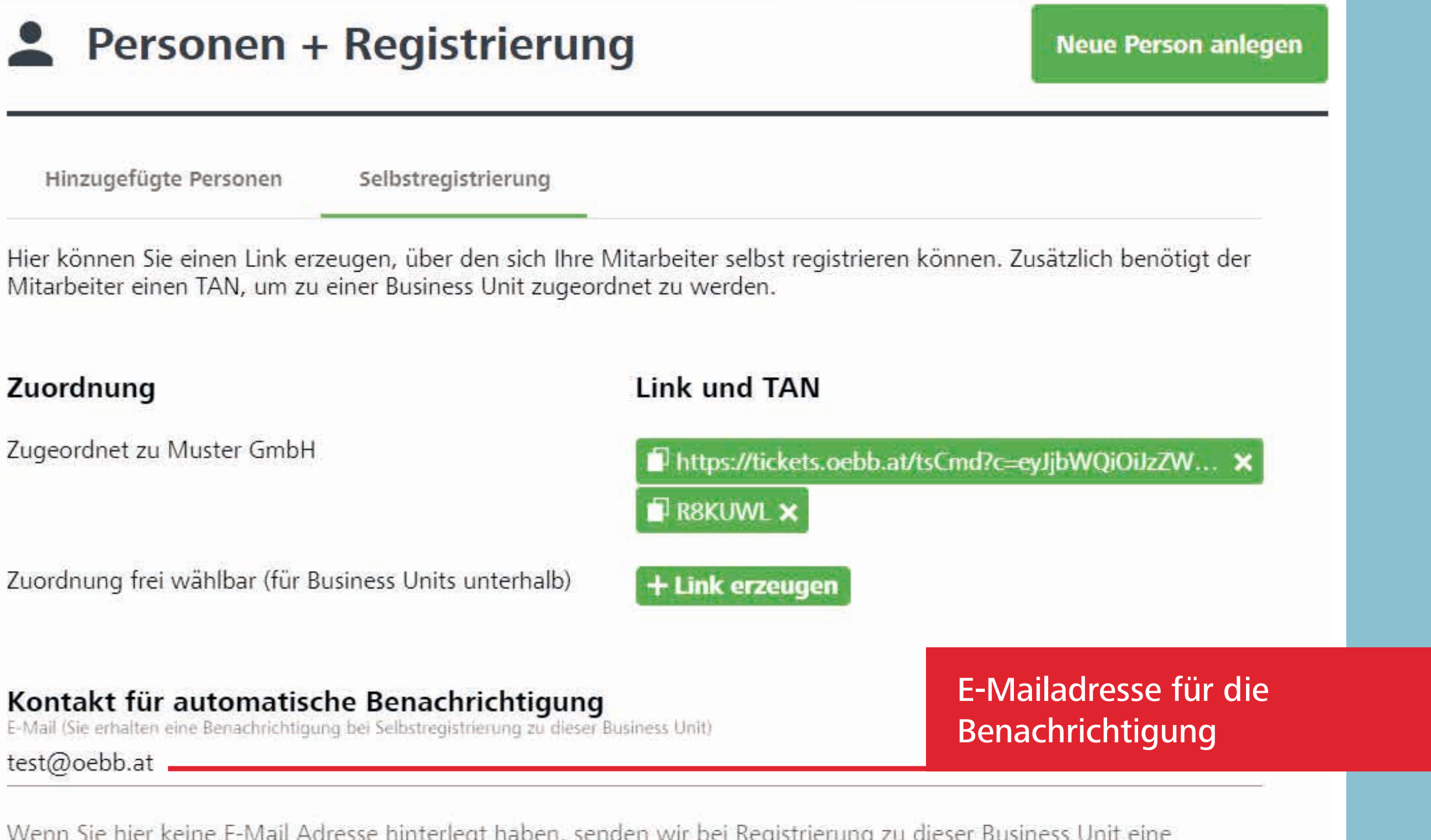

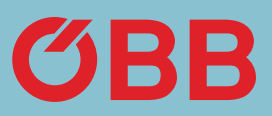

### trierung

**Neue Person anlegen** 

strierung

den sich Ihre Mitarbeiter selbst registrieren können. Zusätzlich benötigt der ss Unit zugeordnet zu werden.

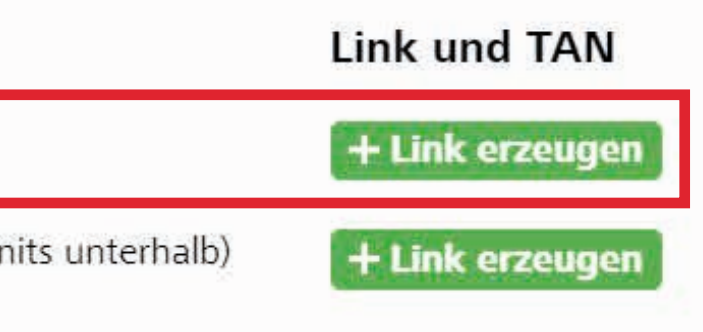

#### Selbstregistrierung erzeugen

n Link zur Selbstregistrierung können sich Personen usiness Konto anlegen. Der Link kann beliebig oft werden und ist solange gültig bis er gelöscht wird.

ung erfolgt für diese Business Unit.

trierte Nutzer verfügen automatisch über sämtliche Rolle Selbstbucher.

für jede Business Unit einen Kontakt zur chen Benachrichtigung hinterlegen. Damit wird dieser er E-Mail über jede abgeschlossene Registrierung zu ness Unit informiert.

Abbrechen

**LINK ERZEUGEN** 

Generieren Sie einen Link, welcher NUR auf der Businessunit, auf der Sie sich befinden, gültig ist.

Nach Erzeugen des Links können Sie diesen einfach mittels »Klick« kopieren.

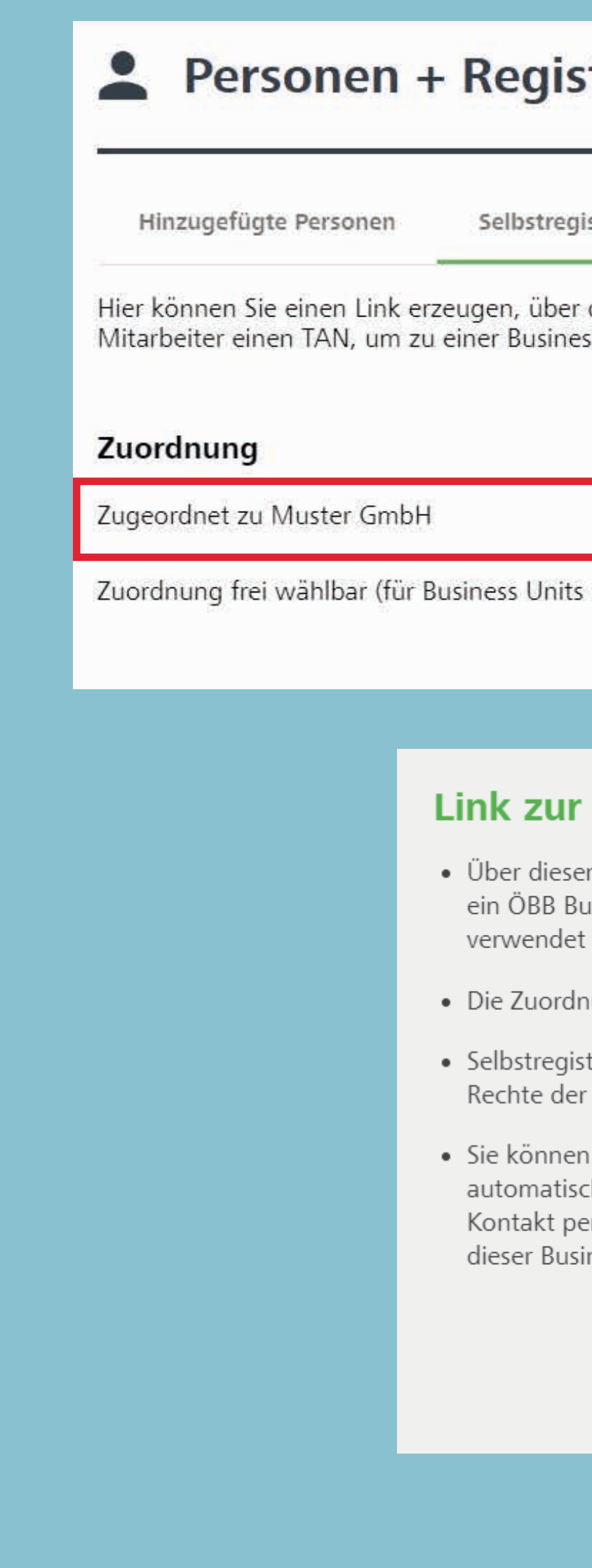

# Variante 1: Link erzeugen

## Variante 1: TAN erzeugen

Um nun einen TAN zu erzeugen, klicken Sie auf + TAN erzeugen und Sie bekommen folgenden Hinweis:

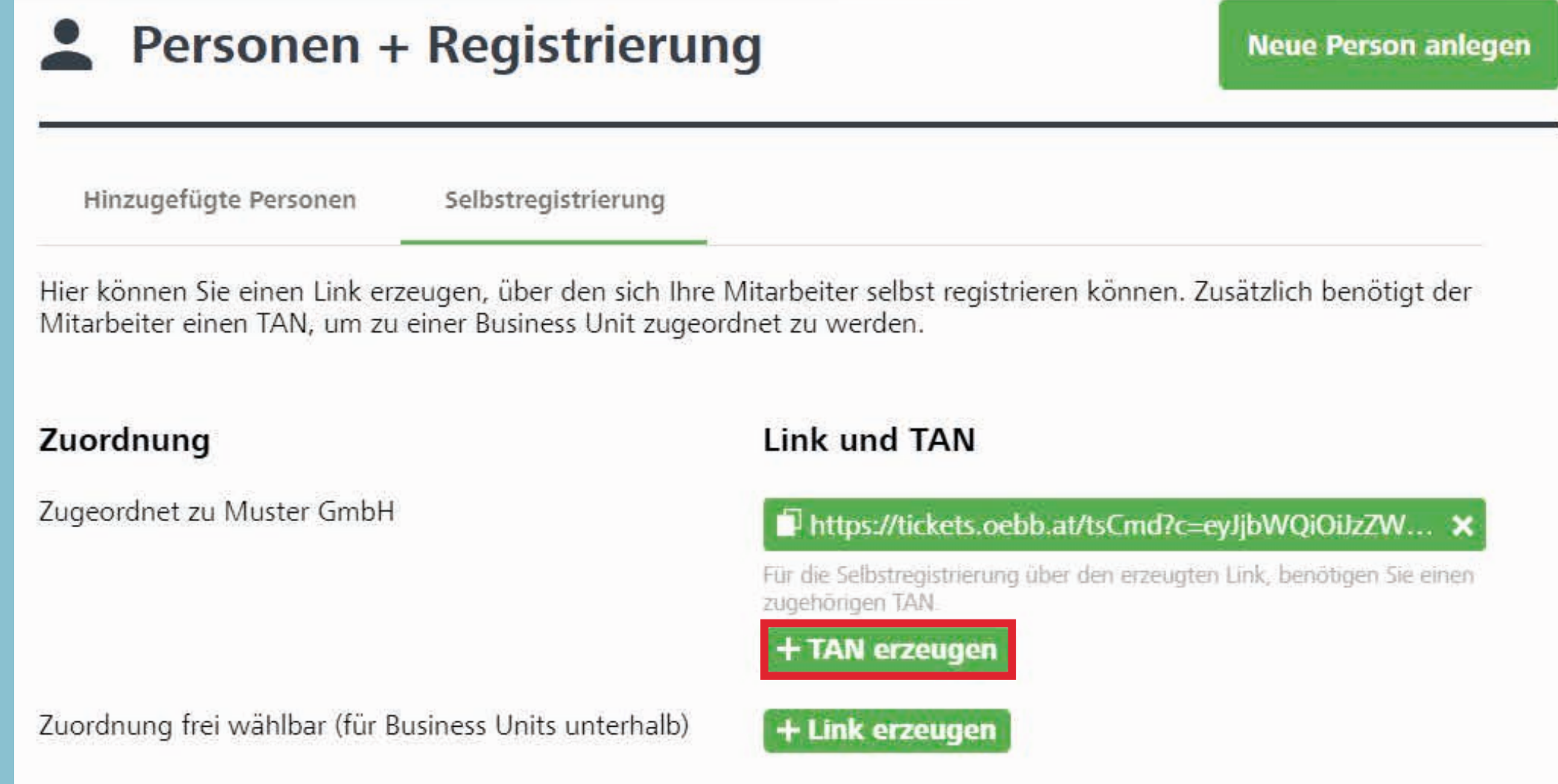

#### TAN zur Selbstregistrierung erzeugen

- 
- 
- 
- 

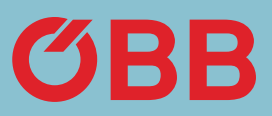

· Mit diesem TAN wird die Selbstregistrierung über den ihm eindeutig zugehörigen Link bestätigt.

• Der TAN kann beliebig oft verwendet werden und ist solange gültig bis er gelöscht wird.

· Gehen Sie sorgfältig mit dem TAN um. Versenden Sie Link und TAN wenn möglich immer getrennt.

· Sie können für jede Business Unit einen Kontakt zur automatischen Benachrichtigung hinterlegen. Damit wird dieser Kontakt per E-Mail über jede abgeschlossene Registrierung zu dieser Business Unit informiert.

Abbrechen

**TAN erzeugen** 

# Variante 1: Link & TAN übermitteln

Link und TAN können nun kommuniziert werden. Der Mitarbeiter muss beide kennen, um sich zu registrieren.

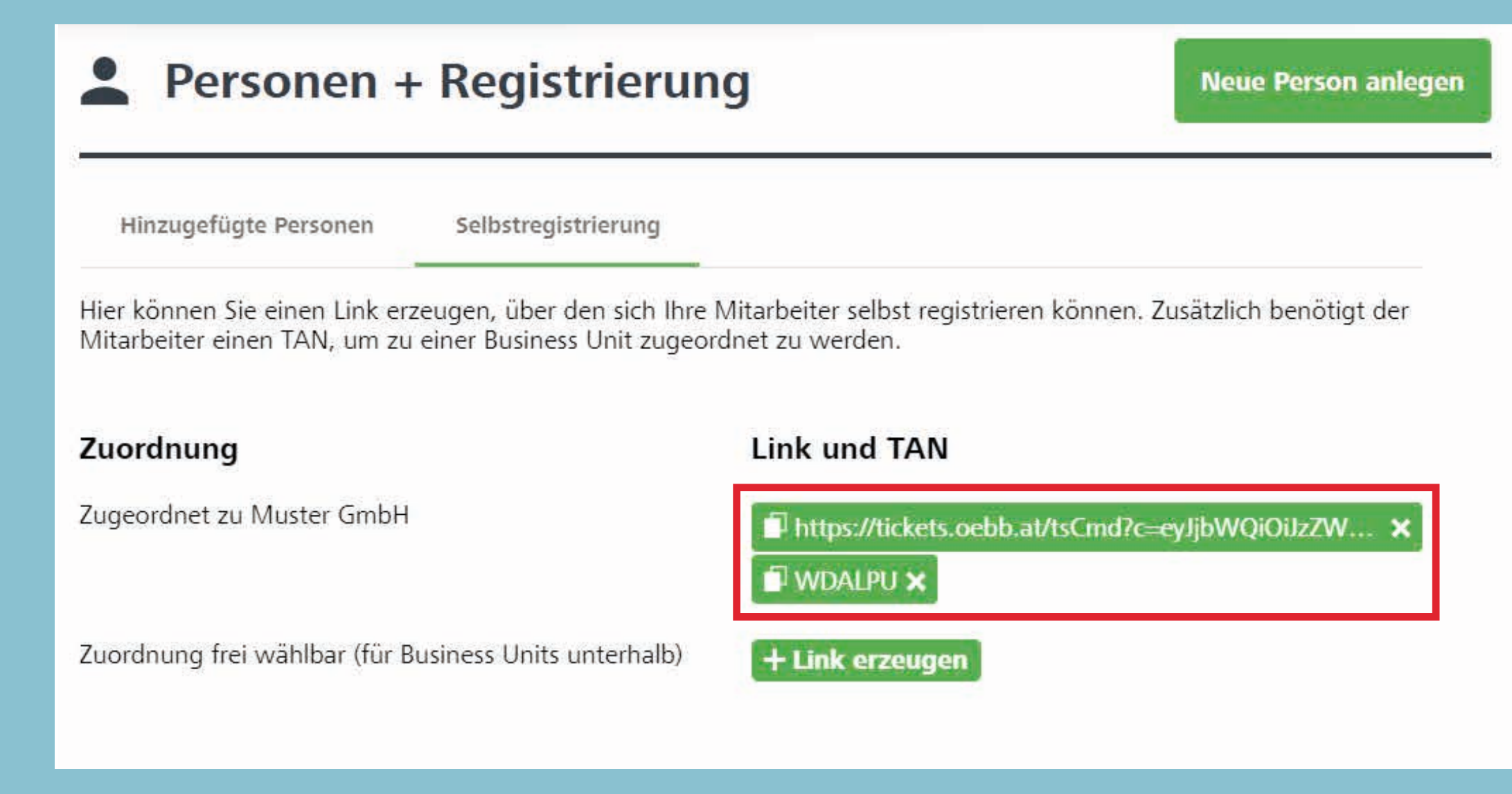

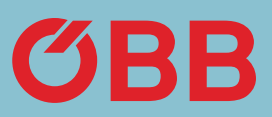

# Variante 1: Mitarbeiter Login

Wird nun der Link benutzt, der die Registrierung nur auf der gewählten Businessunit erlaubt, muss der Mitarbeiter zunächst den TAN eingeben. Erst danach alle nötigen Daten.

Der Mitarbeiter bekommt eine E-Mail und kann über den Link in dieser E-Mail den First Login durchführen.

#### Neues ÖBB Konto erstellen

#### 1. Schritt: Eingabe TAN Code

Sollten Sie noch keinen TAN Code zur Verfügung haben, wende bitte an den Administrator des Businesskontos Ihrer Firma.

#### TAN Code eingeben

Bitte geben Sie den TAN Code des Businesskunden ein.

#### 2. Schritt: Registrierung für Businesskunden

Geben Sie im zweiten Schritt die Daten zu Ihrer Registrierung ei

#### **ABBRECHEN**

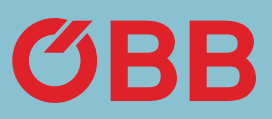

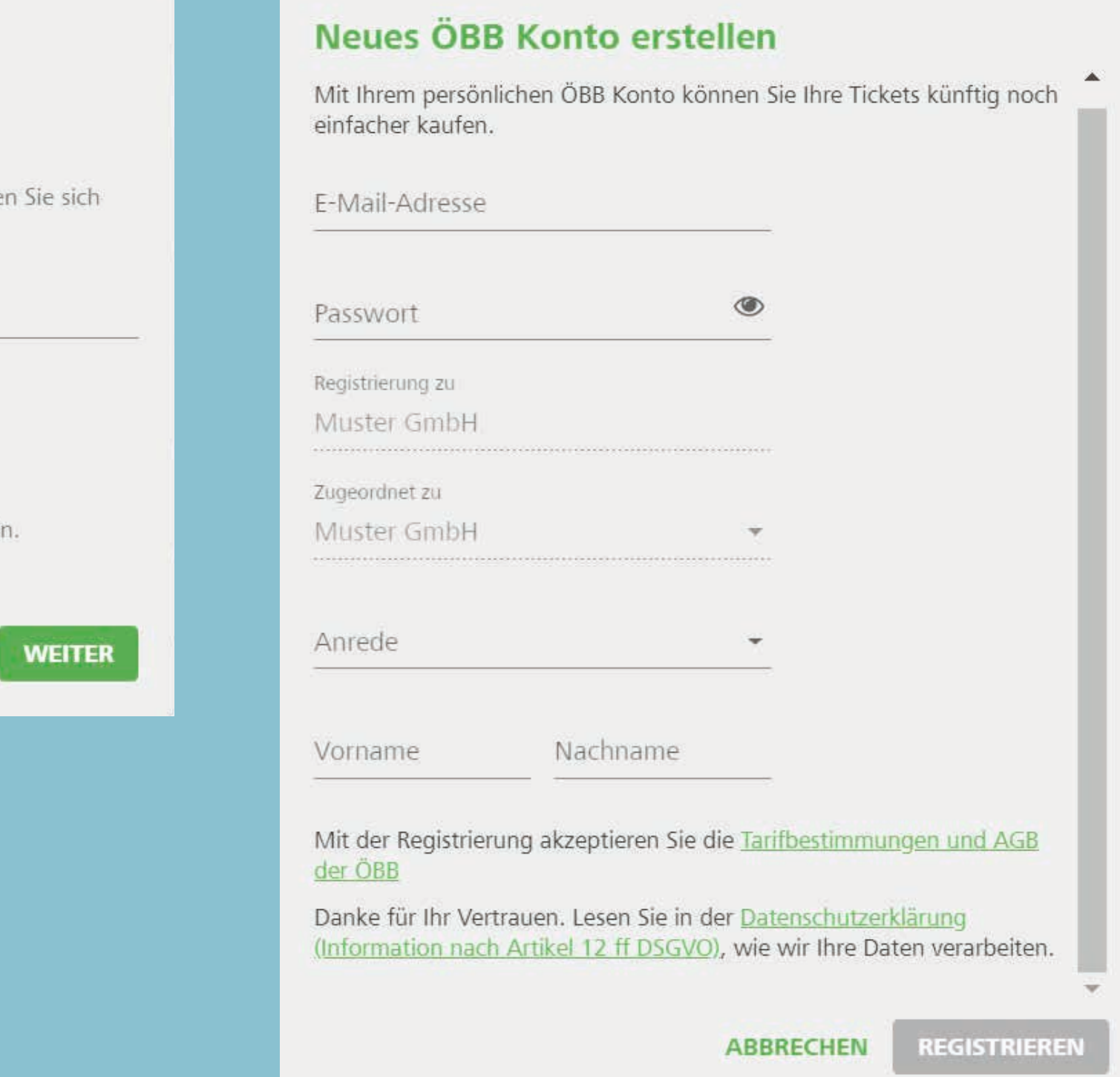

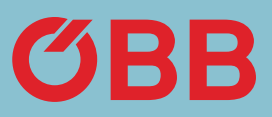

Kundennummer: PV228042784

Selbstregistrierung abgeschlossen am: 23. Mär 2020

Sofern in der Verwaltung unter Selbstregistrierung eine E-Mail-Adresse hinterlegt ist, bekommt diese nach erstmaligem Login des Mitarbeiters eine Verständigung mit allen wichtigen Inhalten.

### $O$ BB

Sehr geehrte Kundin, Sehr geehrter Kunde,

als hinterlegter Kontakt im ÖBB Businesskonto der Firma Muster GmbH wollen wir Sie über die soeben abgeschlossene Selbstregistrierung des unten angeführten Benutzers zu diesem Konto informieren.

Max Mustermann, Benutzername maxmustermann@mustergmbh.at wurde am 23. Mär 2022 als "Selbstbucher" der Business Unit Muster GmbH hinzugefügt und ist damit berechtigt, diese sowie in der Organisationsstruktur darunterliegende Business Units mit Buchungen für sich und andere Reisende zu belasten.

Bitte überprüfen Sie gegebenenfalls die Ordnungsmäßigkeit dieser Registrierung. Die zuständigen Administratoren können User in ihrem ÖBB Business Konto jederzeit verwalten bzw. wieder entfernen.

Zu Ihrem Konto

# E-Mail Benachrichtigung

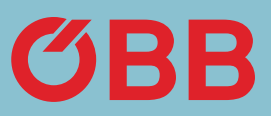

### trierung

**Neue Person anlegen** 

#### trierung

den sich Ihre Mitarbeiter selbst registrieren können. Zusätzlich benötigt der s Unit zugeordnet zu werden.

#### Link und TAN

+ Link erzeugen + Link erzeugen unterhalb)

#### Selbstregistrierung erzeugen

1 Link zur Selbstregistrierung können sich Personen siness Konto anlegen. Der Link kann beliebig oft werden und ist solange gültig bis er gelöscht wird.

ung ist frei wählbar für diese Business Unit und alle its unterhalb.

trierte Nutzer verfügen automatisch über sämtliche Rolle Selbstbucher.

für jede Business Unit einen Kontakt zur hen Benachrichtigung hinterlegen. Damit wird dieser r E-Mail über jede abgeschlossene Registrierung zu ess Unit informiert.

Abbrechen

**LINK ERZEUGEN** 

Generieren Sie einen Link, wo ALLE Businessunits unterhalb frei wählbar sind.

Um diesen Link zu generieren, klicken Sie **+ Link erzeugen** und erhalten folgenden Hinweis:

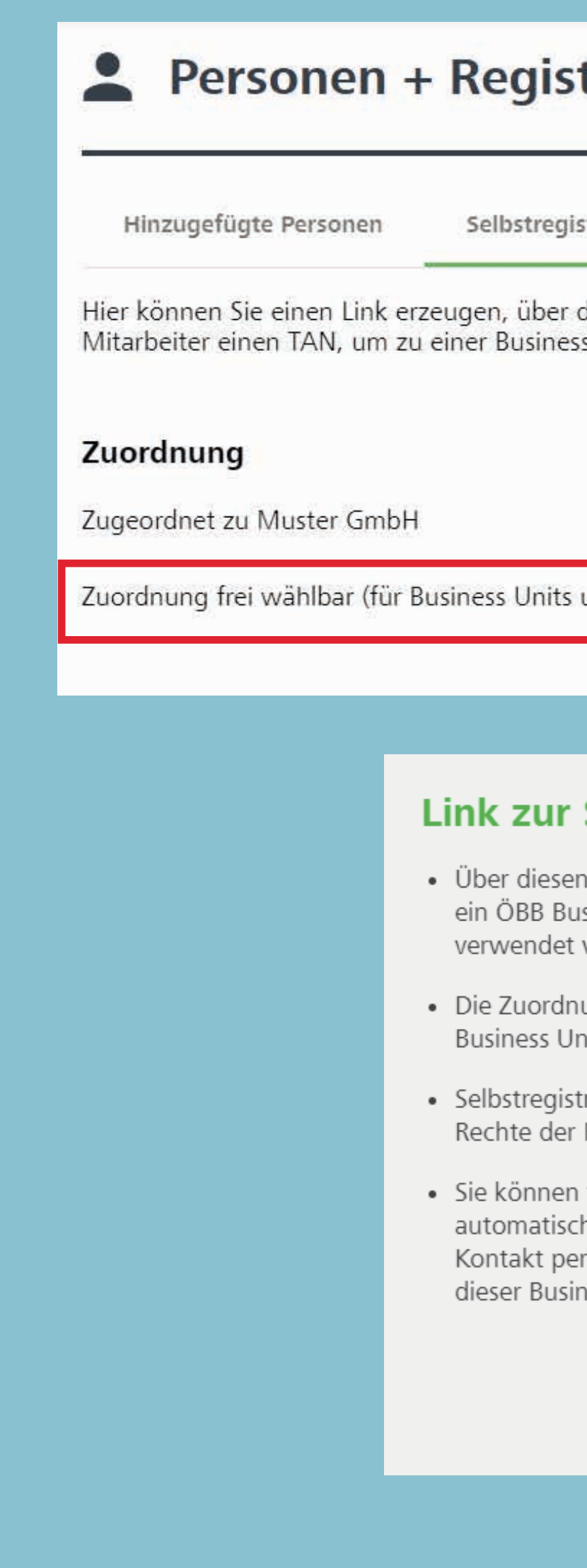

## Variante 2: Link erzeugen

# Variante 2: TAN erzeugen

Im nächsten Schritt wird auch hier ein dazugehöriger TAN erzeugt, wofür Sie folgenden Hinweis erhalten:

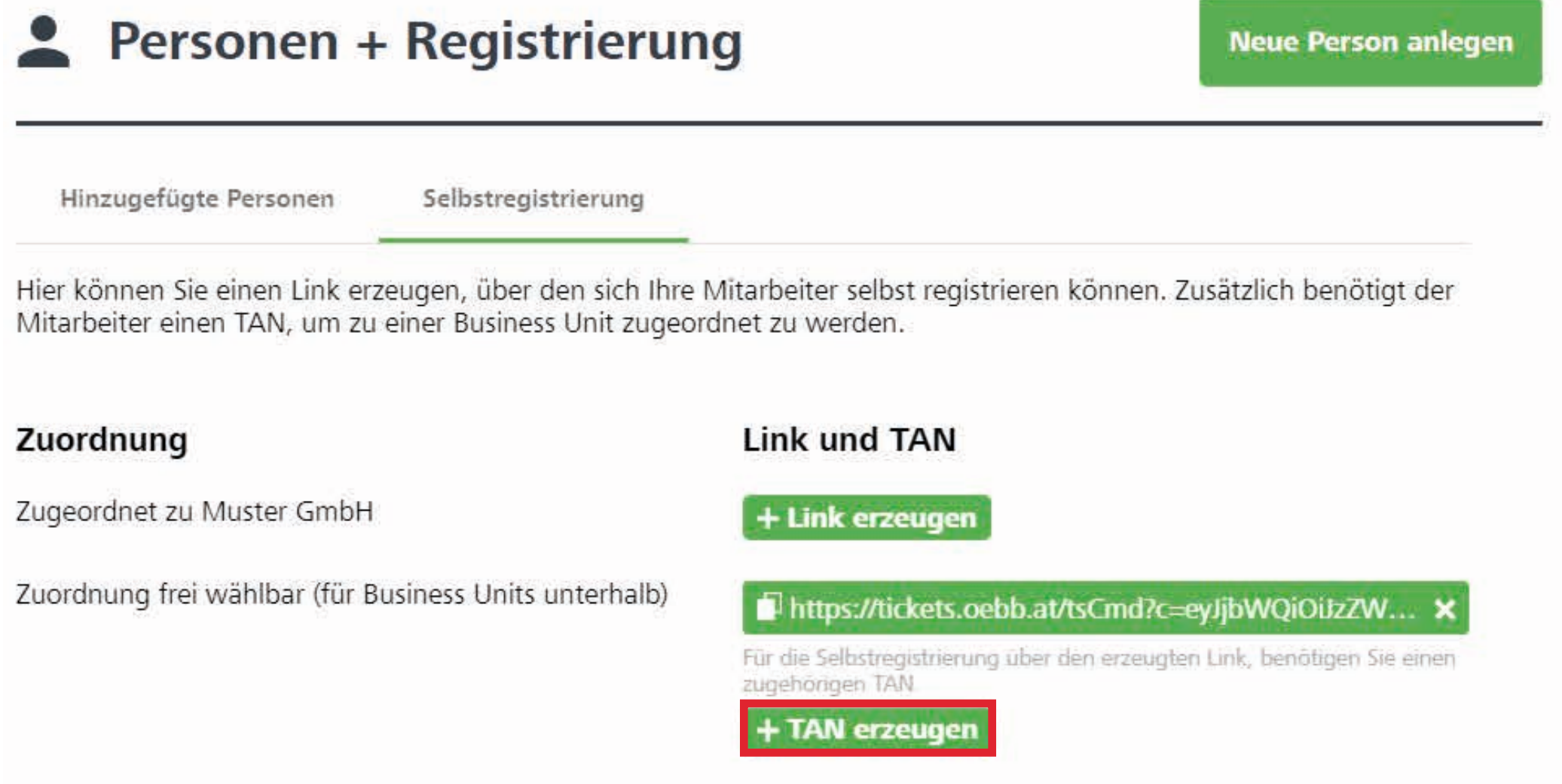

 $\mathbf{+}$  $\Lambda$ 

Ζı

Z

#### TAN zur Selbstregistrierung erzeugen

- 
- 
- 
- 

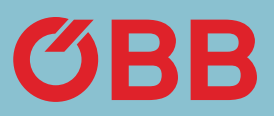

· Mit diesem TAN wird die Selbstregistrierung über den ihm eindeutig zugehörigen Link bestätigt.

• Der TAN kann beliebig oft verwendet werden und ist solange gültig bis er gelöscht wird.

· Gehen Sie sorgfältig mit dem TAN um. Versenden Sie Link und TAN wenn möglich immer getrennt.

· Sie können für jede Business Unit einen Kontakt zur automatischen Benachrichtigung hinterlegen. Damit wird dieser Kontakt per E-Mail über jede abgeschlossene Registrierung zu dieser Business Unit informiert.

Abbrechen

**TAN** erzeugen

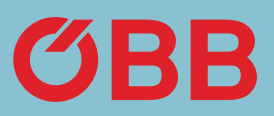

### strierung **Neue Person anlegen** jistrierung den sich Ihre Mitarbeiter selbst registrieren können. Zusätzlich benötigt der ess Unit zugeordnet zu werden. **Link und TAN** + Link erzeugen s unterhalb) https://tickets.oebb.at/tsCmd?c=eyJjbWQiOiJzZW... Für die Selbstregistrierung über den erzeugten Link, benötigen Sie einen zugehörigen TAN  $\blacksquare$  WQMLAF  $\times$

#### **BB Konto erstellen**

#### gabe TAN Code

h keinen TAN Code zur Verfügung haben, wenden Sie sich dministrator des Businesskontos Ihrer Firma.

#### 2. Schritt: Registrierung für Businesskunden

**ABBRECHEN** 

**WEITER** 

Link und TAN können nun kommuniziert werden. Der Mitarbeiter muss beide kennen, um sich zu registrieren. Im Zuge der Registrierung kann der Mitarbeiter angeben, zu welcher BU er sich registrieren will. Zunächst muss der TAN eingegeben werden.

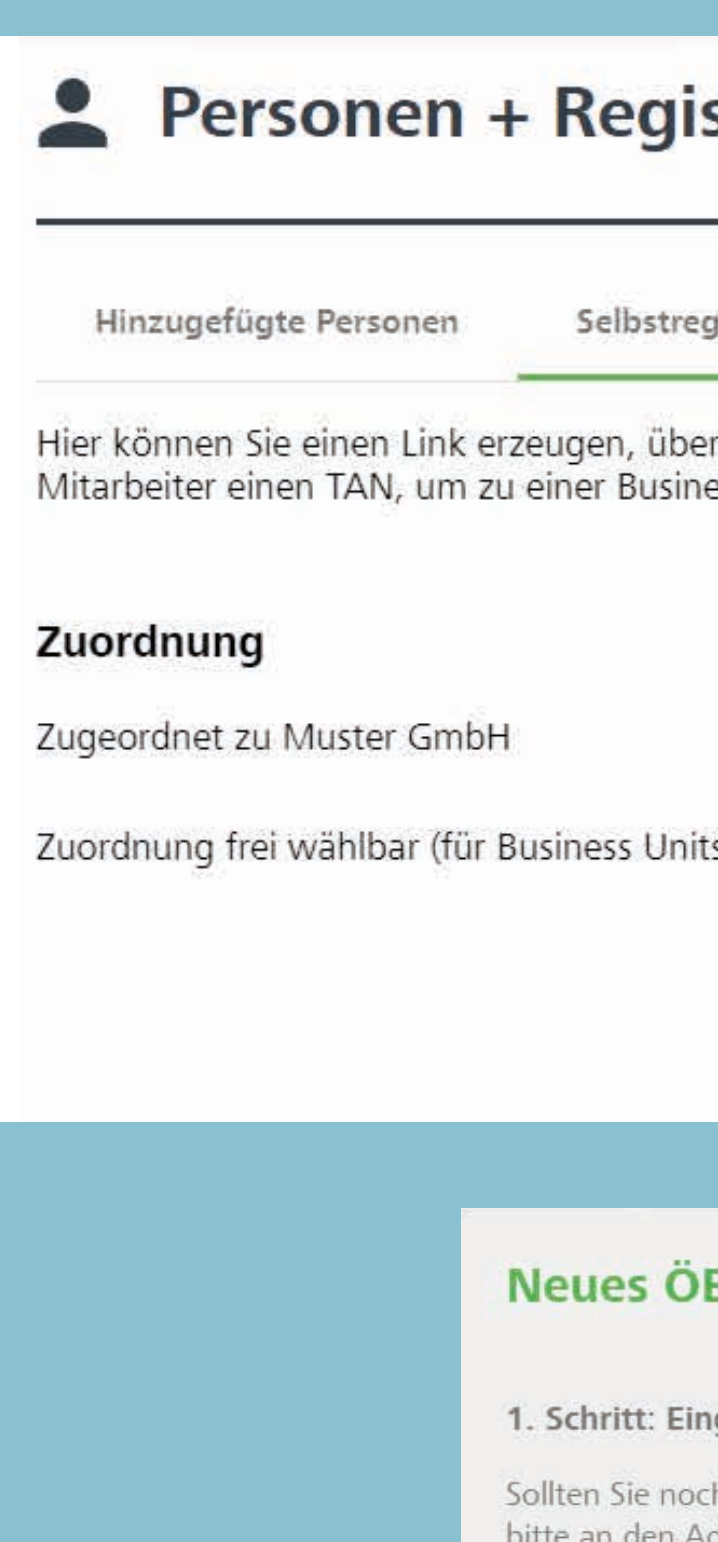

TAN Code eingeben

Bitte geben Sie den TAN Code des Businesskunden ein.

Geben Sie im zweiten Schritt die Daten zu Ihrer Registrierung ein.

# Variante 2: Link & TAN übermitteln

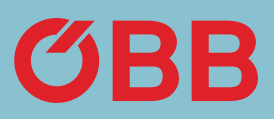

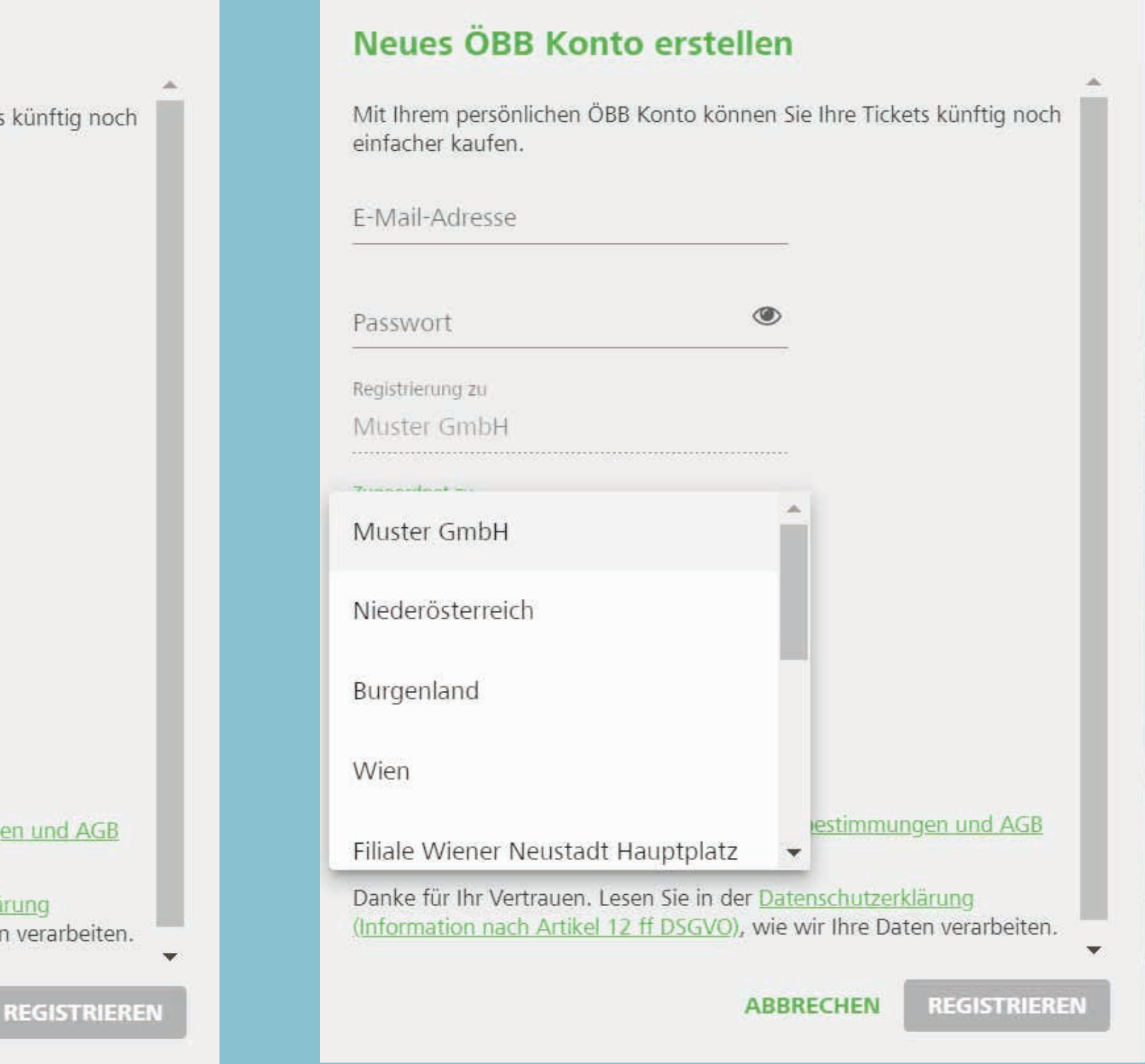

Im Gegensatz zu Variante 1 kann nun der Mitarbeiter mittels Drop Down auswählen, welcher Businessunit er zugeordnet werden soll.

Nach erfolgreicher Registrierung erhält – sofern in der Verwaltung unter Selbstregistrierung eine E-Mail-Adresse hinterlegt ist – diese nach erstmaligem Login des Mitarbeiters eine Verständigung mit allen wichtigen Inhalten.

#### Neues ÖBB Konto erstellen

F-Mail-Adresse

Mit Ihrem persönlichen ÖBB Konto können Sie Ihre Tickets einfacher kaufen.

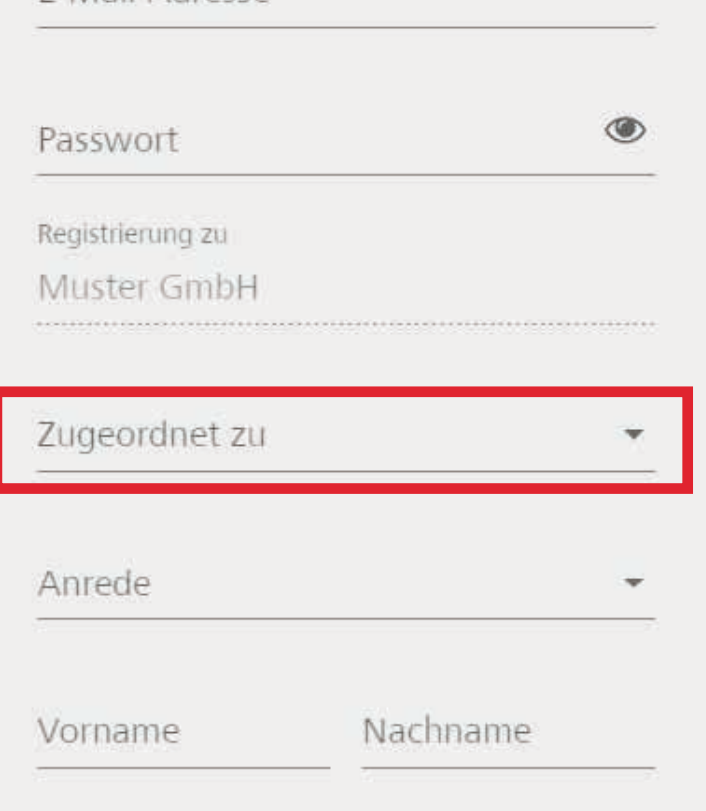

Mit der Registrierung akzeptieren Sie die Tarifbestimmung der ÖBB

Danke für Ihr Vertrauen. Lesen Sie in der Datenschutzerklä (Information nach Artikel 12 ff DSGVO), wie wir Ihre Date

**ABBRECHEN** 

# Variante 2: Mitarbeiter Login

Solange Sie die Einstellung nicht ändern, sind unter »Wer fährt?« automatisch Sie selbst vorausgewählt. Um diese Einstellung zu ändern, klicken Sie auf **Menü**.

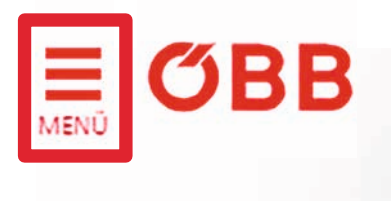

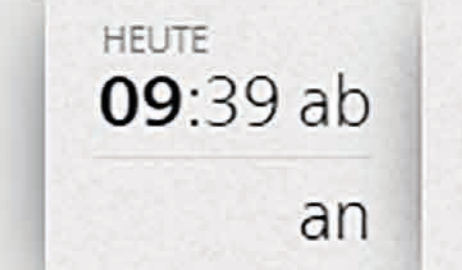

 $(i)$ **Manuel Muster** 

> Ihr Name wird von nur Personen zu Ihrer Reise hinzufügen.

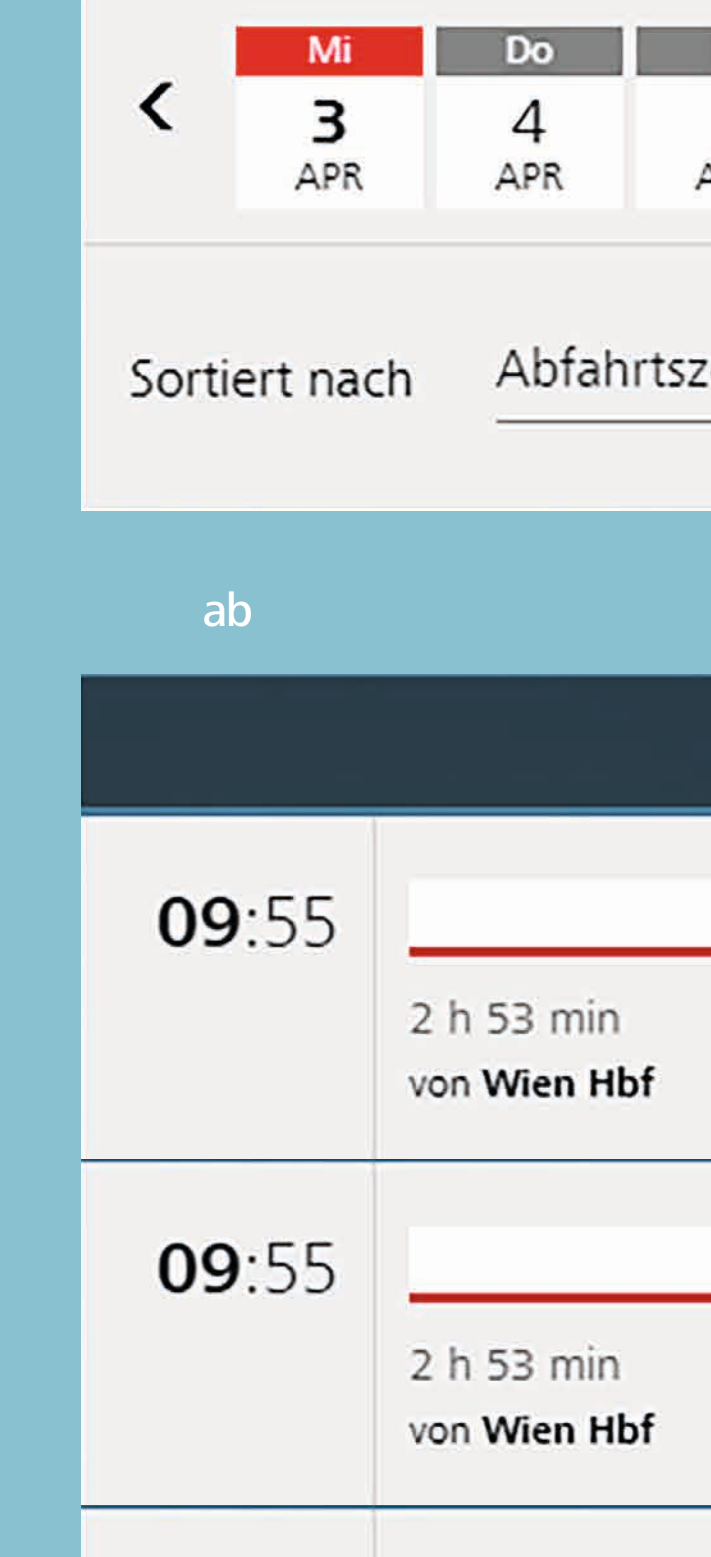

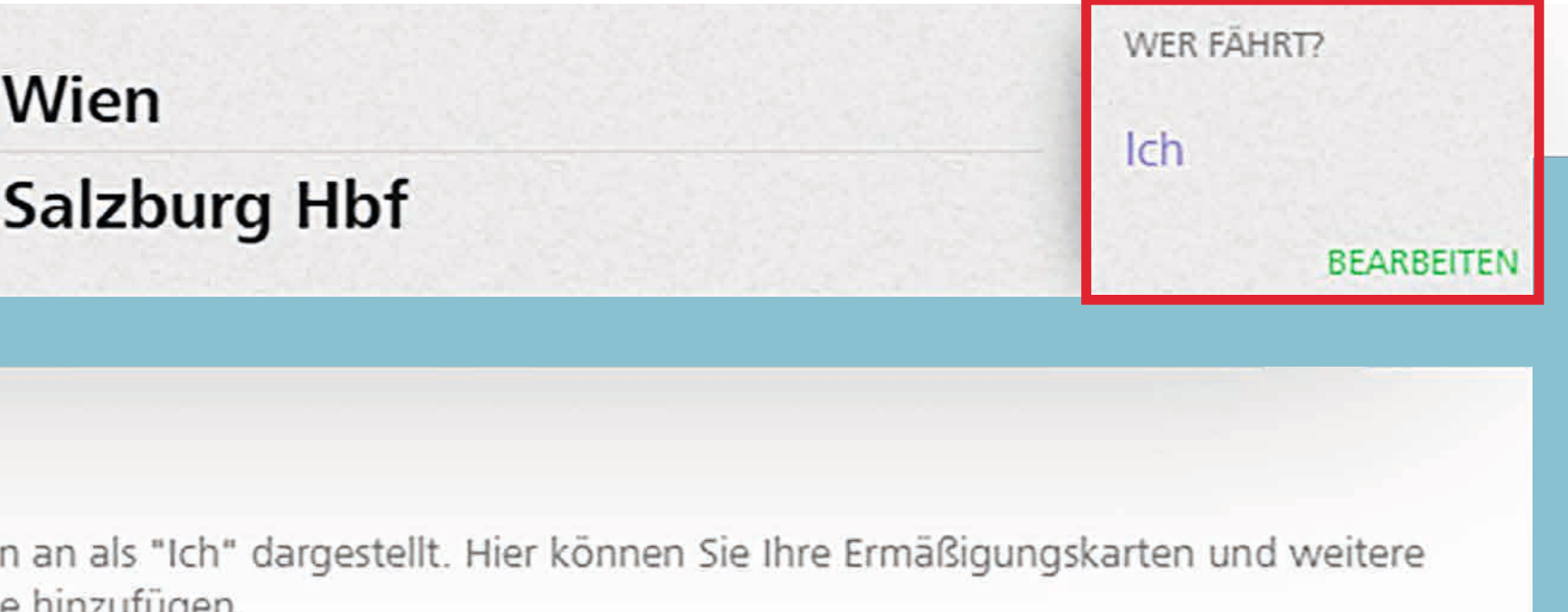

Sie suchen diese Reise öfter?<br>Reise Wählen Sie suchen diese Reise öfter? **AUF DIE STARTSEITE LEGEN** 

# Ticketbuchung und Bezahlung

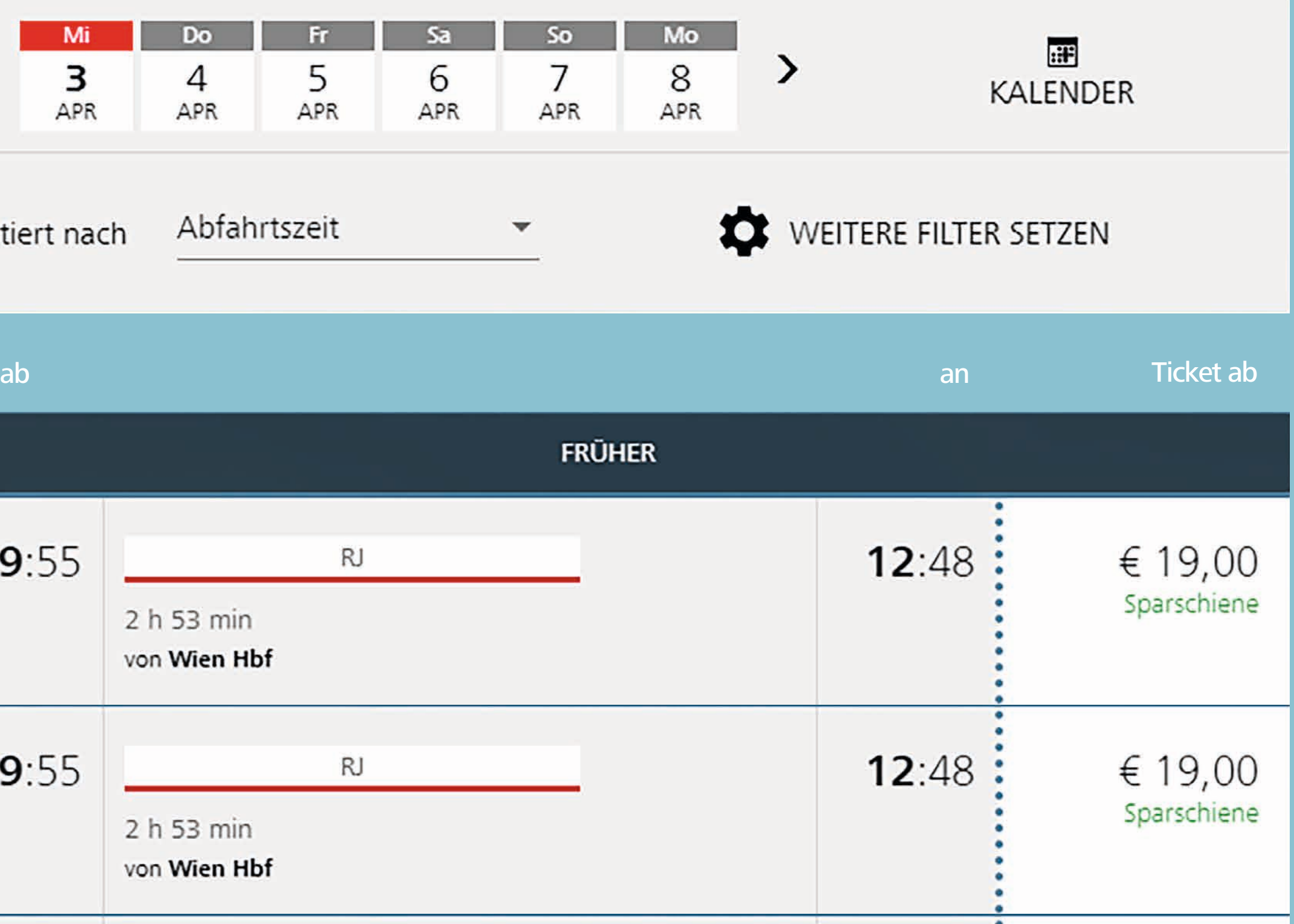

Klicken Sie auf **Mein Konto**.

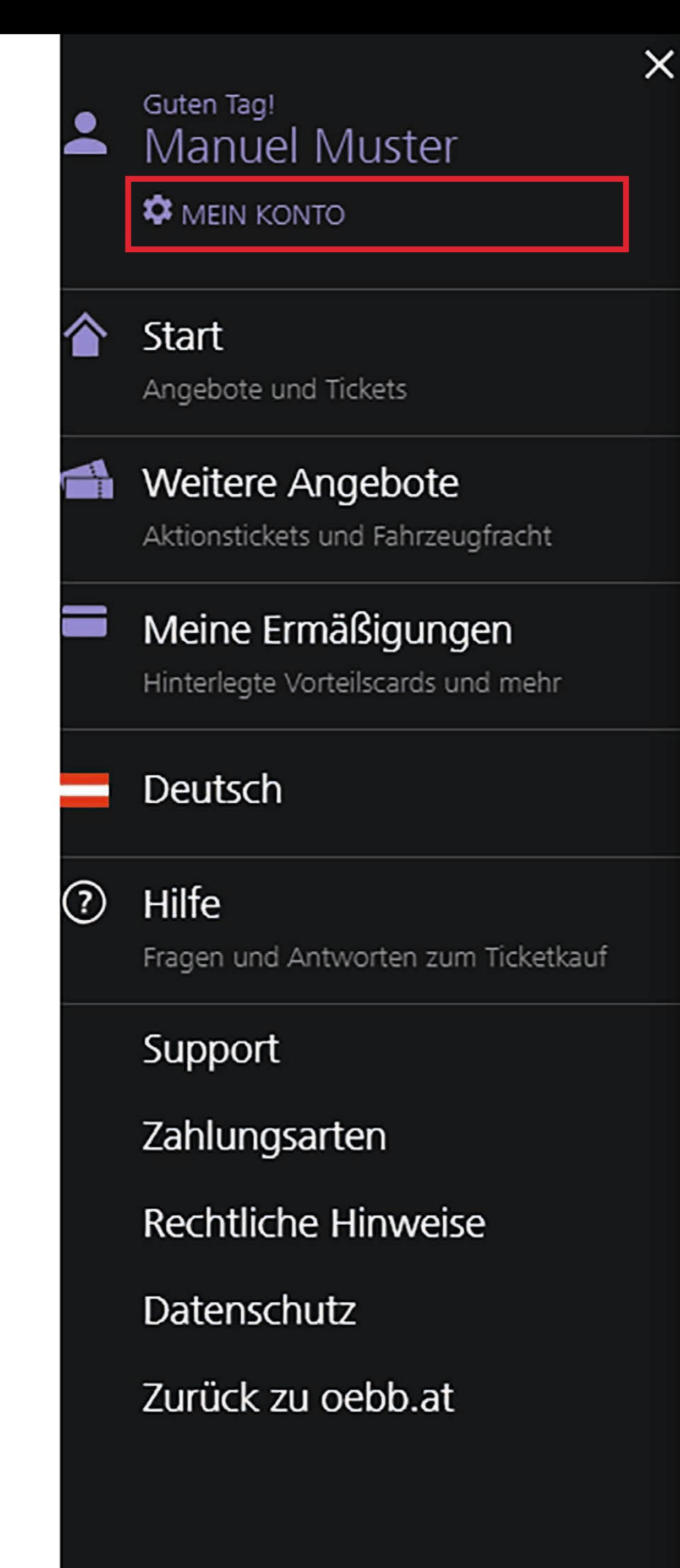

![](_page_41_Picture_5.jpeg)

**HEUTE** 09:39 ab

an

合

### Wien **Salzburg Hbf**

#### $(i)$ **Manuel Muster**

Ihr Name wird von nun an als "Ich" dargestellt. Hier Personen zu Ihrer Reise hinzufügen.

# Ticketbuchung und Bezahlung

### Reise wählen

![](_page_41_Figure_11.jpeg)

![](_page_42_Picture_1.jpeg)

# Ticketbuchung und Bezahlung

Klicken Sie nun auf Kontoeinstellungen

![](_page_42_Figure_5.jpeg)

# Mein Konto

 $\vee$  FERTIG

### Guten Tag! **Manuel Muster**

Kontoeinstellungen E-Mail-Adresse, Passwort und mehr

Verwaltung Organisation verwalten

Reporting Reisen und Kosten auswerten

Persönliches Name, Geburtstag, Adresse

Gemerkte Zahlungsarten Ihre hinterlegten Zahlungsarten

Newsletter, Info & Service Informationen, Angebote und Neuigkeiten

ABMELDEN

![](_page_43_Picture_1.jpeg)

# Ticketbuchung und Bezahlung

Entfernen Sie den Haken bei »Ich reise meist selbst«.

![](_page_43_Picture_5.jpeg)

### Mein Konto

![](_page_43_Picture_8.jpeg)

![](_page_43_Picture_108.jpeg)

### E-Mail-Adresse und Passwort

Ihre E-Mail-Adresse lautet: businesskonto@pv.oebb.at

**E-MAIL-ADRESSE ÄNDERN** 

**PASSWORT ÄNDERN** 

#### $\Box$  Ich reise meist selbst

Sie werden bei jedem Ticketkauf automatisch als Reisender hinzugefügt.

### Konto schließen

Ihr Konto wird geschlossen, dadurch werden alle Ihre Reisedaten, gespeicherte Einstellungen sowie gemerkte Personen gelöscht.

### ÖBB KONTO SCHLIESSEN

### Businesskonto schließen

Ihr Businesskonto wird zusammen mit allen angelegten Verwaltungsdaten geschlossen. Es können keine Tickets mehr über dieses Konto gebucht werden.

**BUSINESSKONTO SCHLIESSEN** 

ÜBERNEHMEN

![](_page_44_Picture_1.jpeg)

# Ticketbuchung und Bezahlung

Nun sind Sie nicht mehr unter »Wer fährt?« vorausgewählt.

Im neuen »Wer fährt?« Screen können Sie nach gespeicherten Personen suchen.

![](_page_45_Picture_7.jpeg)

**HOW TO ÖBB easy TEX Konto**

![](_page_45_Picture_1.jpeg)

### Wer fährt?

![](_page_45_Picture_3.jpeg)

# Wer fährt?

![](_page_46_Picture_1.jpeg)

Wer fährt?

# Wer fährt?

Klicken Sie nun eine Person an, um sie auszuwählen und entfernen Sie die zweite Person.

Mit dem Button Fertig bestätigen Sie Ihre Reisenden.

![](_page_46_Picture_6.jpeg)

![](_page_46_Picture_8.jpeg)

### $\langle$

### Mein Warenkorb

![](_page_47_Picture_3.jpeg)

Angebot

#### RÜCKFAHRT KAUFEN

E-Mail-Adresse E-Mail-Adresse eingeben mustermann@mustergmbh.at

Damit wir Ihre Buchung bestätigen können.

### Rechnungsinformationen

Bitte wählen Sie eine Business Unit die Sie belasten möchten.

Belastete Business Unit

1 Bezirk Burgenland Manuel Muster GmbH Niederösterreich **Wien** 

. . . . . . . .

### Warenkorb

Im Warenkorb ist Ihre Mailadresse vorausgefüllt und Sie können eine Business Unit auswählen. Da Sie Admin für die gesamte Firma sind, stehen alle Business Units zur Auswahl.

#### **ZUR STARTSEITE**

![](_page_47_Picture_85.jpeg)

### **WEITERE TICKETS**

 $\overline{\mathbf{v}}$ 

### Warenkorb

Durch die Auswahl der Business Unit wird die Zahlungsart bestimmt.

![](_page_48_Picture_3.jpeg)

Angebots- und Preisdetails zeigen, Fahrplan drucken

#### RÜCKFAHRT KAUFEN **WEITERE TICKETS**

### E-Mail-Adresse

Wir schicken die Buchungsbestätigung und Reiseinfos an folgende E-Mail-Adresse: maxmustermann@mustergmbh.at

Möchten Sie eine Kopie der Buchungsbestätigung sowie die Reiseinfos an eine abweichende E-Mail-Adresse (z.B. des Reisenden) erhalten? Wenn ja, geben Sie diese E-Mail-Adresse bitte hier an.

E-Mail-Adresse

### Rechnungsinformationen

Bitte wählen Sie eine Business Unit die Sie belasten möchten.

Belastete Business Unit \*

Muster GmbH

iest

#### $€ 100,30$

### Gesamtbetrag

### € 100,30

![](_page_48_Picture_21.jpeg)

![](_page_49_Picture_1.jpeg)

### Warenkorb

Wenn Sie nun eine Business Unit auswählen welche die Zahlung »AirPlus« hinterlegt hat, bekommen Sie diese als weiteres Zahlungsmittel angezeigt.

![](_page_49_Picture_5.jpeg)

### Mein Warenkorb

Mastercard, VISA, American Express und Diners Club

### Warenkorb

Wählen Sie »AirPlus« aus, so bekommen Sie alle neun DBI-Felder angezeigt.

### Jetzt zahlen

![](_page_50_Picture_4.jpeg)

AirPlus Zahlungsabwicklung über Ihr AirPlus Konto

Bitte beachten Sie: Es sind mindestens 1 weitere optionale Pflichtfelder zu befüllen. O)

Bearbeitungsdatum

Projektnummer

Kostenstelle\*\*

Aktionsnummer \*

Dienststelle

![](_page_50_Picture_47.jpeg)

### Warenkorb

Nach Eingabe der Pflichtfelder können Sie den Kauf abschließen.

### Jetzt zahlen

![](_page_51_Picture_4.jpeg)

AirPlus Zahlungsabwicklung über Ihr AirPlus Konto

Bitte beachten Sie: Es sind mindestens 1 weitere optionale Pflichtfelder zu befüllen. O)

Bearbeitungsdatum

Projektnummer

Kostenstelle\*\*

Aktionsnummer \*

Dienststelle

### Auftrag abschließen

Wenn Sie auf "Jetzt bezahlen" klicken, akzeptieren Sie damit zugleich die Tarifbestimmungen und AGB der Vertragspartner.

![](_page_51_Picture_65.jpeg)

€ 100,30

**Jetzt** bezahlen

E-Mails einer Ticketbuchung müssen nicht vom Travelmanager an die Reisenden oder die Buchhaltung verteilt werden. Mit der Funktion »optimierte Buchungsbestätigung« bestimmt die Firma / der Buchende welche Informationen wohin versendet werden.

So kann zum einen bei der Buchung eine zweite E-Mail-Adresse angegeben werden (z.B. die des Reisenden) und zum anderen kann vom Administrator in der Firmenverwaltung auch eine dritte E-Mail-Adresse hinterlegt werden (z.B. die der Buchhaltung / Abrechnung). Hierzu gibt es verschiedene Varianten.

![](_page_52_Picture_4.jpeg)

# Buchungsbestätigung

Neue Eingabemöglichkeiten der E-Mail-Adressen im Warenkorb

### E-Mail-Adresse

Wir schicken die Buchungsbestätigung und Reiseinfos an folgende E-Mail-Adresse: businesskonto@pv.oebb.at

Möchten Sie eine Kopie der Buchungsbestätigung sowie die Reiseinfos an eine abweichende E-Mail-Adresse (z.B. des Reisenden) erhalten? Wenn ja, geben Sie diese E-Mail-Adresse bitte hier an.

E-Mail-Adresse -

### Rechnungsinformationen

Bitte wählen Sie eine Business Unit die Sie belasten möchten.

Belastete Business Unit \*

 $\blacktriangledown$ 

### Jetzt zahlen

![](_page_53_Picture_13.jpeg)

### Adressen im Warenkorb

#### E-Mail Buchender

#### E-Mail Reisender

![](_page_53_Picture_16.jpeg)

Von dieser Business Unit wird die, in der Verwaltung hinterlegte, E-Mail-Adresse berücksichtigt.

Eingabe der E-Mail-Adresse in der Verwaltung.

Von dieser Business Unit wird die, in der Verwaltung hinterlegte E-Mail-Adresse berücksichtigt.

![](_page_54_Picture_4.jpeg)

Business Unit Typ \* Unternehmen

#### Rechnungsinformatio

Debitor Nummer: 0360019057

UID-Nummer

Firmenname (Rechnungsempfänger) Muster GmbH

#### Adresszusatz

Straße und Hausnummer

Am Hauptbahnhof 2

PLZ Ort 1100 Wien

E-Mail (Für Zustellung der Detailliste oder maxmustermann@mustergmbl

![](_page_54_Picture_16.jpeg)

![](_page_54_Picture_85.jpeg)

# Adressen in der Verwaltung

Informationen, die der Buchende erhält.

### Informationen an den Buchenden

### **1. Der Buchende bekommt immer:**

- Buchungsbestätigung
- Stornobestätigung

### **2. Wenn keine E-Mail-Adresse des Reisenden angegeben wurde, dann bekommt der Buchende zusätzlich:**

- Link zum PDF-Ticket
- Info zur Fahrplanabweichung
- Ticket Abholcode

### **3. Wenn keine E-Mail-Adresse in der Verwaltung angegeben wurde, dann bekommt der Buchende zusätzlich:**

- Vorsteuer-Bescheid als Anhang\*
- 

• Gutschrift Vorsteuer-Bescheid als Anhang\*

\*Bei Zahlung auf Rechnung wird keine Vorsteuer-Bescheinigung versendet.

![](_page_55_Picture_15.jpeg)

Informationen, die der Reisende erhält.

Wenn der Buchende die E-Mail-Adresse des Reisenden angegeben hat, dann erhält der Reisende folgende Informationen per E-Mail:

- Buchungsbestätigung
- Link zum PDF-Ticket
- Abholcode
- Stornobestätigung
- Fahrplanabweichung

Sehr geehrte Kundin, Sehr geehrter Kunde,

vielen Dank für Ihre Buchung, wir haben Ihre AirPlus-Karte, die auf 0863 endet, mit € 79,60 belastet. Sie finden diesen Betrag mit dem Zusatz "OEBB TICKET" auf Ihrer Kartenabrechnung.

Bei der Zahlungsabwicklung über Ihr AirPlus-Konto wurden folgende Daten bei der Buchung angeführt:

- Auftragsnummer: 123
- $\bullet$ Kostenstelle: 1 Aktionsnummer: 123  $\bullet$

Belastete Business Unit: Wien

Bitte beachten Sie, dass diese Bestätigung kein Ticket ist.

So erhalten Sie Ihre Tickets Stellen Sie bitte sicher, dass Sie vor Fahrtantritt Ihre gültigen Tickets dabei haben.

#### Ihre Buchungen

Wien Hbf > Salzburg Hbf Eine Fahrt für test test gilt: 25. Mär - 26. Mär 2020

![](_page_56_Picture_21.jpeg)

Jetzt Tickets erhalten >

 $Fahrplan$ 

Buchungsdetails >

### Informationen an den Reisenden

Hat der Administrator eine E-Mail-Adresse in der Verwaltung hinterlegt, dann werden folgende Informationen an diese E-Mail-Adresse (z.B. Buchhaltung, Abrechnung) geschickt.

Sehr geehrte Kundin, Sehr geehrter Kunde,

vielen Dank für Ihre Buchung, wir haben Ihre AirPlus-Karte, die auf 0863 endet, mit € 45,50 belastet. Sie finden diesen Betrag mit dem Zusatz "OEBB TICKET" auf Ihrer Kartenabrechnung.

Bei der Zahlungsabwicklung über Ihr AirPlus-Konto wurden folgende Daten bei der Buchung angeführt: • Auftragsnummer: 123

- 
- Kostenstelle: 1 • Aktionsnummer: 123

Belastete Business Unit: EXTAPI Example GmbH

So erhalten Sie Ihre Tickets Stellen Sie bitte sicher, dass Sie vor Fahrtantritt Ihre gültigen Tickets dabei haben

Ihre Buchungen

Wien Hbf > Salzburg Hbf Eine Fahrt für Business Konto gilt: 21. Jän - 22. Jän 2020

Im Anhang finden Sie die Vorsteuerbescheinigung zu Ihrer Buchung. Diese Bescheinigung ermöglicht den Vorsteuerabzug gem. § 12 UStG 1994. Bitte beachten Sie, dass die Ausstellung im Original nur einmal zulässig ist.

### Informationen an die Verwaltung

![](_page_57_Picture_26.jpeg)

#### Vorsteuer-Bescheid als Anhang\*

Bitte beachten Sie, dass diese Bestätigung kein Ticket ist.

Jetzt Tickets erhalten >

 $Fahrplan$ 

Buchungsdetails >

Bitte beachten Sie, dass diese Bestätigung kein Ticket ist.

#### Gutschrift Vorsteuer-Bescheid als Anhang\*

Sehr geehrte Kundin, Sehr geehrter Kunde,

vielen Dank für Ihre Buchung, wir haben € 45,50 auf Ihre AirPlus-Karte, die auf 0863 endet, rückgebucht.

Bei der Zahlungsabwicklung über Ihr AirPlus-Konto wurden folgende Daten bei der Buchung angeführt: • Auftragsnummer: 123

- Kostenstelle: 1
- Aktionsnummer: 123

Belastete Business Unit: EXTAPI Example GmbH

Ihre Buchungen

Wien Hbf > Salzburg Hbf Eine Fahrt für Business Konto gilt: 21. Jän - 22. Jän 2020